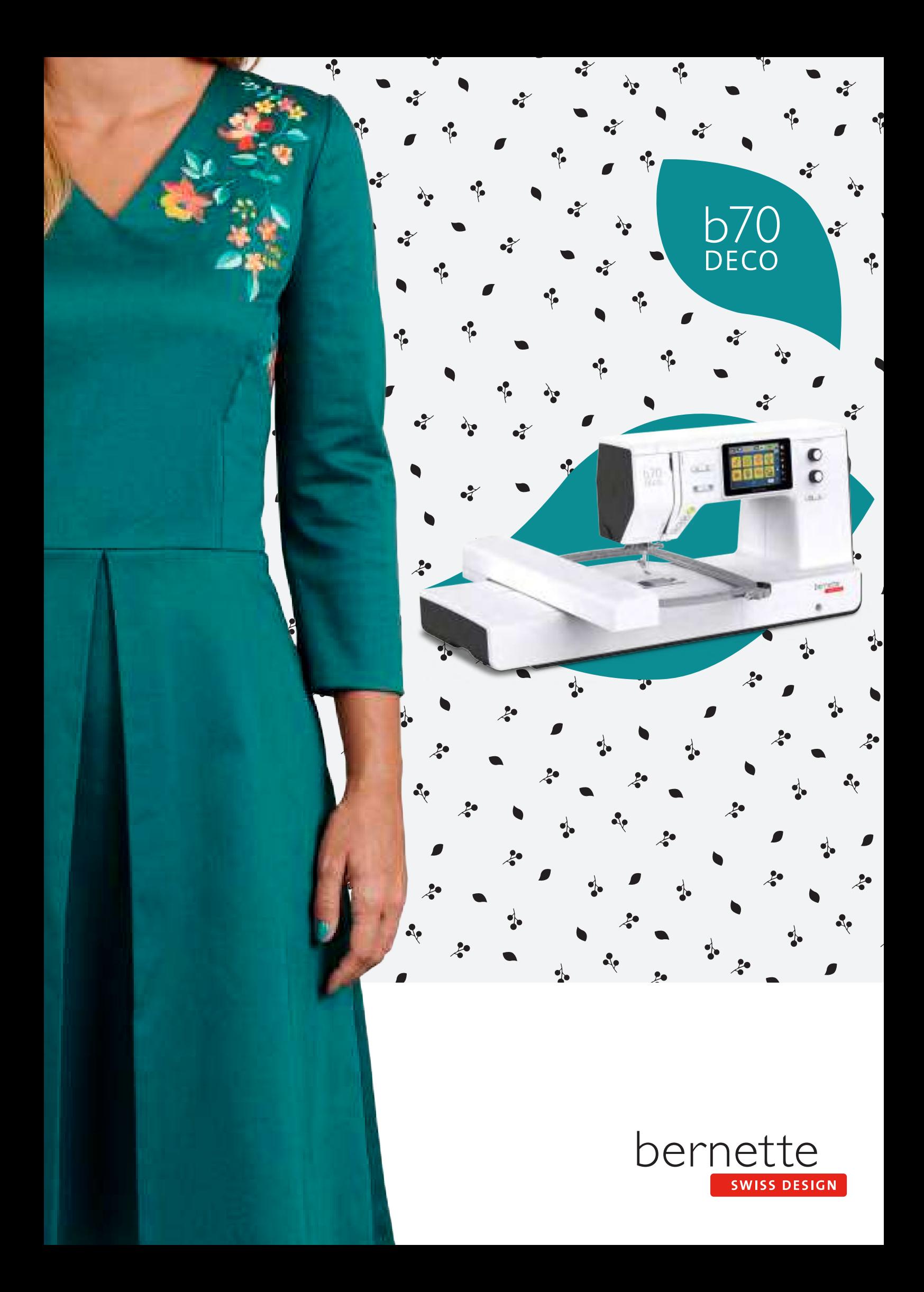

# **Inhaltsverzeichnis**

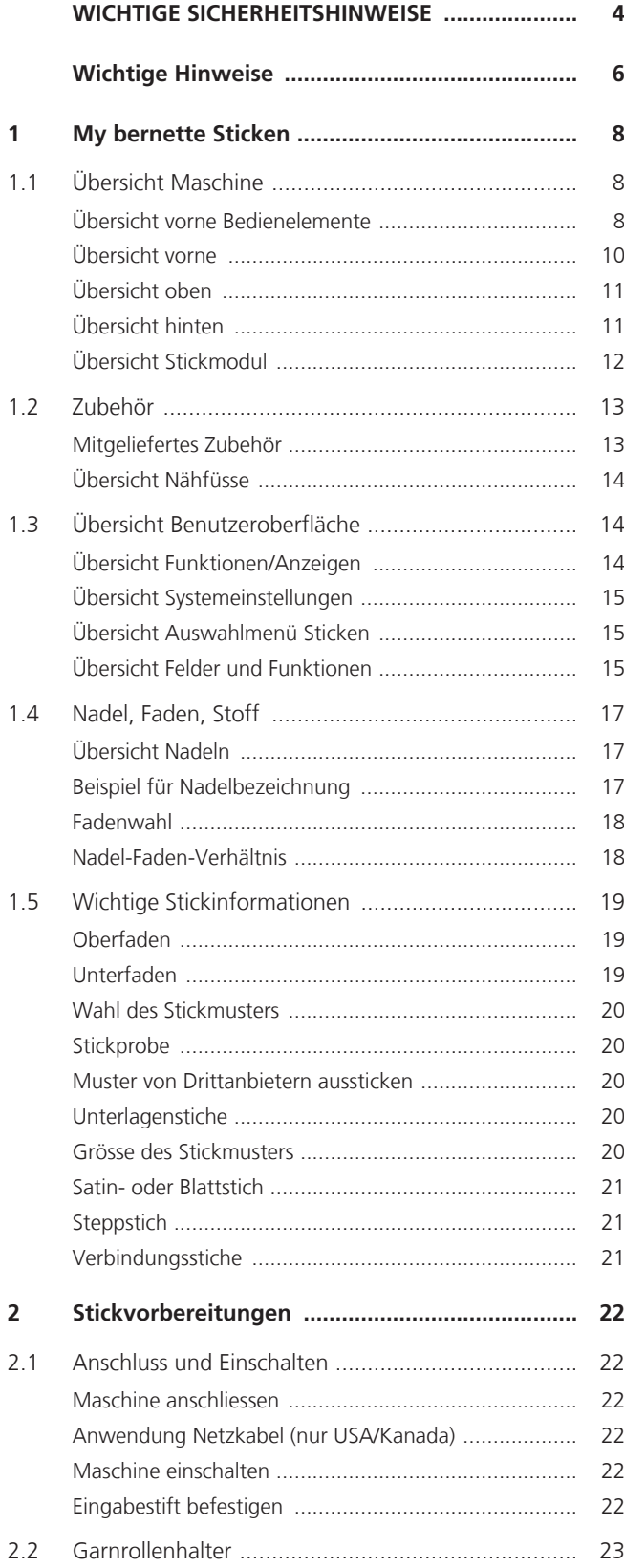

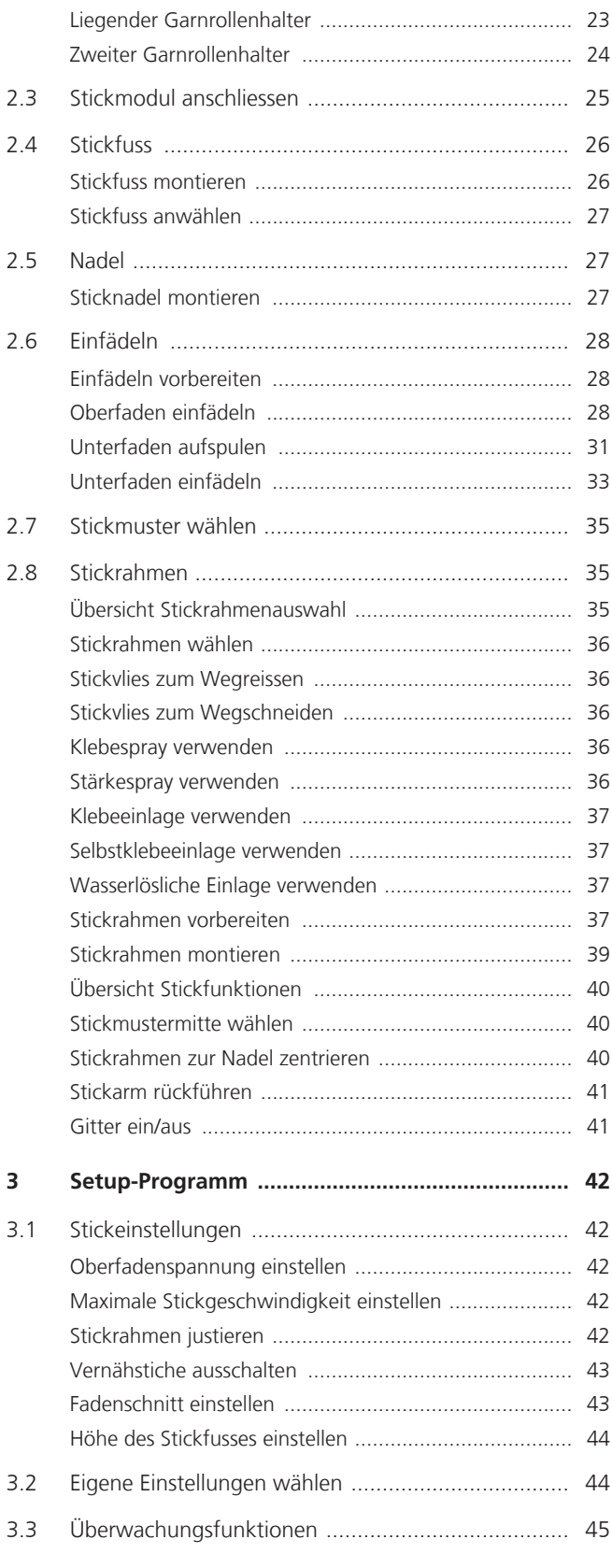

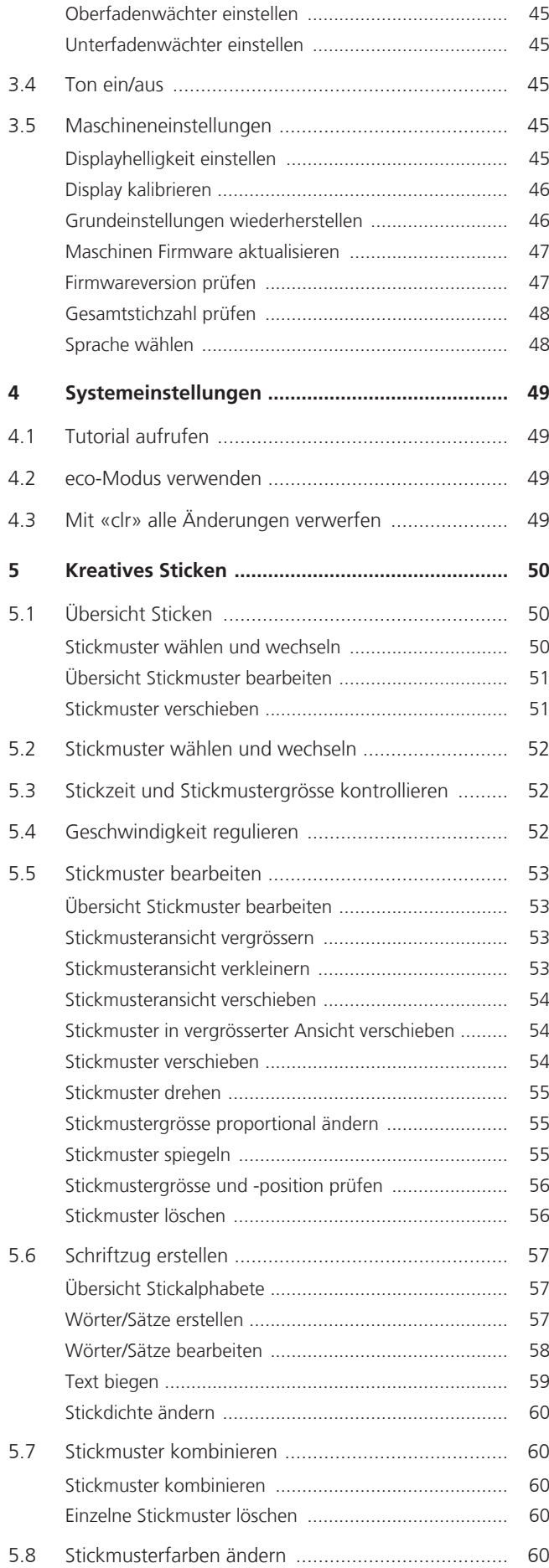

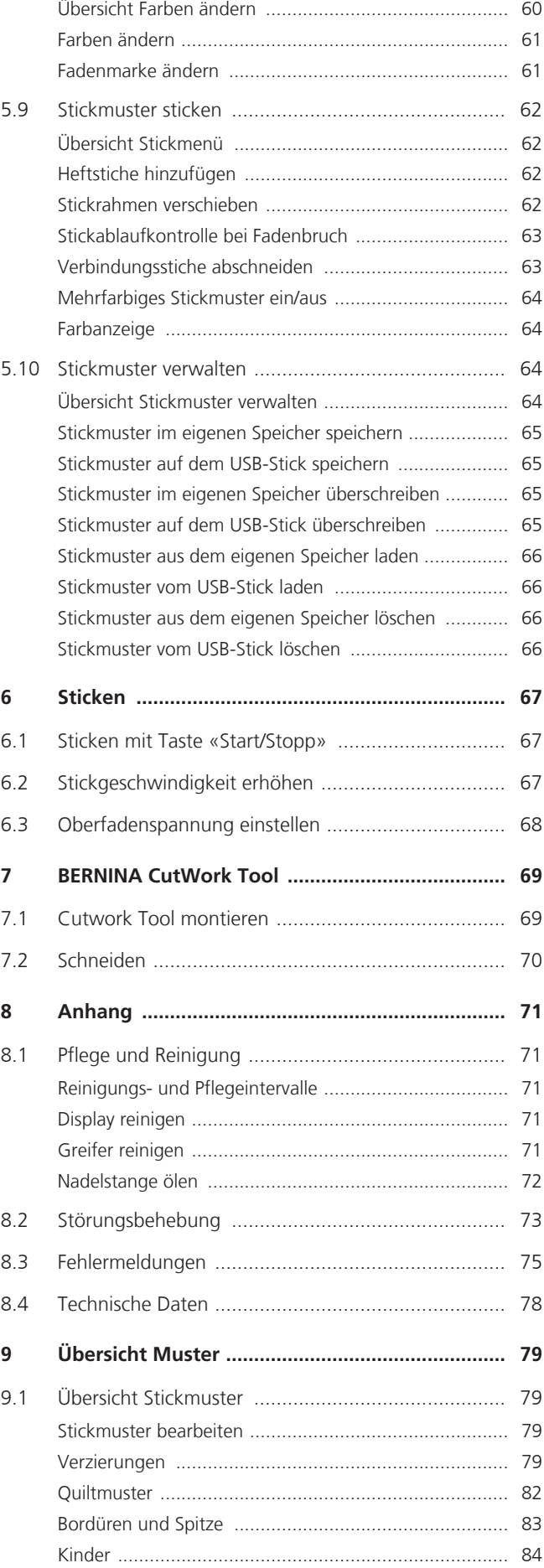

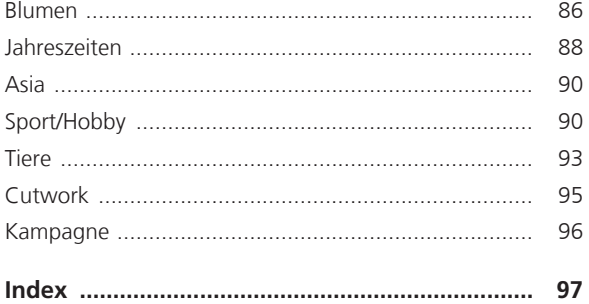

# **WICHTIGE SICHERHEITSHINWEISE**

<span id="page-6-0"></span>Beachten Sie die folgenden, grundsätzlichen Sicherheitshinweise beim Gebrauch Ihrer Maschine. Lesen Sie vor dem Gebrauch dieser Maschine die Bedienungsanleitung sorgfältig durch.

# **GEFAHR!**

Zum Schutz gegen elektrischen Schlag:

- Die Maschine nie unbeaufsichtigt stehen lassen, solange sie an das Stromnetz angeschlossen ist.
- Nach Gebrauch die Maschine immer vom Stromnetz trennen.

Zum Schutz gegen LED-Strahlung:

- LED-Lampe nicht direkt mit optischen Instrumenten (z. B. Lupen) betrachten. Die LED-Lampe entspricht der Schutzklasse 1M.
- Wenn die LED-Lampe beschädigt oder defekt ist, bernette Fachhändler kontaktieren.

# **WARNUNG**

Zum Schutz gegen Verbrennungen, Feuer, elektrischen Schlag oder Verletzungen von Personen:

- Für den Betrieb der Maschine nur das mitgelieferte Netzkabel verwenden. Das Netzkabel für USA und Kanada (Netzstecker NEMA 1-15) darf nur für eine Netzspannung von maximal 150 V zu Erde verwendet werden.
- Die Maschine darf nur zu dem in dieser Bedienungsanleitung beschriebenen Zweck benutzt werden.
- Die Maschine nur in trockenen Räumen verwenden.
- Die Maschine nicht in feuchtem Zustand oder feuchter Umgebung verwenden.
- Die Maschine nicht als Spielzeug benutzen. Erhöhte Vorsicht ist geboten, wenn die Maschine von Kindern oder in der Nähe von Kindern benutzt wird.
- Die Maschine kann von Kindern ab 8 Jahren und darüber sowie von Personen mit verringerten physischen, sensorischen oder mentalen Fähigkeiten oder Mangel an Erfahrung und Wissen benutzt werden, wenn sie beaufsichtigt oder bezüglich des sicheren Gebrauchs der Maschine unterwiesen wurden und die daraus resultierenden Gefahren verstehen.
- Kinder dürfen nicht mit der Maschine spielen.
- Reinigungs- und Wartungsarbeiten dürfen nicht von Kindern ohne Beaufsichtigung durchgeführt werden.
- Die Maschine nicht benutzen, falls Kabel oder Stecker beschädigt sind, die Maschine nicht störungsfrei funktioniert, sie fallengelassen oder beschädigt wurde oder sie ins Wasser gefallen ist. Bringen Sie in diesen Fällen die Maschine ins nächstgelegene bernette Fachgeschäft zur Überprüfung oder Reparatur.
- Nur das vom Hersteller empfohlene Zubehör verwenden.
- Die Maschine nicht benutzen, wenn Lüftungsschlitze blockiert sind. Alle Lüftungsschlitze fei von Fusseln, Staub- und Stoffrückständen halten.
- Keine Gegenstände in die Öffnungen der Maschine stecken.
- Die Maschine nicht benutzen, wo Treibgasprodukte (Sprays) oder Sauerstoff verwendet werden.
- Finger von allen beweglichen Teilen fernhalten. Spezielle Vorsicht ist im Bereich der Nadel geboten.
- Bei Tätigkeiten im Bereich der Nadel wie Nadel einfädeln, Nadel wechseln, den Greifer einfädeln oder den Nähfuss wechseln – den Hauptschalter auf «0» stellen.
- Keine krummen Nadeln benutzen.
- Immer eine originale bernette Stichplatte benutzen. Eine falsche Stichplatte kann zu Nadelbruch führen.
- Zum Ausschalten den Hauptschalter auf «0» stellen und den Netzstecker herausziehen. Dabei immer am Stecker und nicht am Kabel ziehen.
- Netzstecker herausziehen, wenn Abdeckungen entfernt oder geöffnet werden, die Maschine geölt wird oder andere in dieser Bedienungsanleitung erwähnte Reinigungs- und Wartungsarbeiten durchgeführt werden.
- Die Maschine ist doppeltisoliert (ausgenommen USA, Kanada und Japan). Verwenden Sie nur Original-Ersatzteile. Beachten Sie den Hinweis für die Wartung doppeltisolierter Produkte.
- Der Schalldruckpegel unter normalen Bedingungen ist kleiner als 70 dB(A).

# <span id="page-8-0"></span>**Wichtige Hinweise**

#### **Verfügbarkeit der Anleitung**

Die Kurzanleitung ist Bestandteil der Maschine.

- Die Kurzanleitung der Maschine an einem geeigneten Ort in der Nähe der Maschine aufbewahren und zum Nachschlagen bereithalten.
- Eine ausführliche Bedienungsanleitung kann unter www.mybernette.com heruntergeladen werden.
- Bei Weitergabe der Maschine an Dritte, die Kurzanleitung der Maschine beilegen.

#### **Bestimmungsgemässe Verwendung**

Ihre bernette Maschine ist für den privaten Hausgebrauch konzipiert und konstruiert. Sie dient zum Sticken von Stoffen und anderen Materialien wie in dieser Bedienungsanleitung beschrieben. Jede andere Verwendung gilt als nicht bestimmungsgemäss. bernette übernimmt keine Haftung für Folgen aus einer nicht bestimmungsgemässen Verwendung.

### **Ausstattung und Lieferumfang**

In dieser Anleitung werden zur Veranschaulichung Beispielbilder verwendet. Die auf den Bildern gezeigten Maschinen und Zubehöre müssen nicht zwingend dem tatsächlichen Lieferumfang Ihrer Maschine entsprechen. Das mitgelieferte Zubehör kann je nach Auslieferungsland Änderungen unterliegen. Erwähntes oder gezeigtes Zubehör, welches nicht im Lieferumfang enthalten ist, können Sie als Sonderzubehör bei einem bernette Fachändler erwerben. Weiteres Zubehör finden Sie unter www.mybernette.com.

Aus technischen Gründen und zwecks Verbesserung des Produkts können Änderungen bezüglich Ausstattung der Maschine und Lieferumfang jederzeit und ohne Vorankündigung vorgenommen werden.

#### **Wartung doppeltisolierter Produkte**

Ein doppeltisoliertes Produkt ist mit zwei Isolationseinheiten anstelle einer Erdung ausgestattet. Ein Erdungsmittel ist in einem doppeltisolierten Produkt nicht enthalten und sollte auch nicht eingesetzt werden. Die Wartung eines doppeltisolierten Produkts erfordert höchste Sorgfalt und beste Kenntnisse des Systems und sollte daher nur von qualifiziertem Personal vorgenommen werden. Es dürfen für Service und Reparatur nur Original-Ersatzteile verwendet werden. Ein doppeltisoliertes Produkt ist folgendermassen gekennzeichnet: «Doppelisolierung» oder «doppeltisoliert».

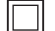

Das Symbol kann ebenfalls ein solches Produkt kennzeichnen.

#### **Umweltschutz**

BERNINA International AG fühlt sich dem Umweltschutz verpflichtet. Wir bemühen uns, die Umweltverträglichkeit unserer Produkte zu erhöhen, indem wir diese bezüglich Gestaltung und Produktionstechnologie ununterbrochen verbessern.

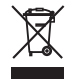

Die Maschine ist mit dem Symbol des durchgestrichenen Mülleimers gekennzeichnet. Das bedeutet, dass die Maschine nicht im Haushaltsabfall entsorgt werden darf, wenn sie nicht mehr benötigt wird. Durch eine unsachgemässe Entsorgung können gefährliche Substanzen in das Grundwasser gelangen und damit in unsere Nahrungskette geraten und so unsere Gesundheit schädigen.

Die Maschine muss bei einer nahegelegenen Sammelstelle für Elektroaltgeräte oder bei einer Annahmestelle für die Wiederverwendung der Maschine kostenfrei zurückgegeben werden. Informationen zu den Sammelstellen erhalten Sie bei Ihrer Gemeindeverwaltung. Beim Neukauf einer Maschine ist der Händler verpflichtet, die alte Maschine kostenfrei zurückzunehmen und fachgerecht zu entsorgen.

Sofern die Maschine personenbezogene Daten enthält, sind Sie vor der Rückgabe der Maschine selbst für die Löschung der Daten verantwortlich.

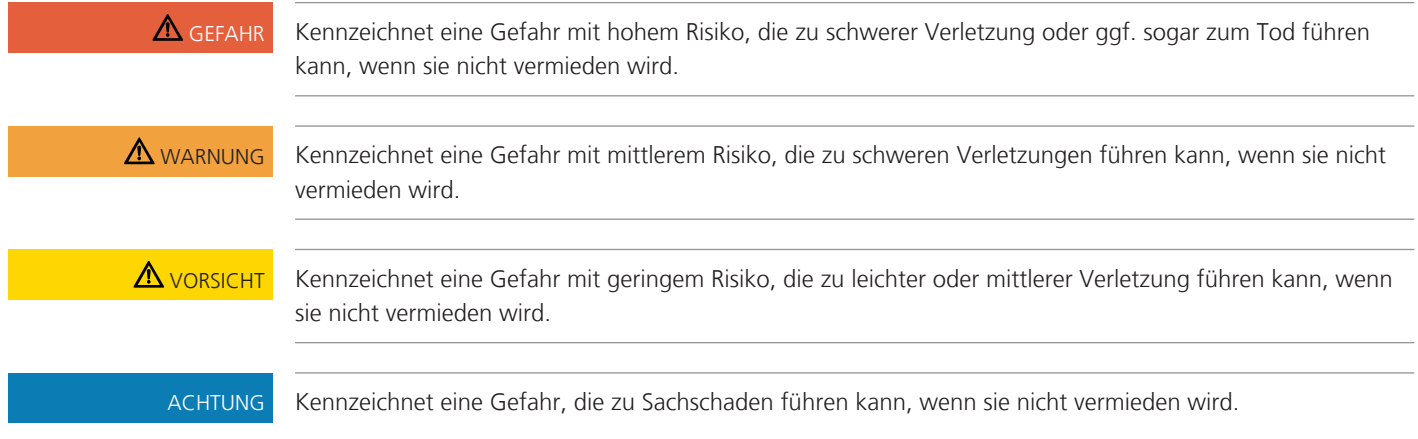

# **Symbolerklärung**

# <span id="page-10-0"></span>**My bernette Sticken**

# <span id="page-10-1"></span>**1.1 Übersicht Maschine**

## <span id="page-10-2"></span>**Übersicht vorne Bedienelemente**

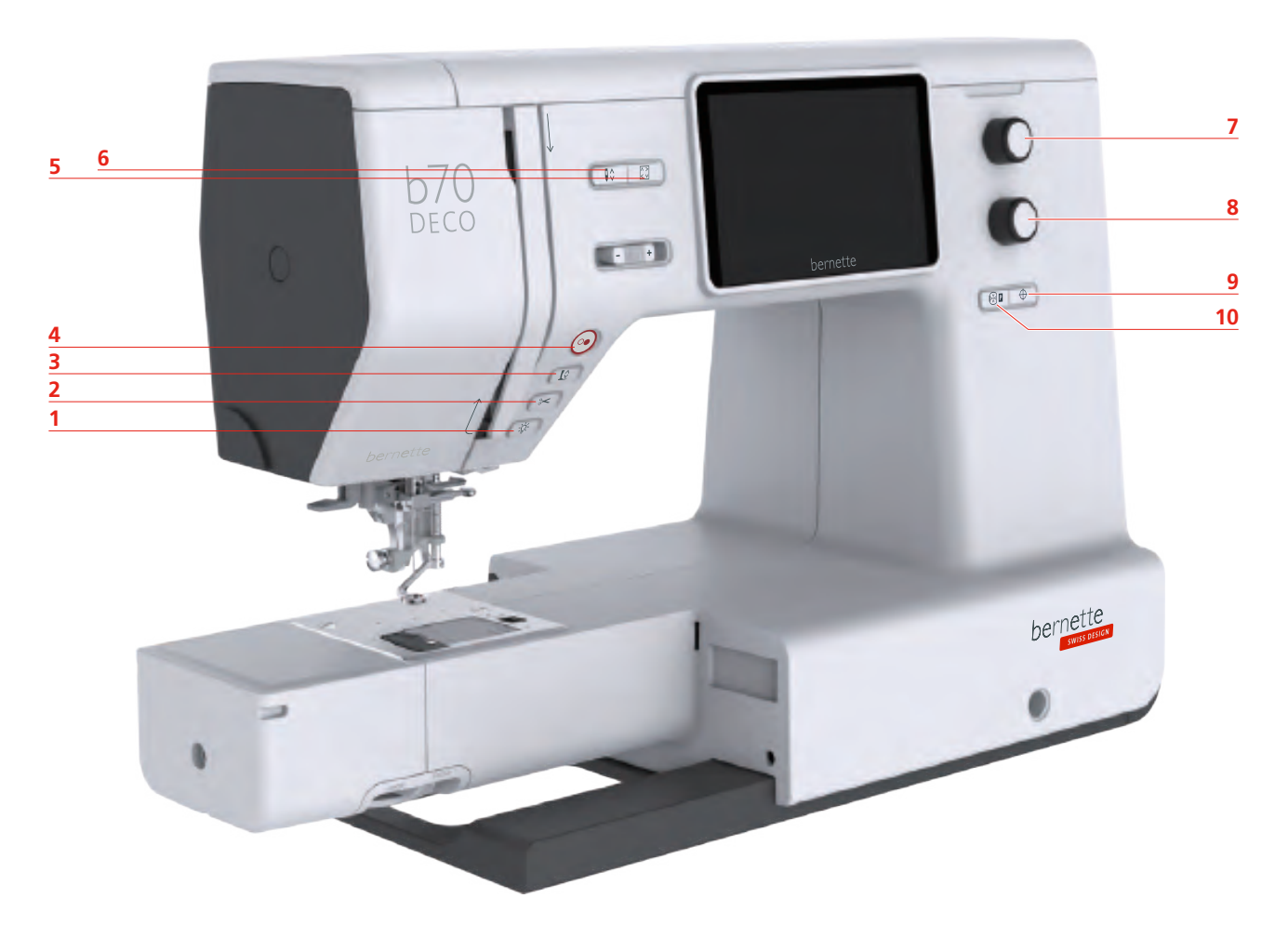

- 
- 
- 
- 
- 

#### **Bedienelemente**

- Nählicht 6 Nadel oben/unten
- Fadenschneider 7 Multifunktionsknopf oben
- Nähfuss oben/unten 8 Multifunktionsknopf unten
- 4 Start/Stopp 9 Stickmustermitte
- Check Stickmustergrösse 10 Stickrahmen zur Nadel zentrieren

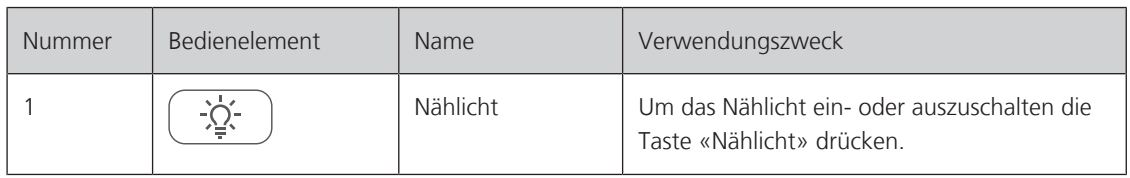

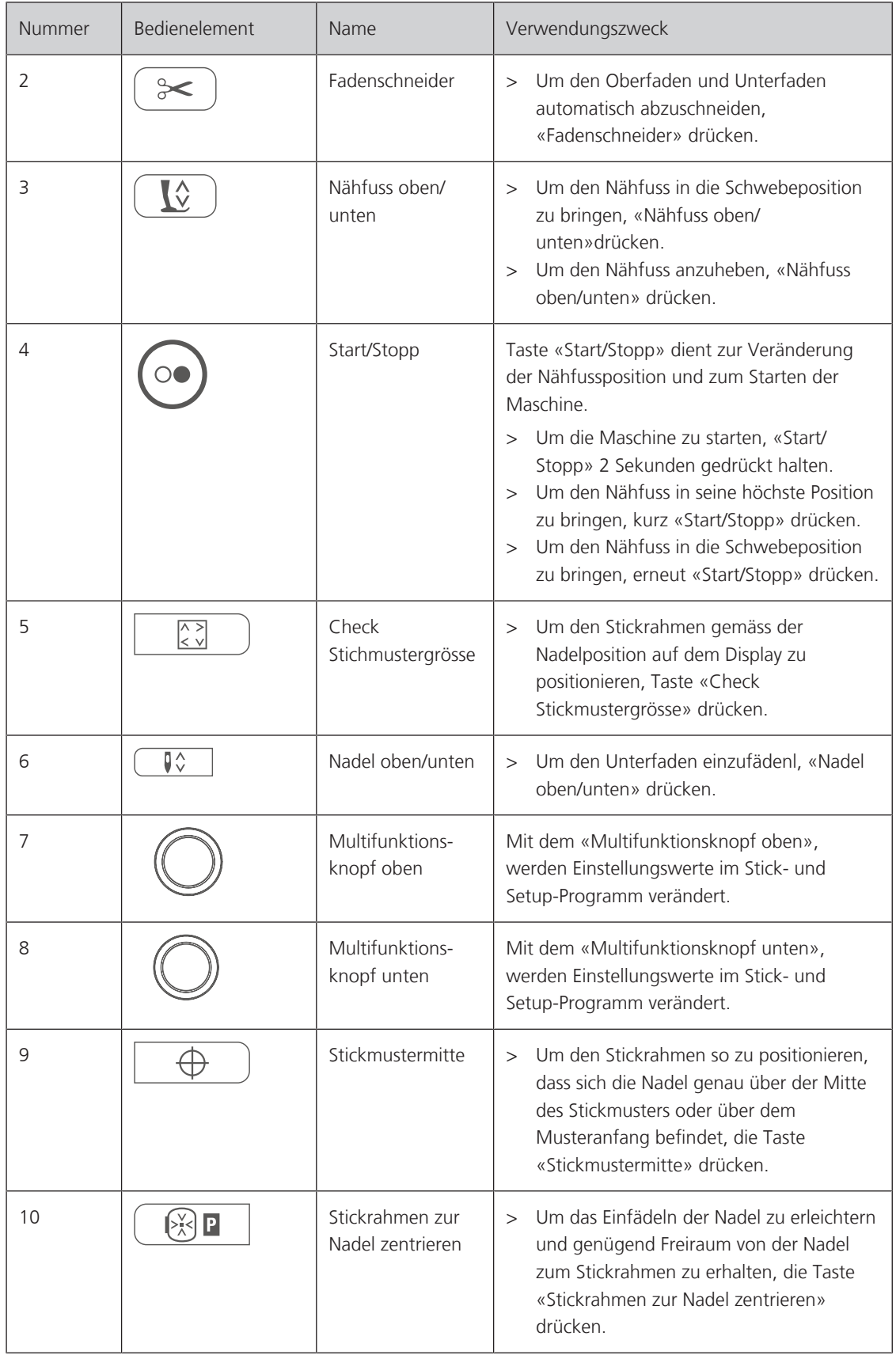

# <span id="page-12-0"></span>**Übersicht vorne**

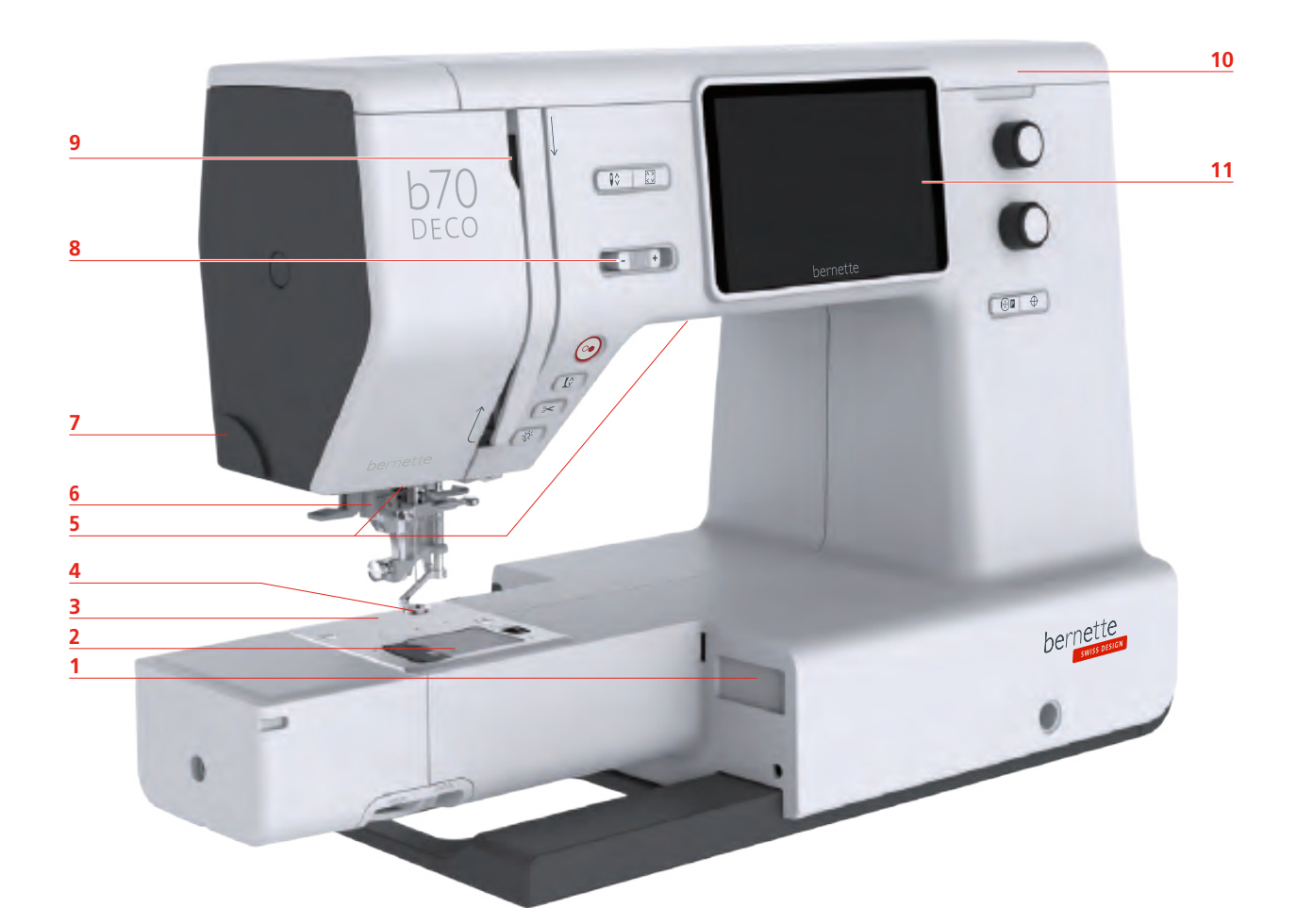

- Stickmodulanschluss 7 Fadenschneider
- 
- 
- 
- 
- Nadeleinfädler
- 
- Spulenabdeckung 8 Geschwindigkeitsregler
- Stichplatte 9 Fadengeber
- Stickfuss 10 Oberdeckel
- Nählicht 11 LCD Display

# <span id="page-13-0"></span>**Übersicht oben**

- 
- Fadenvorspannung 6 Stopper Spuleinheit
- Fadenführung 7 Eingabestift
- Garnrollenhalter 8 Fadenschneider
- 1 Fadengeber 1 Fadengeber 5 Spuleinheit und Halter für zweiten Spulenstift
	-
	-
	-

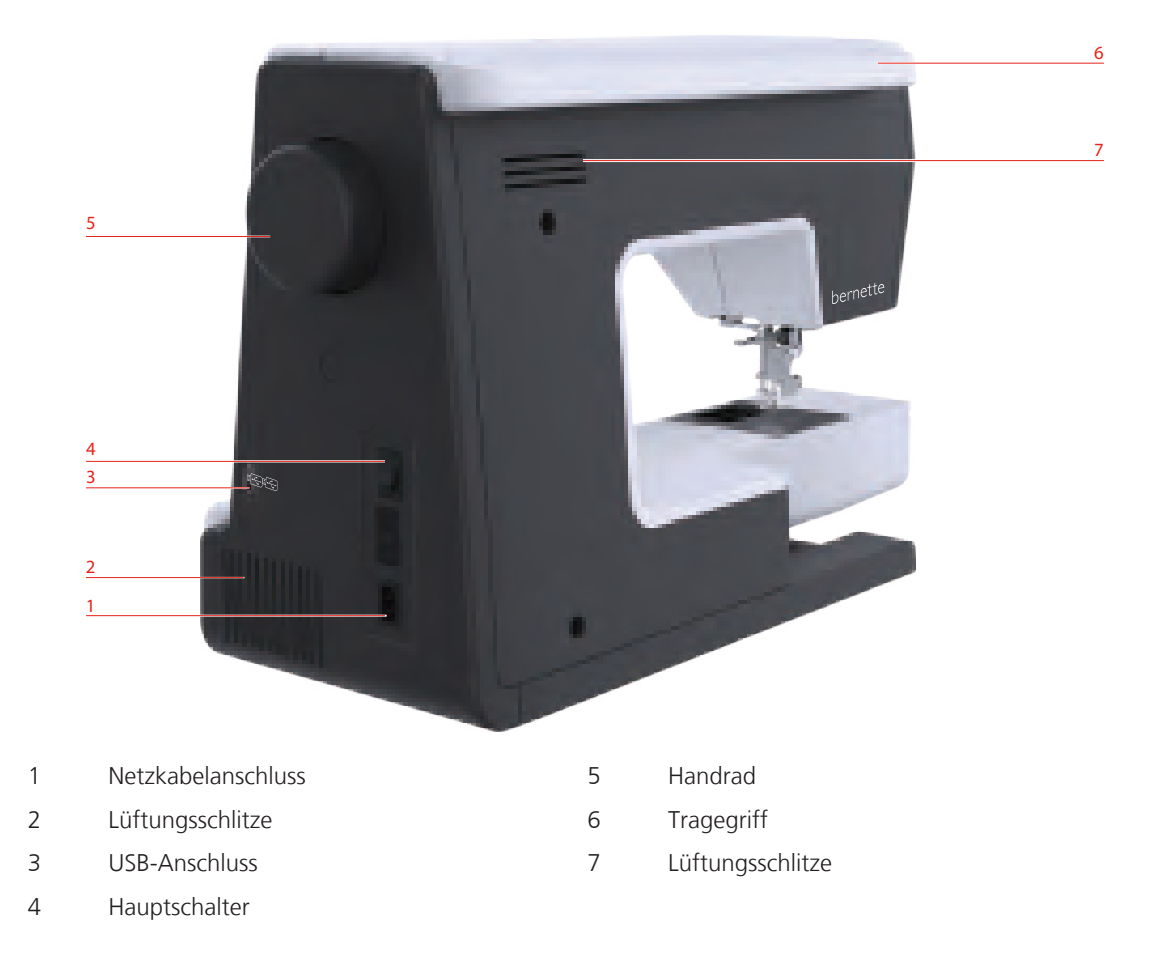

### <span id="page-13-1"></span>**Übersicht hinten**

<span id="page-14-0"></span>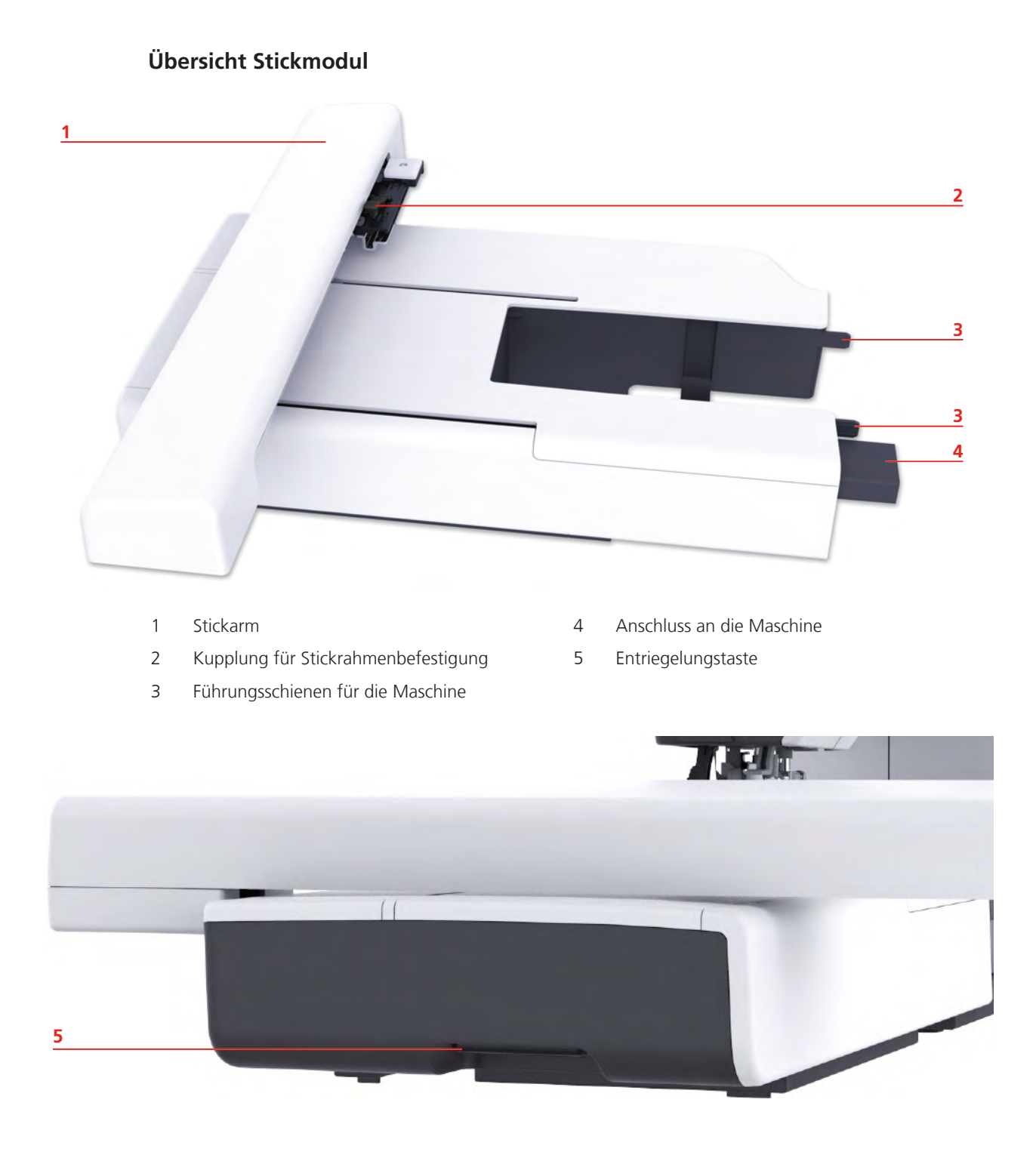

# <span id="page-15-0"></span>**1.2 Zubehör**

**Alle Rechte vorbehalten:** Aus technischen Gründen und zwecks Verbesserung des Produkts können Änderungen bezüglich der Ausstattung der Maschine jederzeit und ohne Vorankündigung vorgenommen werden. Das mitgelieferte Zubehör kann je nach Auslieferungsland Änderungen unterliegen.

### <span id="page-15-1"></span>**Mitgeliefertes Zubehör**

Mehr Zubehör finden Sie unter www.mybernette.com/accessories.

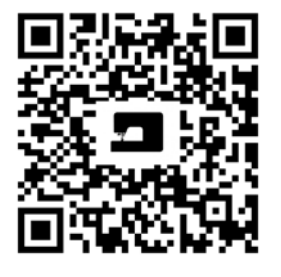

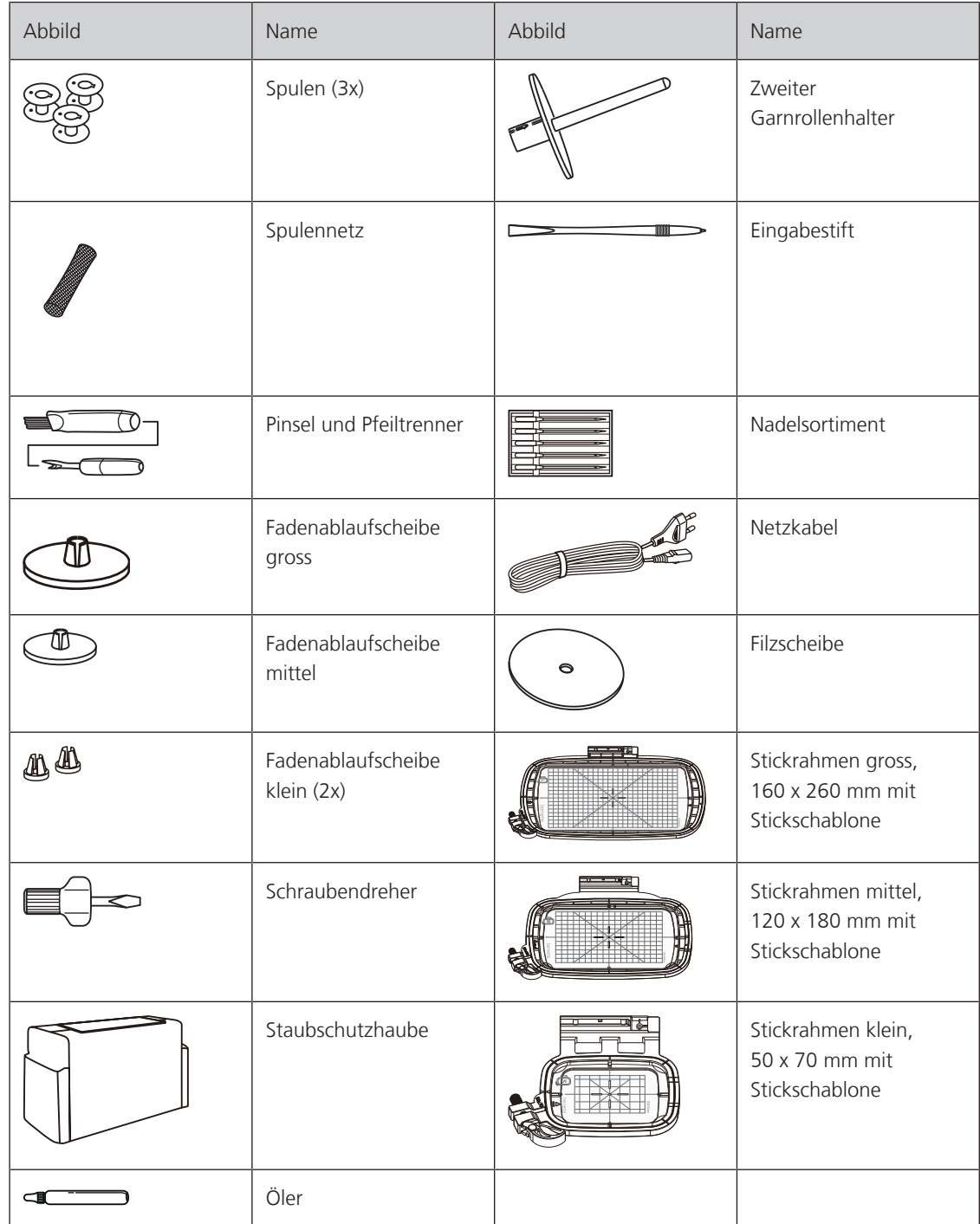

# <span id="page-16-0"></span>**Übersicht Nähfüsse**

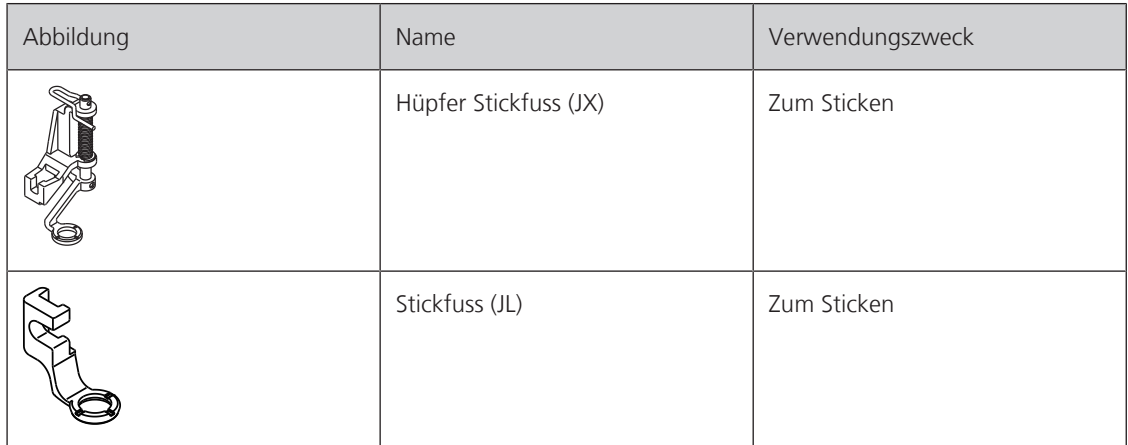

# <span id="page-16-1"></span>**1.3 Übersicht Benutzeroberfläche**

# <span id="page-16-2"></span>**Übersicht Funktionen/Anzeigen**

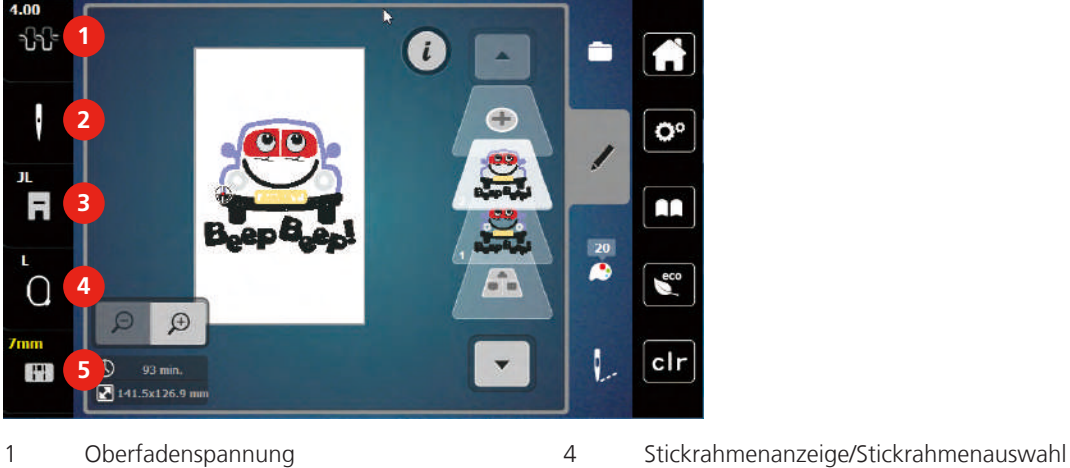

- 
- 3 Stickfussanzeige/Stickfussauswahl
- 
- 2 Nadelauswahl 5 Stichplattenanzeige

14 2020-02 DE 5020070.20B.01

# <span id="page-17-0"></span>**Übersicht Systemeinstellungen**

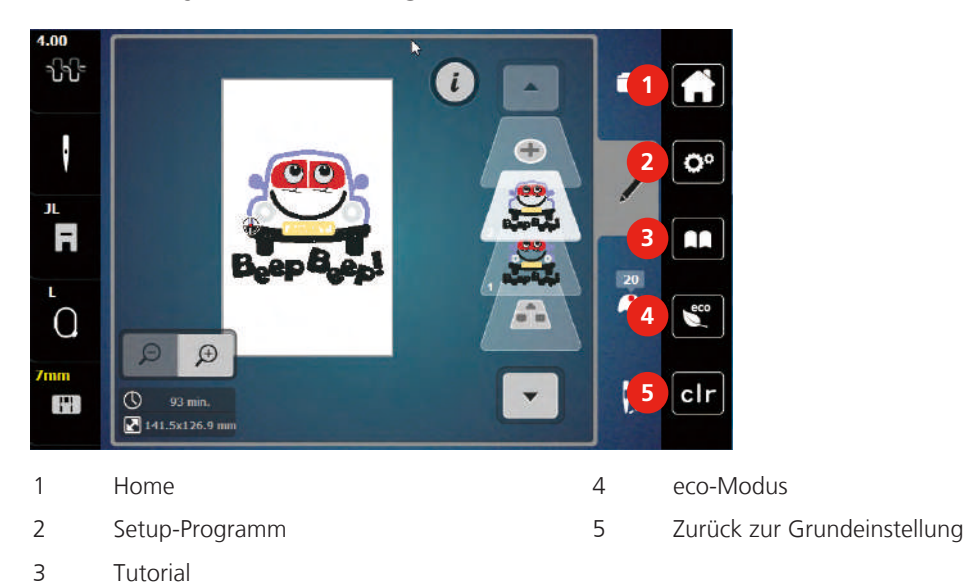

<span id="page-17-1"></span>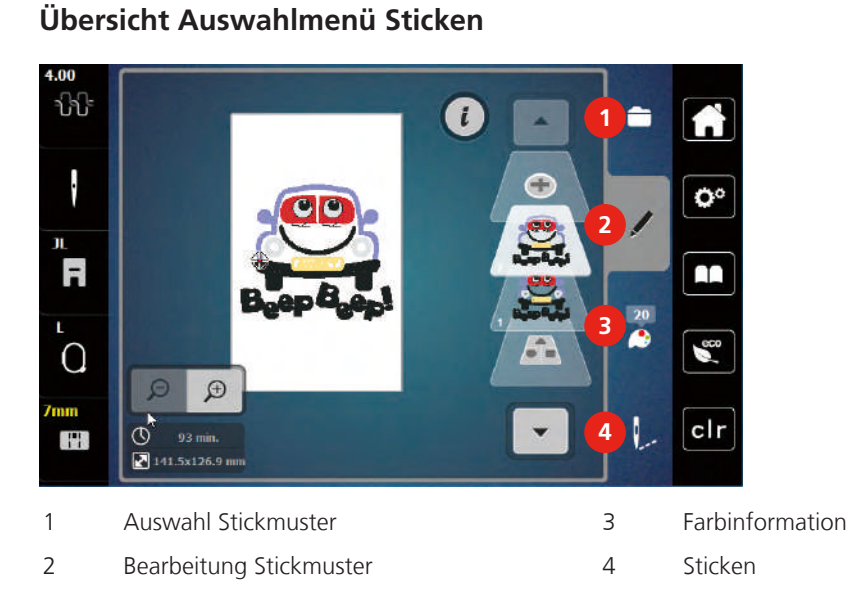

# <span id="page-17-2"></span>**Übersicht Felder und Funktionen**

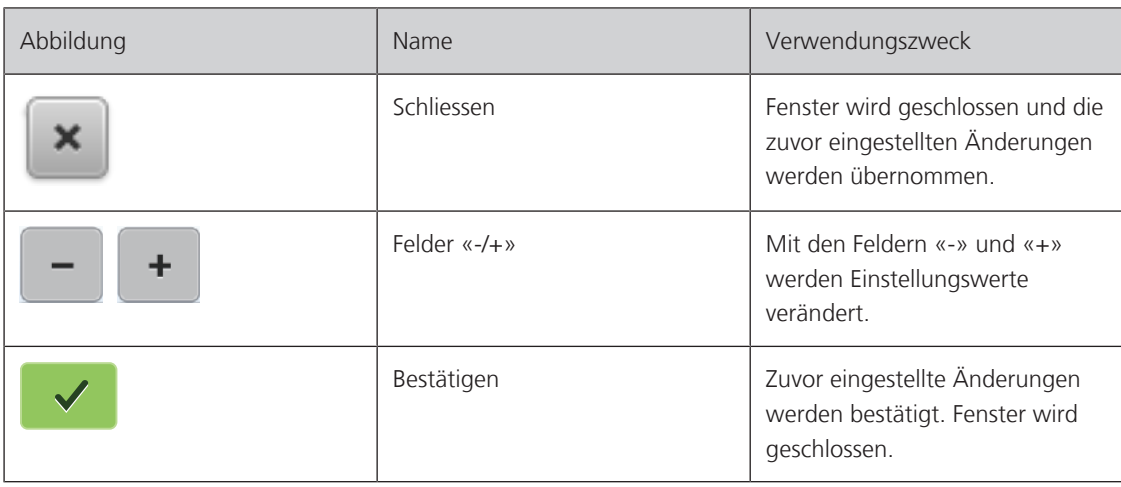

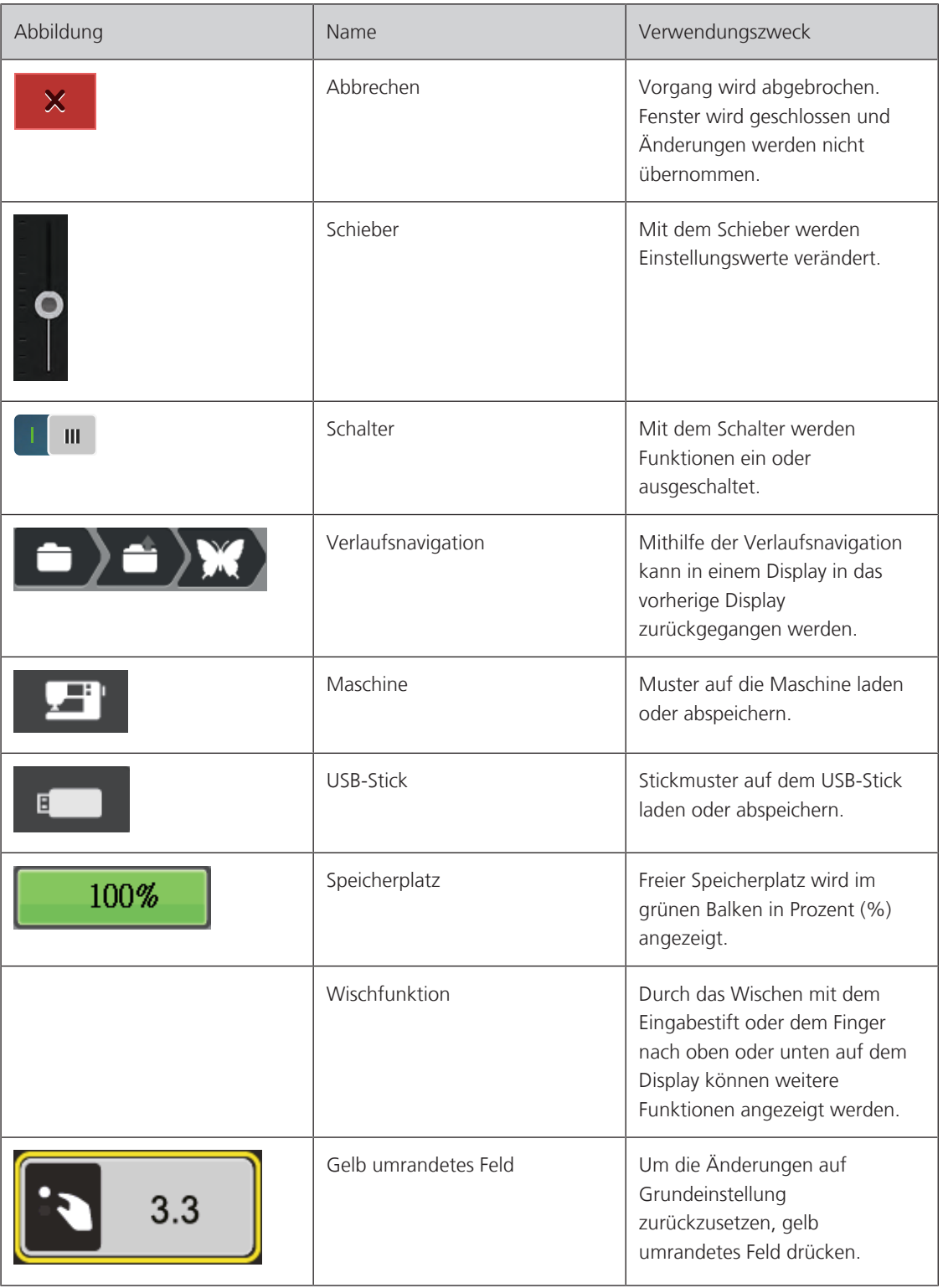

# <span id="page-19-0"></span>**1.4 Nadel, Faden, Stoff**

Im Laufe der Zeit nutzt sich eine Nadel ab. Sie sollte deshalb regelmässig ausgetauscht werden. Nur eine einwandfreie Spitze führt zu einem sauberen Stich. Generell gilt: Je feiner ein Stoff, umso feiner sollte auch die Nadel sein. Die dargestellten Nadeln sind je nach Maschine Standard- oder Sonderzubehör.

- Nadelstärken 70, 75: für leichte Stoffe.
- Nadelstärken 80, 90: für mittlere Stoffe.
- <span id="page-19-1"></span>• Nadelstärke 100: für schwere Stoffe.

### **Übersicht Nadeln**

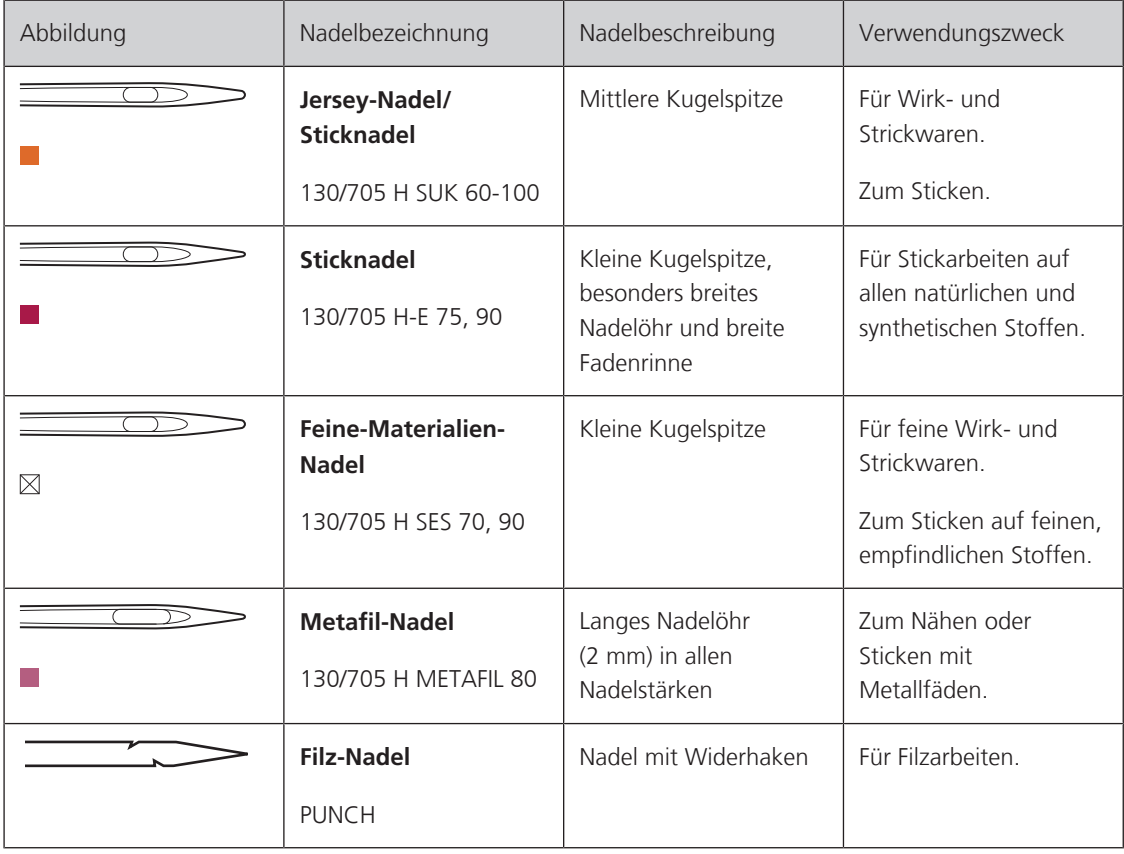

#### <span id="page-19-2"></span>**Beispiel für Nadelbezeichnung**

Das für Haushaltsnähmaschinen gebräuchliche 130/705-System wird anhand der nachfolgenden Grafik einer Jersey-/Stretchnadel beispielhaft erklärt.

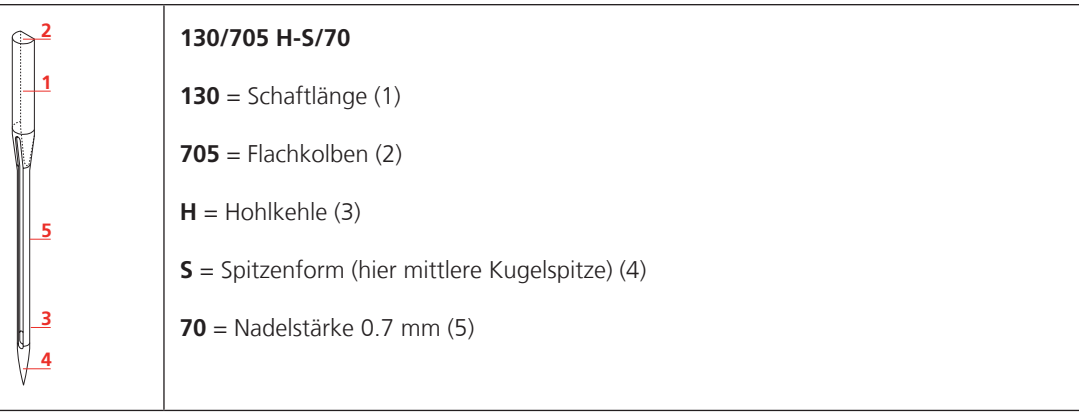

#### <span id="page-20-0"></span>**Fadenwahl**

Für ein perfektes Nähergebnis spielt die Qualität von Nadel, Faden und Stoff eine entscheidende Rolle.

Wir empfehlen Ihnen den Kauf von qualitativ hochwertigen Fäden, um gute Nähresultate zu erzielen.

- Baumwollfäden besitzen die Vorteile einer Naturfaser und eignen sich daher besonders zum Nähen von Baumwollstoffen.
- Mercerisierte Baumwollfäden erhalten einen leichten Glanz und verändern ihre Eigenschaften nicht beim Waschen.
- Polyesterfäden zeichnen sich durch hohe Reissfestigkeit aus und sind besonders lichtecht.
- Polyesterfäden sind elastischer als Baumwollfäden und empfehlen sich dort, wo eine starke und dehnbare Naht erforderlich ist.
- Rayon-/Viscosefäden besitzen die Vorteile einer Naturfaser und zeichnen sich durch einen hohen Glanz aus.
- <span id="page-20-1"></span>• Rayon-/Viscosefäden eignen sich vor allem für Zierstiche und geben diesen einen schöneren Effekt.

#### **Nadel-Faden-Verhältnis**

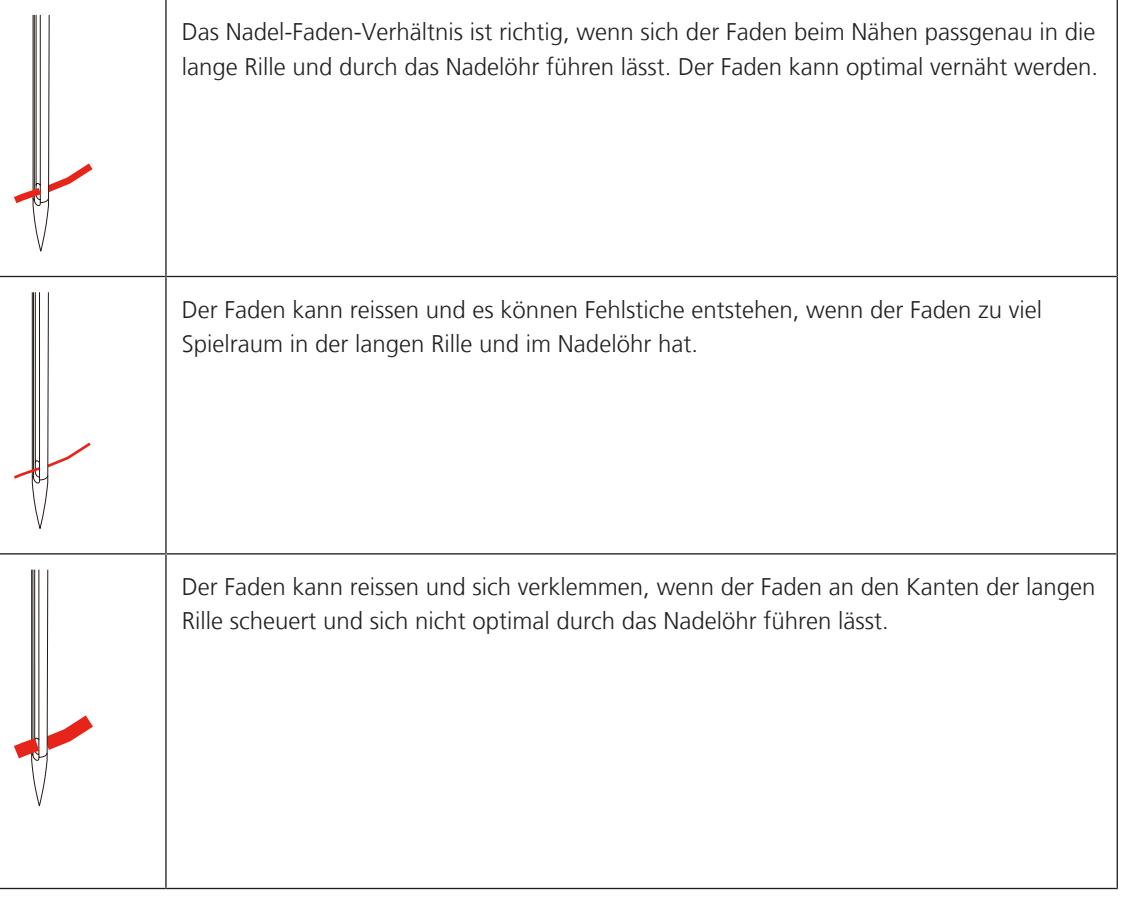

### <span id="page-21-0"></span>**1.5 Wichtige Stickinformationen**

#### <span id="page-21-1"></span>**Oberfaden**

Eine gute Qualität (Markenhersteller) ist bei Stickfäden wichtig, damit die Stickerei nicht durch Fadenunregelmässigkeiten oder Fadenbruch beeinträchtigt wird.

Stickereien sind besonders wirkungsvoll, wenn als Oberfaden glänzende, feine Stickgarne verwendet werden. Fadenhersteller bieten eine grosse Faden- und Farbpalette an.

- Glanz-Polyesterfaden ist ein strapazierfähiger, reissfester und farbechter Faden, der sich für alle Arten von Stickereien eignet.
- Viscose ist eine feine, naturähnliche Faser mit Seidenglanz, die sich für feine Stickereien eignet, welche nicht zu fest strapaziert werden.
- Metallicfaden ist ein feiner bis mitteldicker glänzender Faden, der sich für Spezialeffekte in der Stickerei eignet.
- Bei Metallicfäden sollte der automatische Unterfadenschneider ausgeschaltet und auch die anderen Fadenschneider nicht verwendet werden, da sich die Messer sonst sehr schnell abnützen können.
- Bei Metallicfäden sollte die Geschwindigkeit und Oberfadenspannung reduziert werden.

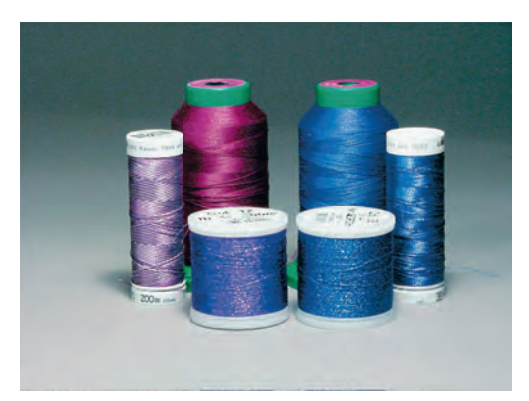

#### <span id="page-21-2"></span>**Unterfaden**

Meistens wird beim Sticken schwarzer oder weisser Unterfaden verwendet. Wenn beide Seiten gleich aussehen sollen, dann ist es zu empfehlen, einen gleichfarbigen Unter- und Oberfaden zu verwenden.

- Bobbin Fill ist ein besonders weicher und leichter Polyesterfaden, der sich als Unterfaden gut eignet. Dieser spezielle Unterfaden sorgt für eine gleichbleibende Fadenspannung und für eine optimale Verschlingung von Ober- und Unterfaden.
- Stopf- und Stickfäden sind feine mercerisierte Baumwollfäden, die sich für Stickereien auf Baumwollstoff eignen.

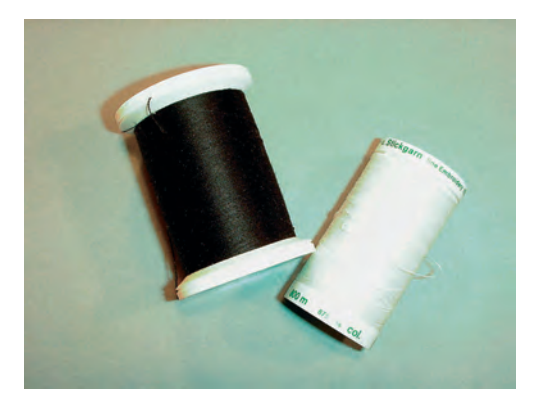

#### <span id="page-22-0"></span>**Wahl des Stickmusters**

Einfache Stickmuster mit geringer Stichzahl eignen sich für Stickereien auf feinen Stoffen. Dicht gestickte Stickmuster, z. B. Stickmuster mit vielen Farb- und Stickrichtungswechseln, eignen sich für gröbere und schwerere Stoffe.

#### <span id="page-22-1"></span>**Stickprobe**

Eine Stickprobe sollte immer auf einem Reststück des Originalstoffs gestickt und mit der später verwendeten Einlage verstärkt werden. Für die Stickprobe ist es empfehlenswert, dieselben Farben, Fäden und Nadeln zu verwenden, die auch für das Stickprojekt zum Einsatz kommen sollen.

#### <span id="page-22-2"></span>**Muster von Drittanbietern aussticken**

bernette empfiehlt, Stickmuster jeglichen Dateiformats über das kostenlose Programm «ART-Link» oder die «BERNINA Toolbox» auf die Maschine oder auf einen USB-Stick zu laden. Mit «ART-Link» wird sichergestellt, dass Stickmuster korrekt gelesen und ausgestickt werden. «ART-Link» kann unter [www.bernina.com](http://www.bernina.com) kostenlos heruntergeladen werden.

#### <span id="page-22-3"></span>**Unterlagenstiche**

Unterlagenstiche bilden die Grundlage eines Stickmusters und sorgen für eine Stabilisierung und Formerhaltung des Stickgrunds. Sie sorgen auch dafür, dass die Deckstiche des Stickmusters weniger tief in die Maschen oder den Flor des Stoffs versinken.

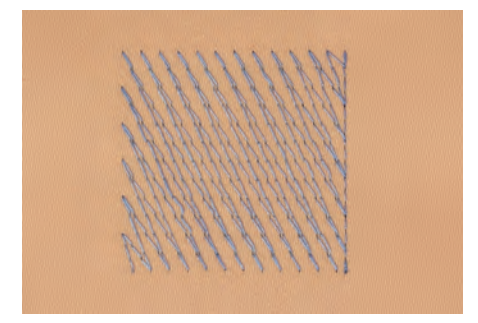

#### <span id="page-22-4"></span>**Grösse des Stickmusters**

Stickmuster können in der Stickmaschine oder auf dem PC mit der BERNINA Sticksoftware (Sonderzubehör) vergrössert oder verkleinert werden. Vergrösserungen und Verkleinerungen bis zu 20 % ergeben die besten Resultate.

#### <span id="page-23-0"></span>**Satin- oder Blattstich**

Der Satinstich sticht abwechselnd auf der einen und auf der gegenüberliegenden Seite ein, sodass der Faden die Figur in einem sehr dichten Zickzackmuster deckt. Satinstiche eignen sich zum Füllen schmaler und kleiner Formen. Sie sind zum Ausfüllen grosser Flächen ungeeignet, da lange Stiche zu lose sind und den Stoff nicht richtig decken. Es besteht die Gefahr, dass bei zu langen Stichen die Fäden an etwas hängen bleiben und die Stickerei dadurch beschädigt wird.

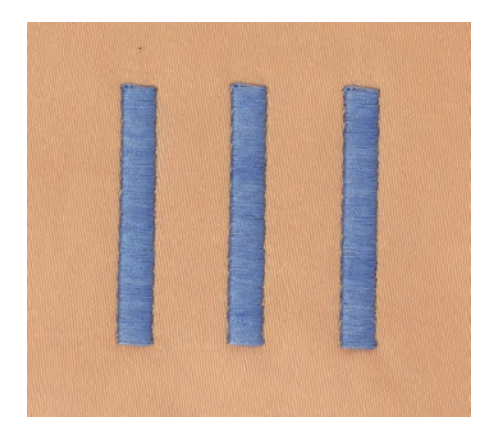

#### <span id="page-23-1"></span>**Steppstich**

Viele kurze, gleich lange Stiche werden in versetzten Reihen sehr nahe aneinander gestickt und ergeben dadurch eine dichte Füllfläche.

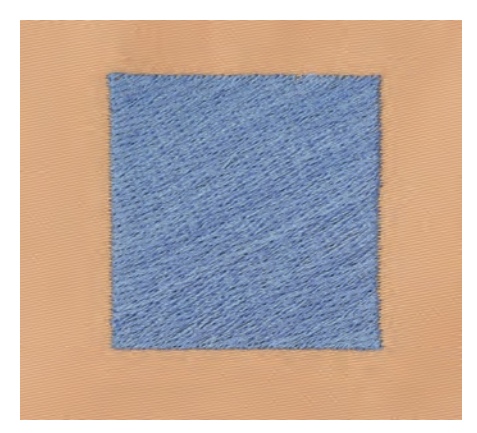

#### <span id="page-23-2"></span>**Verbindungsstiche**

Lange Stiche, die benutzt werden, um von einem Teil des Stickmusters zum nächsten zu gelangen. Vor und nach dem Verbindungsstich werden Vernähstiche gestickt. Verbindungsstiche werden weggeschnitten.

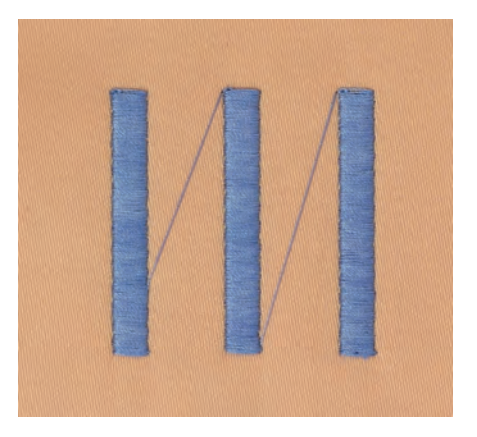

# <span id="page-24-0"></span>**2 Stickvorbereitungen**

# <span id="page-24-1"></span>**2.1 Anschluss und Einschalten**

#### **Maschine anschliessen**

> Netzkabel in den Netzkabelanschluss einstecken.

<span id="page-24-2"></span>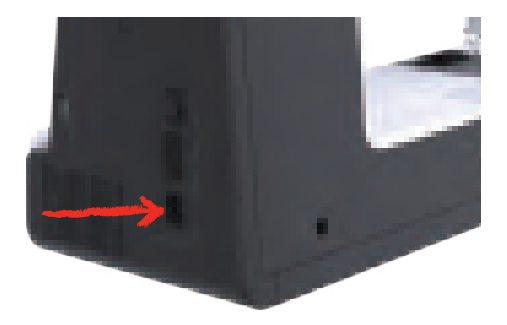

> Stecker des Netzkabels in die Steckdose einstecken.

## <span id="page-24-3"></span>**Anwendung Netzkabel (nur USA/Kanada)**

Die Maschine hat einen polarisierten Stecker (ein Kontakt ist breiter als der andere). Um das Risiko von elektrischem Schock zu verringern, kann der Stecker nur auf eine Weise in die Steckdose gesteckt werden. Sollte der Stecker nicht in die Steckdose passen, den Stecker umdrehen. Sollte er immer noch nicht passen, kontaktieren Sie den Elektriker, um eine entsprechende Steckdose installieren zu lassen. Der Stecker darf in keinster Weise verändert werden.

#### **Maschine einschalten**

> Maschine am Hauptschalter zum Einschalten auf «I» stellen.

<span id="page-24-4"></span>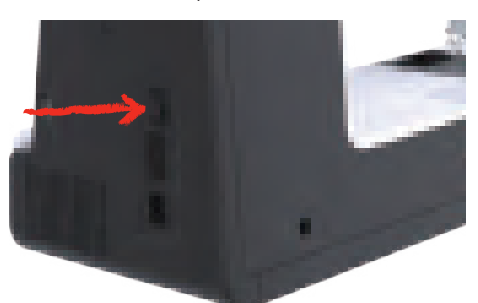

### <span id="page-24-5"></span>**Eingabestift befestigen**

> Eingabestift an der Stifthalterung befestigen.

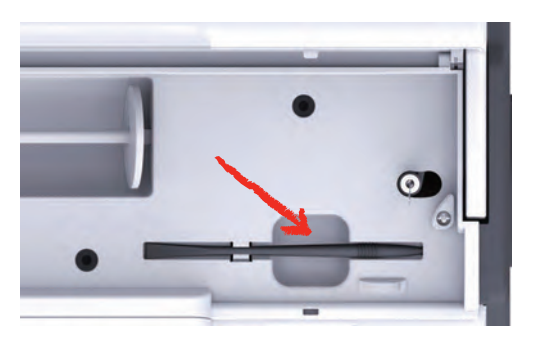

### <span id="page-25-0"></span>**2.2 Garnrollenhalter**

#### <span id="page-25-1"></span>**Liegender Garnrollenhalter**

Garnrolle und Fadenablaufscheibe einsetzen

Die Fadenablaufscheibe sorgt für den gleichmässigen Ablauf des Fadens von der Garnrolle. Die Fadenablaufscheibe wird nur beim liegenden Garnrollenhalter verwendet.

- > Garnrolle auf Garnrollenhalter stecken.
- > Passende Fadenablaufscheibe so auf die Garnrolle setzen, dass kein Spielraum zwischen der Fadenablaufscheibe und der Garnrolle besteht.

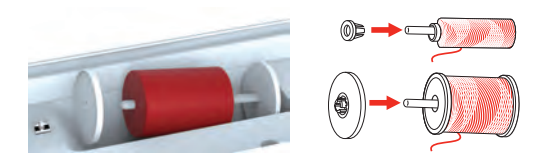

Spulennetz verwenden

Das Spulennetz hält den Faden auf der Garnrolle und verhindert das Verknoten und das Reissen des Fadens. Das Spulennetz wird nur beim liegenden Garnrollenhalter verwendet.

> Spulennetz über die Garnrolle schieben.

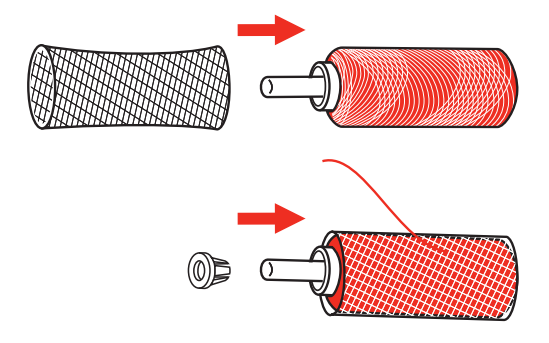

#### <span id="page-26-0"></span>**Zweiter Garnrollenhalter**

Zweiter Garnrollenhalter einsetzen

- > Zweiten Garnrollenhalter auf die Spuleinheit (1) stecken.
- > Spuleinheit (1) ausrichten, bis die Aussparung mit der Feder (3) einrastet.

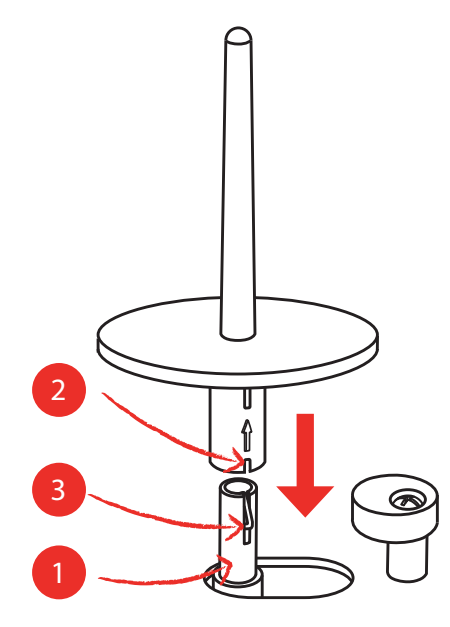

Garnrolle einsetzen

Die Filzscheibe verhindert das Anhängen des Fadens am Garnrollenhalter.

- > Filzscheibe (1) auf den zweiten Garnrollenhalter setzen.
- > Garnrolle auf den Garnrollenhalter setzen.

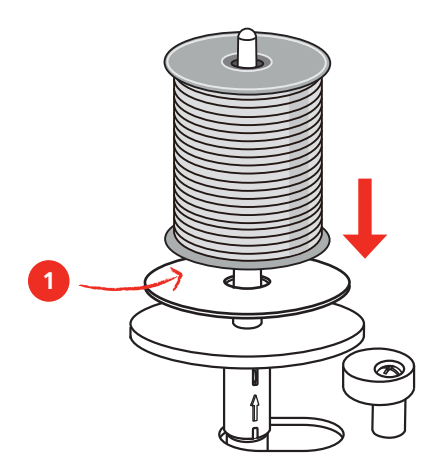

# <span id="page-27-0"></span>**2.3 Stickmodul anschliessen**

#### ACHTUNG Transport des Stickmoduls

Beschädigung an Stickmodulanschluss und Maschine.

- > Stickmodul vor dem Transport von der Maschine entfernen.
- > Stickmodul und Maschine auf einer stabilen, ebenen Fläche aufstellen.
- > Sicherstellen, dass der Stickarm ungehindert bewegt werden kann.
- > Stickmodul auf der linken Seite anheben.
- > Stickmodul von links nach rechts vorsichtig in den Stickmodulanschluss der Maschine (1) schieben, bis es einrastet.

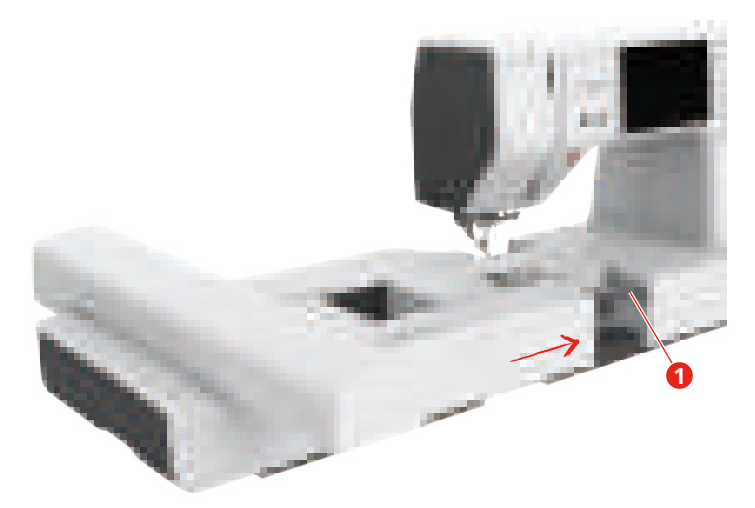

> Um das Stickmodul zu entfernen, Stickmodul festhalten, Entriegelungstaste (2) drücken und herausziehen.

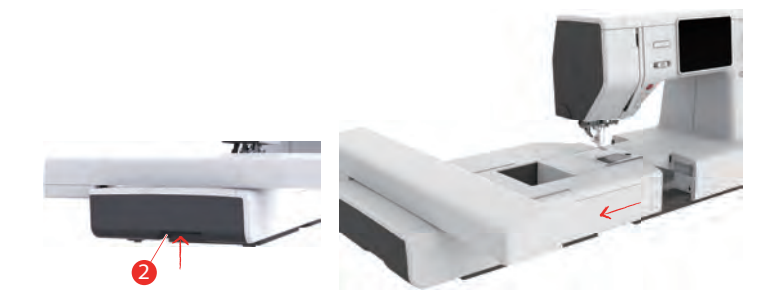

# <span id="page-28-0"></span>**2.4 Stickfuss**

#### <span id="page-28-1"></span>**Stickfuss montieren**

Einfacher Stickfuss montieren

- > Nadel hochstellen.
- > Nähfuss hochstellen.
- > Maschine ausschalten und vom Stromnetz trennen.
- > Stickfuss (JL) von hinten mit dem Zeigefinger fest an die Nadelstange drücken und Schraube (1) anziehen.

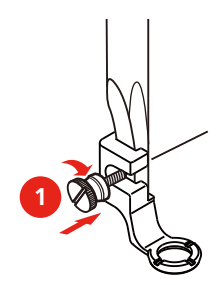

> Nach dem Starten der Maschine, den Stickfuss in der «Nähfusssohlenanzeige» anwählen.

Hüpfer Stickfuss montieren

- > Nadel hochstellen.
- > Nähfuss hochstellen.
- > Maschine ausschalten und vom Stromnetz trennen.
- > Hüpfer Stickfuss (JX) an der Nähfussstange montieren und dabei beachten, dass die Feder (3) über der Nadelbefestigungsschraube (4) liegt.
- > Schraube (1) anziehen.

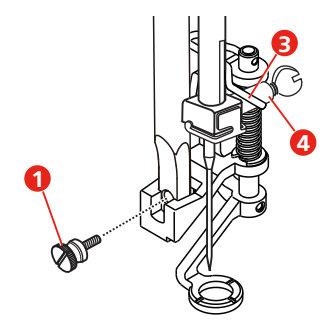

> Nach dem Starten der Maschine, den Stickfuss in der «Nähfusssohlenanzeige» anwählen.

#### <span id="page-29-0"></span>**Stickfuss anwählen**

Damit die Maschine die richtige Standardhöhe für den montierten Stickfuss einstellen kann, muss der Stickfuss in der «Nähfusssohlenanzeige» angewählt werden.

> Maschine einschalten.

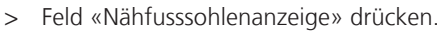

– Alle Stickfüsse werden angezeigt.

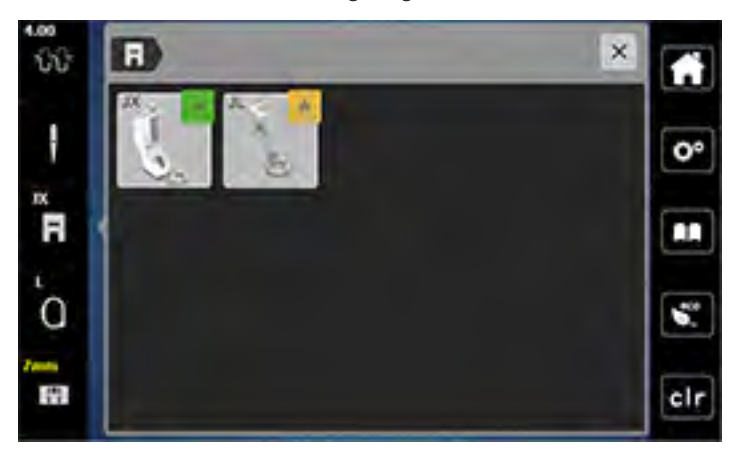

- > Montierten Stickfuss anwählen.
	- Eine Beschreibung des angewählten Stickfusses wird angezeigt.

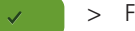

R

- 
- > Feld «Bestätigen» drücken.
	- Der angewählte Stickfuss wird angezeigt und die Standardhöhe eingestellt.

#### <span id="page-29-1"></span>**2.5 Nadel**

#### <span id="page-29-2"></span>**Sticknadel montieren**

Sticknadeln des Typs 130/705 H-SUK verfügen über ein grösseres Öhr und sind leicht gerundet. Dies wirkt der Fadenabreibung beim Einsatz von Rayon- und Baumwollstickgarnen entgegen. Je nach Stickfaden empfehlen sich Nadelstärken Nr. 70-SUK bis Nr. 90-SUK.

- > Nadel hochstellen.
- > Maschine ausschalten und vom Stromnetz trennen.
- > Nähfuss entfernen.
- > Befestigungsschraube (1) mit dem Schraubendreher lösen und Nadel nach unten wegziehen.
- > Sticknadel (2) mit der flachen Seite nach hinten halten.
- > Nadel bis zum Anschlag (3) nach oben schieben.
- > Befestigungsschraube (1) mit dem Schraubendreher festziehen.

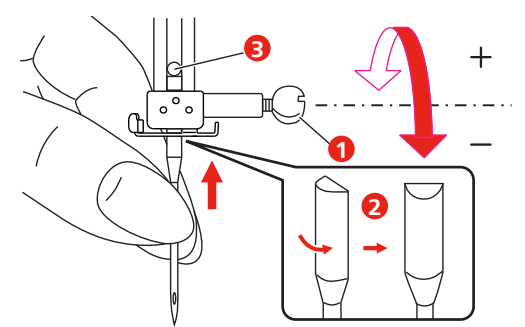

# <span id="page-30-0"></span>**2.6 Einfädeln**

### <span id="page-30-1"></span>**Einfädeln vorbereiten**

- > Nadel durch Drücken der Taste «Nadel oben/unten» hochstellen.
- > Nähfuss hochstellen.

### <span id="page-30-2"></span>**Oberfaden einfädeln**

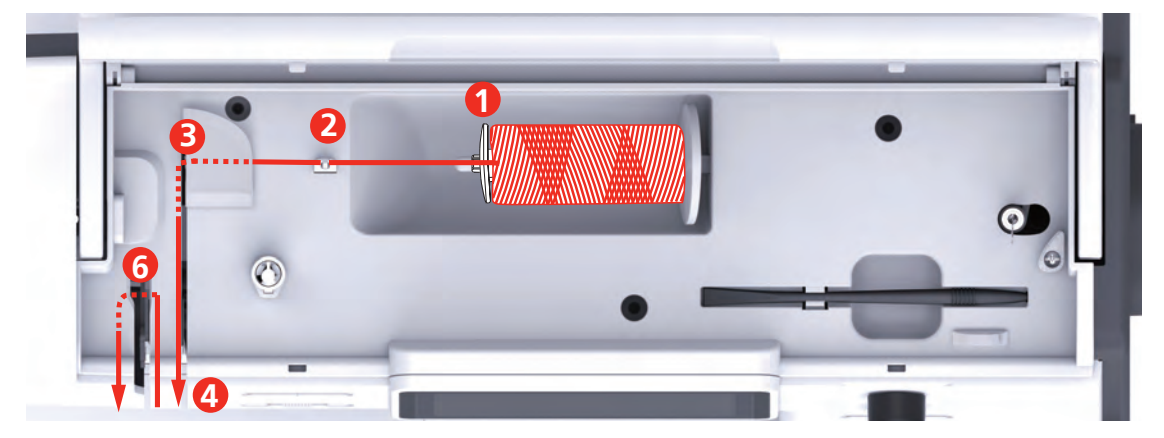

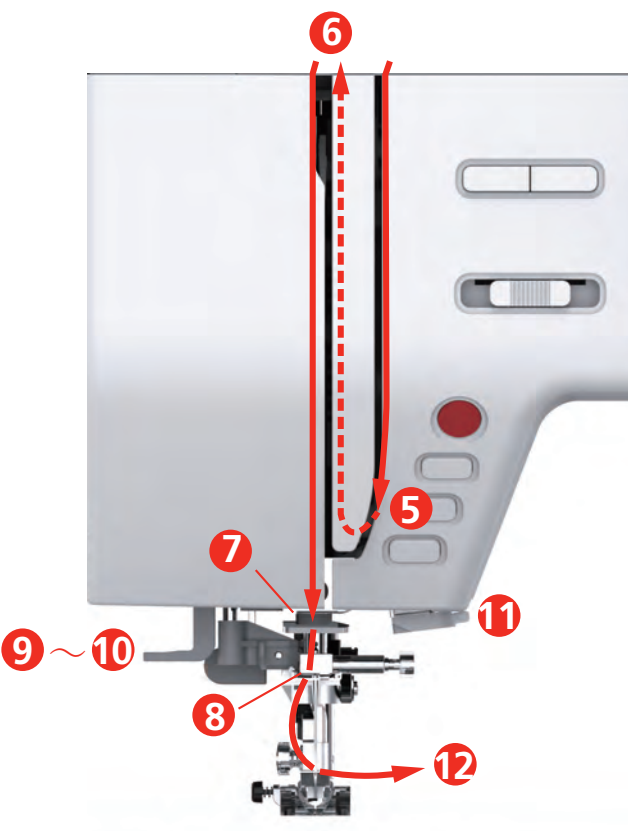

- Fadenablaufscheibe 7 Führung
- 2 Fadenführung 198 Führung 198 Führung
- Fadenführung 9 Einfädelhebel
- Fadenspannungsscheiben 10 Drahthäkchen
- Fadengeberabdeckung 11 Fadenschneider
- Fadengeber 12 Faden
- 
- 
- 
- 
- -
- > Garnrolle so auf den Garnrollenhalter stecken, dass der Faden im Uhrzeigersinn abgewickelt wird.
- > Passende Fadenablaufscheibe aufstecken.

> Faden durch die Fadenführung (2) führen.

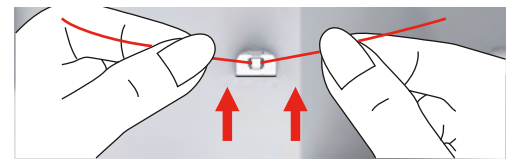

> Faden durch die Fadenführung (3) führen.

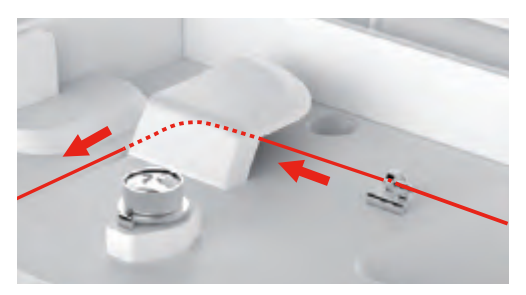

> Fadenende dem Kanal entlang nach unten legen.

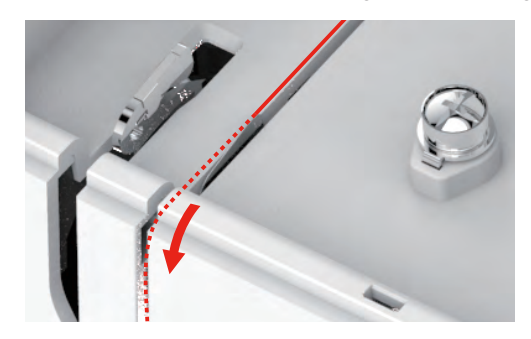

> Faden nach unten um die Fadengeberabdeckung herum führen.

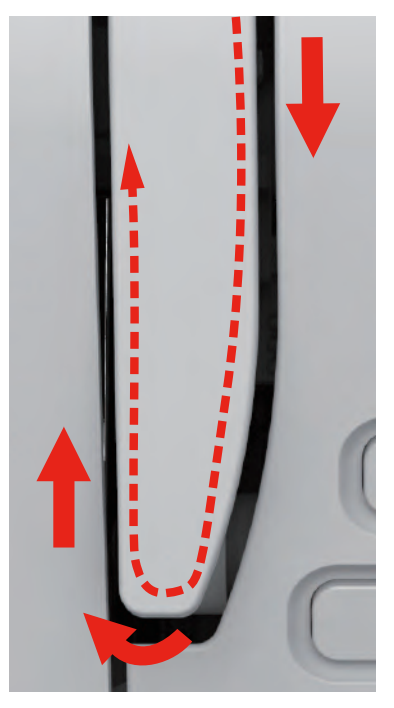

> Faden oben von rechts nach links durch den Fadengeber und dann wieder nach unten führen.

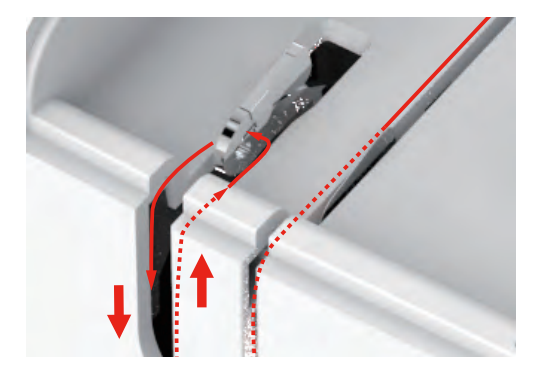

- > Faden durch die Führungen oberhalb des Nähfusses führen.
- > Nähfuss senken.

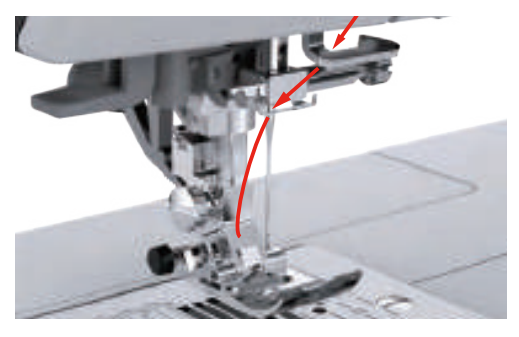

- > Einfädelhebel bis zum Anschlag nach unten drücken, bis er einrastet.
	- Das Drahthäkchen läuft durch das Nadelöhr.
	- Um eine Beschädigung des Einfädlers zu verhindern, wird der Nähfuss automatisch gesenkt.

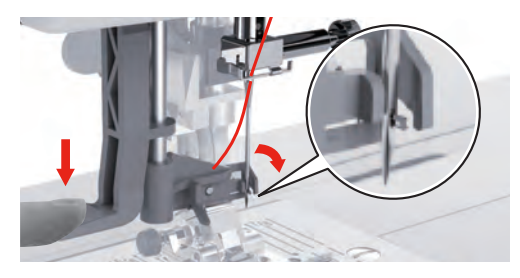

- > Faden um die Fadenführung führen.
- > Faden vor die Nadel und unter das Drahthäkchen führen.

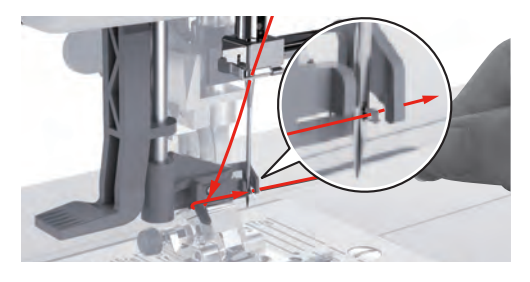

> Um überschüssigen Faden abzuschneiden, Fadenende nehmen und es vorsichtig über den Fadenschneider ziehen. **Hinweis:** Der rechte Fadenschneider nur bim Einfädeln verwenden.

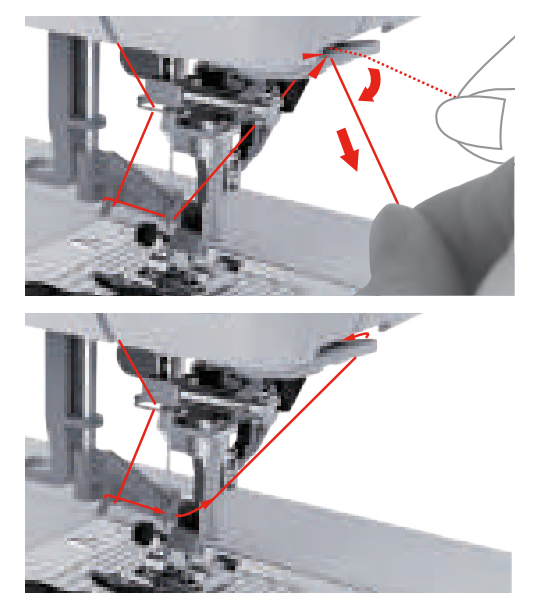

- > Um den Faden in die Nadel einzufädeln, Einfädelhebel anheben. – Das Drahthäkchen zieht sich zurück und führt den Faden durch das Nadelöhr zu einer Schlaufe.
- > Faden ganz durch das Nadelöhr ziehen.

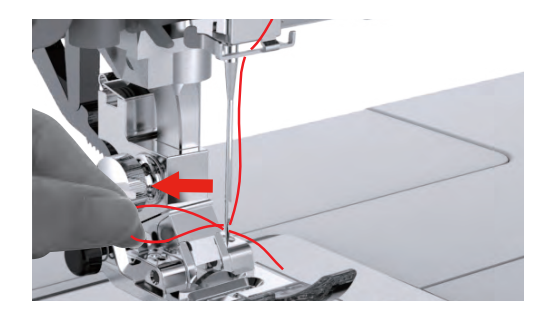

#### <span id="page-33-0"></span>**Unterfaden aufspulen**

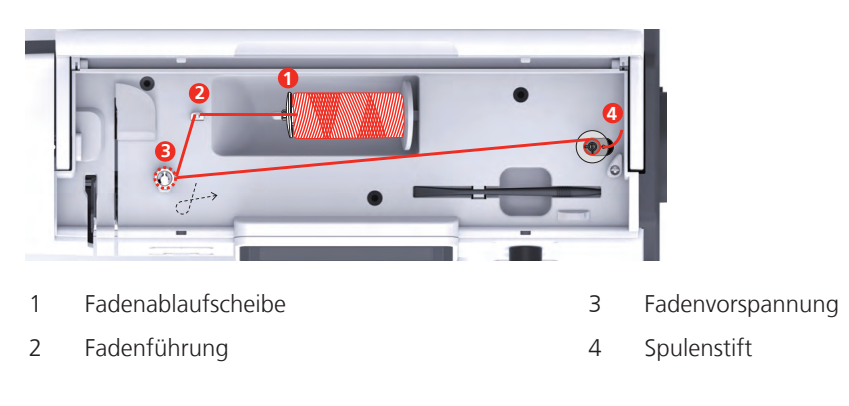

- > Garnrolle und Fadenablaufscheibe auf den Spulenstift setzen.
- > Bei kleineren Garnrollen die kleine Fadenablaufscheibe verwenden.

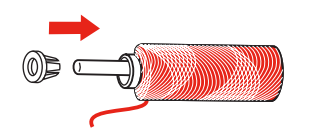

> Um ein Einhängen oder Reissen des Fadens zu verhindern, Spulennetz verwenden.

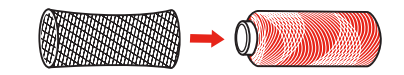

> Faden durch die Fadenführung führen.

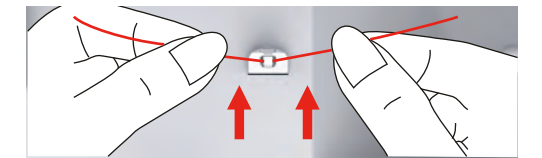

> Faden im Uhrzeigersinn um die Fadenvorspannung wickeln.

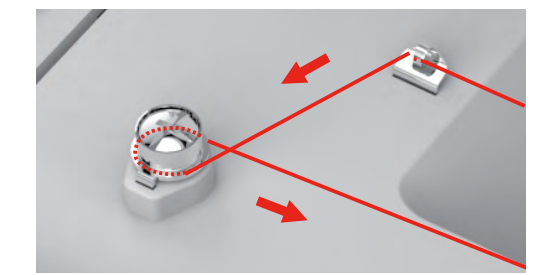

> Fadenende durch eine der Innenbohrungen der Spule ziehen und die leere Spule auf die Spuleinheit setzen.

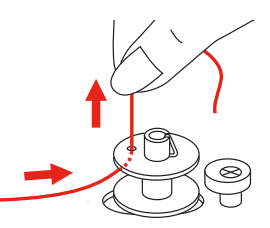

> Spule in die rechte Position schieben

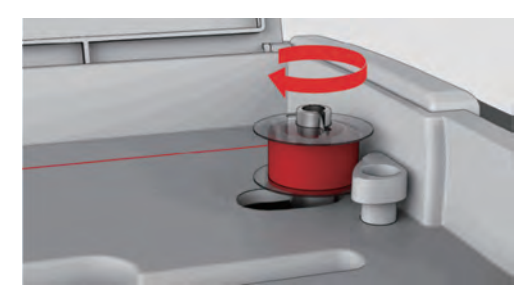

– Zur Kontrolle blinkt die Taste «Start/Stopp» und das Display zum Spulen erscheint.

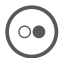

- > Fadenende mit einer Hand festhalten.
- > Um den Spulvorgang für wenige Umdrehungen zu starten und wieder zu stoppen, Taste «Start/Stopp» drücken, so dass der Faden fest auf der Spule sitzt.

> Fadenende neben der Innenbohrung abschneiden.

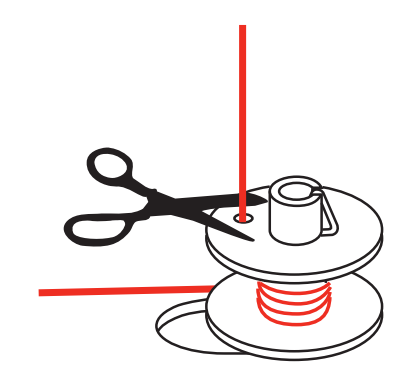

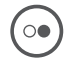

> Um den Spulvorgang fortzusetzen, Taste «Start/Stopp» drücken.

- > Um den Spulvorgang zu beenden, Taste «Start/Stopp» drücken.
- > Spule abnehmen und Faden abschneiden.

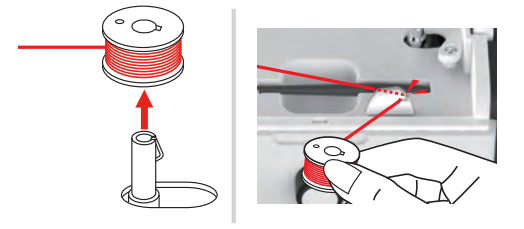

### <span id="page-35-0"></span>**Unterfaden einfädeln**

Voraussetzung:

- Nadel ist hochgestellt.
- Nähfuss ist angehoben.
- Maschine ist ausgeschaltet.
- > Um die Spulenabdeckung zu öffnen, Haltegriff nach rechts schieben.

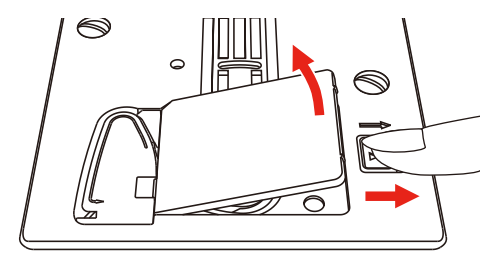

> Neue Spule so einsetzen, dass der Faden entgegen dem Uhrzeigersinn aufgespult ist.

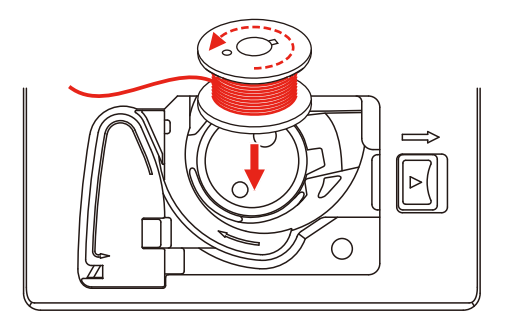
> Faden in den Schlitz (1) hineinziehen.

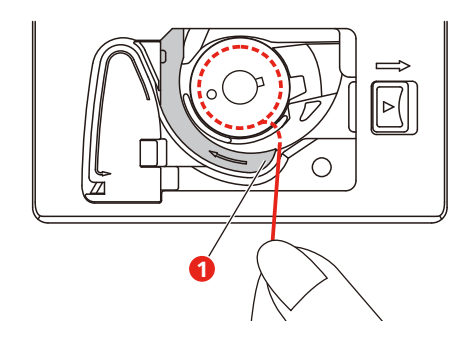

- > Leicht auf die Spule drücken.
- > Um den Faden in die Spulenfadenführung einzuziehen, der Pfeilmarkierung folgen.

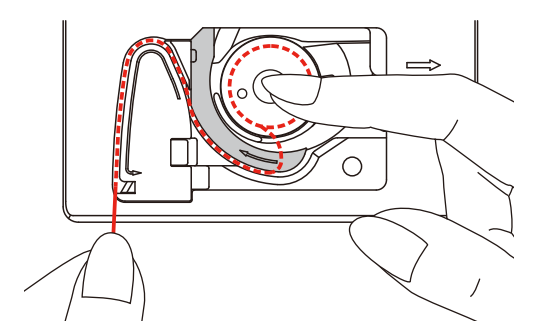

> Um überschüssigen Faden abzuschneiden, Fadenende nehmen und über den Fadenschneider (2) ziehen.

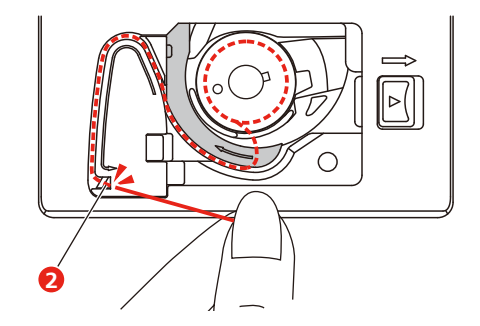

> Spulenabdeckung schliessen.

## **2.7 Stickmuster wählen**

Alle Stickmuster lassen sich entweder direkt aussticken oder können mit den verschiedenen Funktionen, welche die Stickmaschine anbietet, verändert werden. Alle Stickmuster finden Sie am Ende der Bedienungsanleitung. Darüber hinaus können Stickmuster aus dem eigenen Speicher oder vom USB-Stick (Sonderzubehör) geladen werden.

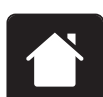

- > Feld «Home» drücken.
- > Alphabet, Stickmuster oder eigenes Stickmuster aus einem der Ordner wählen.

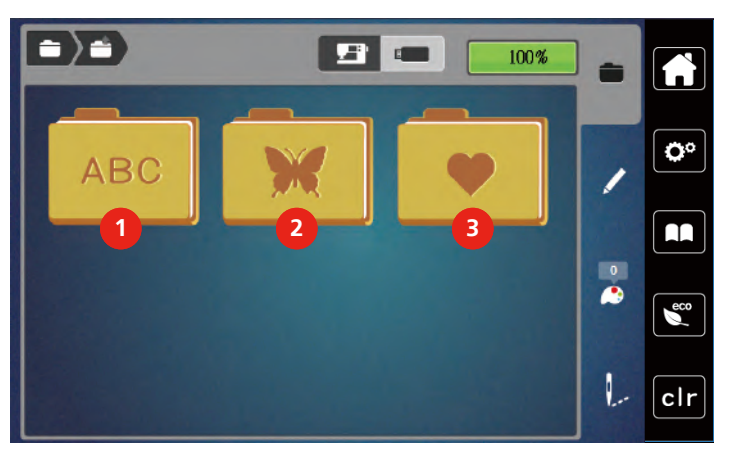

- 1 Alphabet 3 Eigene Stickmuster
- 2 Stickmuster

## **2.8 Stickrahmen**

## **Übersicht Stickrahmenauswahl**

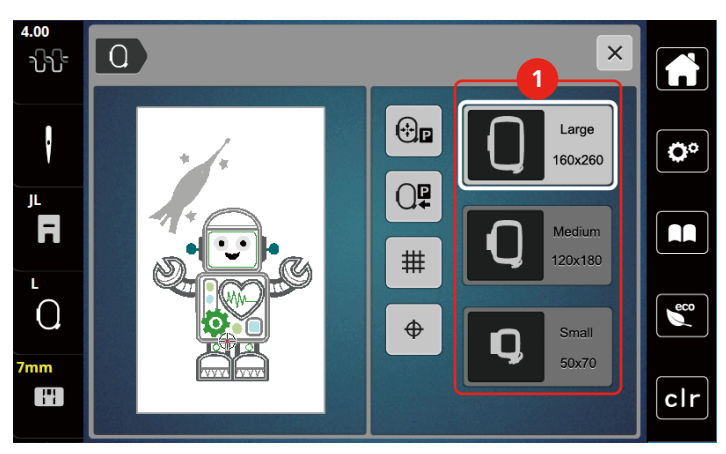

1 Stickrahmenauswahl

#### **Stickrahmen wählen**

Das beste Stickresultat wird erzielt, wenn der kleinstmögliche Stickrahmen zum Stickmuster gewählt wird. Das Stickmuster hat eine voreingestellte Grösse, die angezeigt wird.

Voraussetzung:

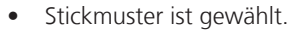

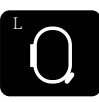

- > Feld «Stickrahmenanzeige/Stickrahmenauswahl» drücken.
	- Der aktuell montierte Stickrahmen wird angezeigt.
	- Die Maschine wählt automatisch den optimalen Stickrahmen für die Stickmustergrösse aus.
	- Sollte der voreingestellte Stickrahmen nicht verfügbar sein, kann ein anderer gewünschter Stickrahmen gewählt werden.
	- Wird ein Rahmen eingesetzt, der nicht dem ausgewählten entspricht, gilt der montierte Rahmen als aktiv und der Stickmusterbereich wird entsprechend angepasst.
- > Gewünschten Stickrahmen wählen.

#### **Stickvlies zum Wegreissen**

Durch ein Stickvlies erhält das Stickprojekt mehr Stabilität. Ein Stickvlies zum Wegreissen eignet sich für alle gewobenen Stoffe und solche, die nicht dehnbar sind. Es können 1 – 2 Lagen verwendet werden. Stickvliese sind in verschiedenen Stärken erhältlich. Bei grösseren Stickflächen bleibt das Stickvlies unter dem Stickfaden erhalten. Das Stickvlies wird mit Klebespray auf der Rückseite des Stoffs fixiert. Nach dem Sticken wird das überstehende Stickvlies vorsichtig weggerissen.

#### **Stickvlies zum Wegschneiden**

Durch ein Stickvlies erhält das Stickprojekt mehr Stabilität. Ein Stickvlies zum Wegschneiden eignet sich für alle elastischen Stoffe. Es können 1 – 2 Lagen verwendet werden. Stickvliese sind in verschiedenen Stärken erhältlich. Bei grösseren Stickflächen bleibt das Stickvlies unter dem Stickfaden erhalten. Das Stickvlies wird mit Klebespray auf der Rückseite des Stoffs fixiert. Nach dem Sticken wird das überstehende Stickvlies vorsichtig weggeschnitten.

#### **Klebespray verwenden**

Die Verwendung von Klebespray ist bei allen dehnbaren und glatten Stoffen und Strickware zu empfehlen. Es verhindert das Verziehen und das Verrutschen des Stoffs. Applikationen werden durch das Klebespray exakt fixiert. Das Klebespray sollte nicht in der Nähe der Maschine verwendet werden, um Verschmutzungen zu vermeiden.

- > Klebespray mit einem Abstand von 25 30 cm (9 12 inch) sparsam auf das Stickvlies sprühen.
- > Stoff und eingesprühtes Stickvlies faltenfrei übereinander legen und andrücken.
- > Kleinere Teile, wie Hosentaschen oder Kragen, auf dem Stickvlies fixieren.
- > Um Druckstellen zu vermeiden, zum Beispiel bei Frotteestoff oder Polarvliesen, Teile nicht einspannen, sondern Stickvlies besprühen und einspannen.
- > Zu bestickende Teile fixieren.
- > Kleberückstände vor dem Starten der Maschine beseitigen.

#### **Stärkespray verwenden**

Stärkespray gibt feinen, locker gewobenen Stoffen zusätzlichen Halt. Unter dem Stoff sollte immer eine zusätzliche Einlage verwendet werden.

- > Stoff mit Stärkespray einsprühen.
- > Stoff gut trocknen lassen und bei Bedarf mit dem Bügeleisen trockenbügeln.

#### **Klebeeinlage verwenden**

Klebeeinlagen sind in unterschiedlichen Stärken erhältlich. Es empfiehlt sich, eine Klebeeinlage zu verwenden, die sich leicht vom Grundstoff lösen lässt. Eine Klebeeinlage eignet sich für alle Stoffe, die sich leicht verziehen lassen, zum Beispiel dehnbare Stoffe wie Trikot oder Jersey.

> Klebeeinlage mit einem warmen Bügeleisen auf der Stoffunterseite aufkleben.

#### **Selbstklebeeinlage verwenden**

Selbstklebeeinlagen eignen sich für Stoffe wie Jersey und Seide sowie für Stickprojekte, die sich nicht in einen Stickrahmen spannen lassen.

- > Einlage so in den Stickrahmen spannen, dass die Papierseite oben liegt.
- > Papier mit einer Schere anritzen, um das Papier im Rahmenbereich zu entfernen.
- > Stoff auf der freigelegten Klebeeinlage platzieren und festdrücken.
- > Kleberückstände vor dem Starten der Maschine beseitigen.

#### **Wasserlösliche Einlage verwenden**

Es ist empfehlenswert, bei Spitzenstickereien 1 – 3 Lagen der wasserlöslichen Einlage in den Stickrahmen einzuspannen. Da das Stickmuster nicht auf Stoff aufgestickt wird, bleibt nur das fadengestickte Stickmuster übrig. Die Stickmuster sollten unbedingt mit kurzen Stichen verbunden sein, da die einzelnen Stickmuster ansonsten herausfallen.

Wasserlösliche Einlagen sind geeignet für leichte Stoffe, bei denen andere Einlagen durchscheinen, sowie für Spitzenstickereien. Die Einlage lässt sich nach dem Sticken mit Wasser auswaschen. Die Einlage schützt langfaserige Stoffe hervorragend, damit z. B. die Schlingen bei Frottee nicht verletzt werden. Das Einsinken der Fäden und das Herausschauen einzelner Schlaufen zwischen der Stickerei wird verhindert.

- > Einlage auf die Stoffunterseite legen.
- > Einlage bei Bedarf mit Klebespray fixieren.
- > Florige Stoffe auf der Vorderseite zusätzlich mit einer passenden Einlage verstärken und bei Bedarf mit Heftstichen befestigen.
- > Alle Lagen zusammen in den Stickrahmen einspannen.
- > Nach dem Sticken, Stickmuster auswaschen und zum Trocknen flach hinlegen.

#### **Stickrahmen vorbereiten**

Der Stickrahmen besteht aus einem äusseren und einem inneren Rahmen. Zu jedem Stickrahmen gehört eine entsprechende Stickschablone. Der Stickbereich ist mit 1 cm (0,39 inch) grossen Quadraten gerastert. Der Mittelpunkt ist mit einem Loch und Kreuzlinien markiert. Die gewünschten Bezeichnungen können auf den Stoff übertragen werden.

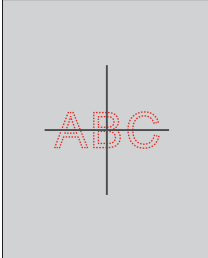

- > Schraube (1) lösen oder Schnellspannvorrichtung (2) am Aussenbügel öffnen.
	- Wird ein neuer Stofftyp verwendet, muss der Druck durch Drehen an der Schraube eingestellt werden.

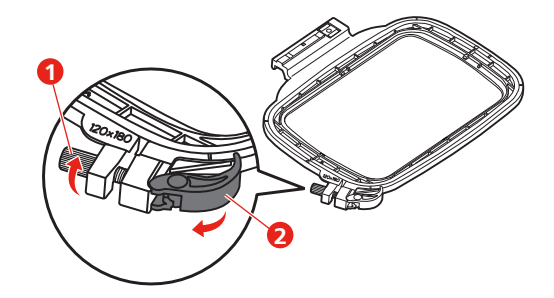

> Inneren Rahmen entfernen.

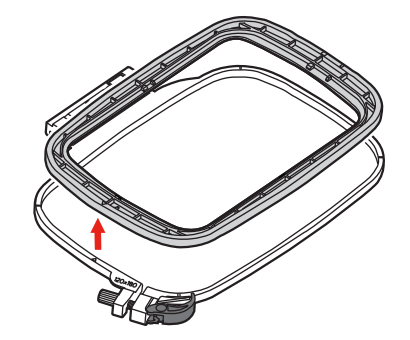

> Stickschablone (1) so in den inneren Rahmen legen, dass der bernette Schriftzug am vorderen Rand bei der Pfeilmarkierung liegt, bis sie einrastet.

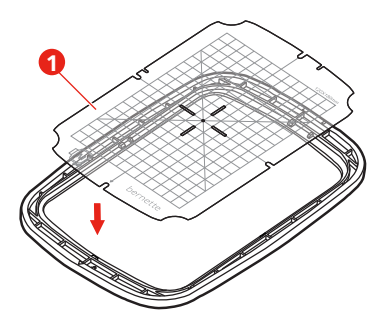

- > Stoff so unter den inneren Rahmen legen, dass dieser mindestens 2 cm über der Stickrahmen hinaus liegt.
- > Mittelpunkt des Stickmusters auf die Mitte der Stickschablone ausrichten.
- > Stoff und inneren Rahmen so auf den äusseren Rahmen legen, dass die Pfeilmarkierungen der beiden Rahmen aufeinander treffen.

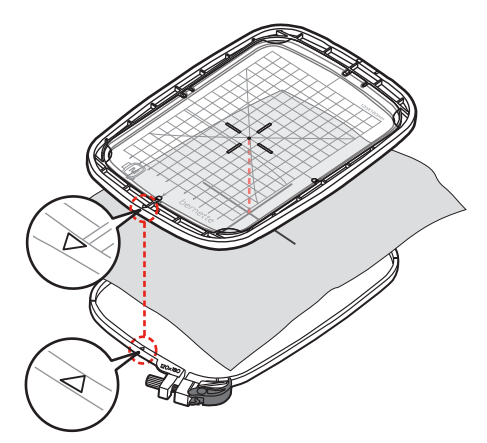

- > Beide Rahmen so ineinander schieben, dass sich der Stoff dabei nicht verschiebt.
- > Stoff straff in den Stickrahmen einspannen.
- > Schnellspannvorrichtung (2) schliessen. Wenn nötig, Schraube (1) nachziehen.
- > Der innere Rahmen soll auf der Unterseite ca. 1 mm überstehen, dies verhindert ein Anstehen des Rahmens an der Stichplatte.
- > Die Schnellspannvorrichtung (2) dient zum einfachen und schnellen Wechseln des gleichen Stofftyps.
- > Stickschablone (3) aus dem Stickrahmen nehmen.

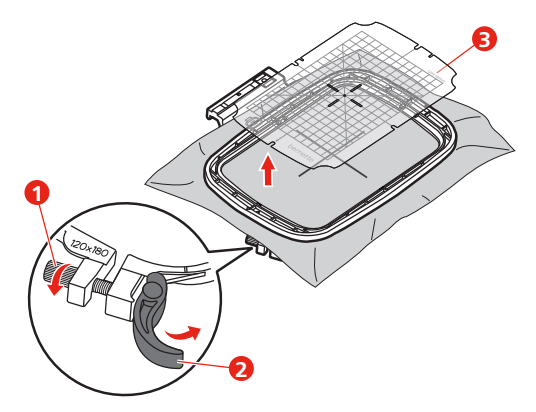

#### **Stickrahmen montieren**

- > Nadel hochstellen.
- > Stickfuss hochstellen.
- > Stickrahmen unter dem Stickfuss positionieren.
- > Stickrahmen in das Stickmodul schieben, bis er einrastet.
	- Stickrahmen ist montiert.

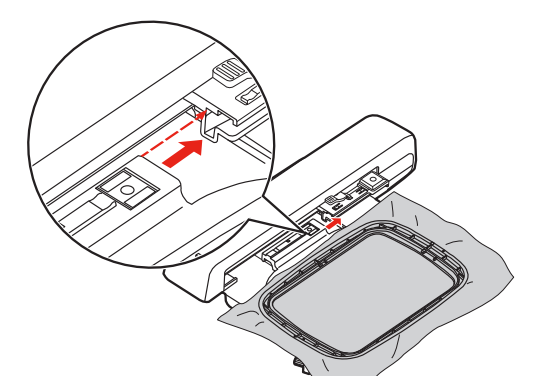

> Um den Stickrahmen zu entfernen, Sicherungshebel betätigen und Stickrahmen nach hinten ziehen.

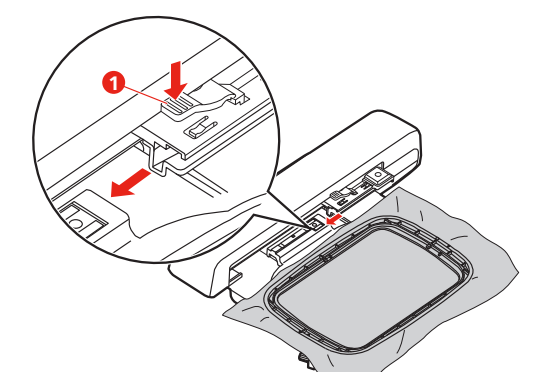

## **Übersicht Stickfunktionen**

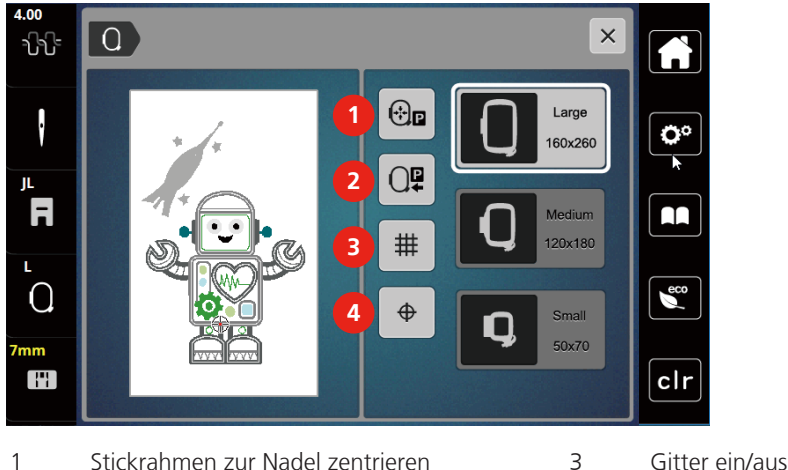

- 2 Stickarm rückführen 4 Stickmustermitte
- -

## **Stickmustermitte wählen**

Der Stickrahmen wird so positioniert, dass sich die Nadel genau über der Mitte des Stickmusters oder über dem Musteranfang befindet.

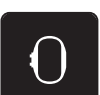

- > Feld «Stickrahmenanzeige/Stickrahmenauswahl» drücken.
- $\overline{\bigoplus}$
- > Feld «Stickmustermitte» drücken, um den Stickrahmen so zu positionieren, dass sich die Nadel genau über der Mitte des Stickmusters befindet.
- > Feld «Stickmustermitte» erneut drücken, um den Stickrahmen so zu positionieren, dass sich die Nadel genau über dem Musteranfang befindet.

## **Stickrahmen zur Nadel zentrieren**

Das Verschieben des Stickrahmens erleichtert das Einfädeln des Oberfadens, wenn sich die Nadel in der Nähe des Stickrahmens befindet.

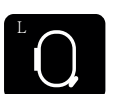

> Feld «Stickrahmenanzeige/Stickrahmenauswahl» drücken.

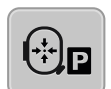

> Um den Stickrahmen in die Mitte zu bewegen, Feld «Stickrahmen zur Nadel zentrieren» drücken. > Oberfaden einfädeln.

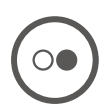

> Um den Stickrahmen zur letzten Position zurückzubewegen, Taste «Start/Stopp» drücken.

## **Stickarm rückführen**

Der Stickarm kann zur Aufbewahrung des Stickmoduls positioniert werden

> Feld «Stickrahmenanzeige/Stickrahmenauswahl» drücken.

> Stickrahmen entfernen.

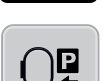

đ

> Um den Stickarm horizontal nach links zu bewegen, Feld «Stickarm rückführen» drücken.

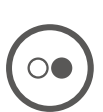

> Um den Stickarm zur letzten Position zurückzubewegen, Taste «Start/Stopp »drücken.

## **Gitter ein/aus**

Durch das Einblenden der Rahmenmitte und der gerasterten Hilfslinien kann das Stickmuster genauer platziert werden.

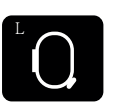

> Feld «Stickrahmenanzeige/Stickrahmenauswahl» drücken.

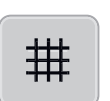

- > Um die Rahmenmitte auf dem Display anzuzeigen, Feld «Gitter ein/aus» drücken.
- > Um die gerasterten Hilfslinien anzuzeigen, Feld «Gitter ein/aus» erneut drücken.
- > Um die Rahmenmitte und die gerasterten Hilfslinien auszublenden, Feld «Gitter ein/aus» erneut drücken.

# **3 Setup-Programm**

## **3.1 Stickeinstellungen**

## **Oberfadenspannung einstellen**

Änderungen an der Oberfadenspannung im Setup-Programm haben Auswirkungen auf alle Stickmuster.

> Feld «Setup-Programm» drücken.

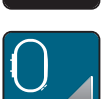

> Feld «Stickeinstellungen» drücken.

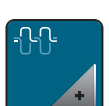

- > Feld «Oberfadenspannung verändern» drücken.
- > Schieber mit dem Eingabestift/Finger verschieben oder die Felder «+» oder «-» drücken, um die Oberfadenspannung zu verändern.

## **Maximale Stickgeschwindigkeit einstellen**

Mit dieser Funktion kann die maximale Geschwindigkeit reduziert werden.

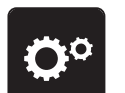

> Feld «Setup-Programm» drücken.

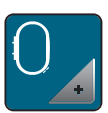

Feld «Stickeinstellungen» drücken.

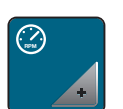

- > Feld «Maximale Geschwindigkeit verändern» drücken.
- > Schieber mit dem Eingabestift/Finger verschieben oder die Felder «+» oder «-» drücken, um die maximale Geschwindigkeit zu verändern.

## **Stickrahmen justieren**

Die Stickrahmenjustierung ist die Abstimmung der Nadel zur Mitte des Stickrahmens.

Voraussetzung:

• Stickmodul ist angeschlossen und der Stickrahmen mit der entsprechenden Stickschablone ist montiert.

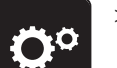

> Feld «Setup-Programm» drücken.

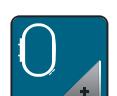

> Feld «Stickeinstellungen» drücken.

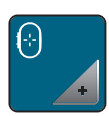

> Feld «Stickrahmen justieren» drücken. – Die Maschine erkennt den Stickrahmen automatisch und fährt in die Mitte des Stickrahmens. > Nadel mithilfe der Pfeilfelder auf dem Display genau in die Mitte stellen und bestätigen.

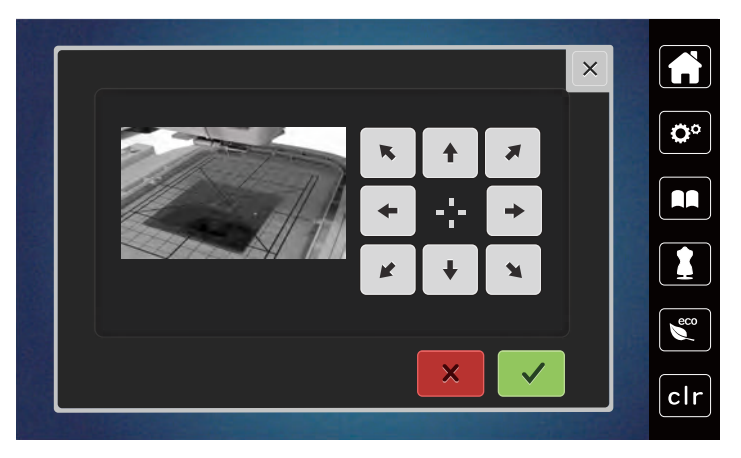

## **Vernähstiche ausschalten**

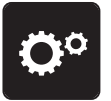

> Feld «Setup-Programm» drücken.

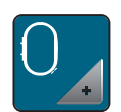

> Feld «Stickeinstellungen» drücken.

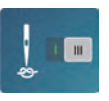

- > Feld «Vernähstiche ein/aus» drücken.
- > Um die Vernähstiche auszuschalten, Schalter im unteren linken Bereich drücken. – Es werden keine Vernähstiche genäht und der Unterfaden muss von Hand heraufgeholt und beim Stickbeginn festgehalten werden.
- > Um die Vernähstiche einzuschalten, Schalter erneut drücken.

## **Fadenschnitt einstellen**

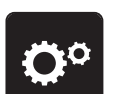

> Feld «Setup-Programm» drücken.

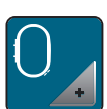

> Feld «Stickeinstellungen» drücken.

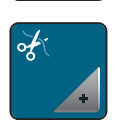

> Feld «Fadenschnitteinstellungen» drücken.

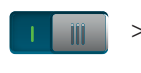

- > Um den automatischen Fadenschnitt vor einem Fadenwechsel auszuschalten, Schalter im oberen Bereich des Displays (1) drücken.
- > Um den automatischen Fadenschnitt vor einem Fadenwechsel einzuschalten, Schalter im oberen Bereich des Displays (1) erneut drücken.
- > Um den manuellen Fadenschnitt nach dem Sticken zu deaktivieren, Schalter im unteren Bereich des Displays (2) drücken.
	- Die Maschine stoppt nicht für den Fadenschnitt.
- > Um den manuellen Fadenschnitt nach dem Sticken zu aktivieren, Schalter im unteren Bereich der Displays (2) drücken.
	- Die Maschine stoppt nach ca. 7 Stichen.

> Den Restfaden mit der Schere abschneiden.

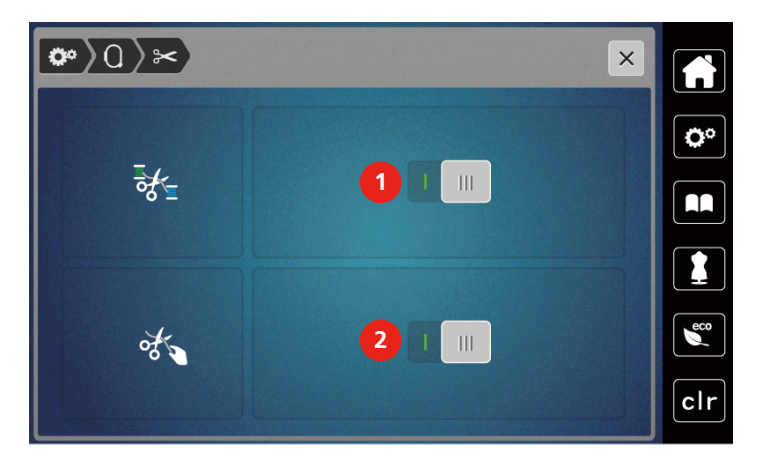

## **Höhe des Stickfusses einstellen**

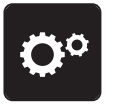

> Feld «Setup-Programm» drücken.

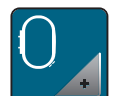

> Feld «Stickeinstellungen» drücken.

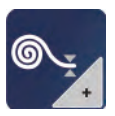

- > Feld «Höhe des Stickfusses einstellen» drücken.
- > Um den Abstand zwischen dem Stickfuss und der Stichplatte einzustellen, «Multifunktionsknopf oben» oder «Multifunktionsknopf unten» drehen oder Felder «-» oder «+» drücken.

## **3.2 Eigene Einstellungen wählen**

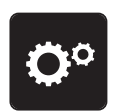

> Feld «Setup-Programm» drücken.

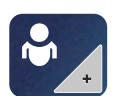

- > Feld «Eigene Einstellungen» drücken.
- > Gewünschte Displayfarbe wählen.

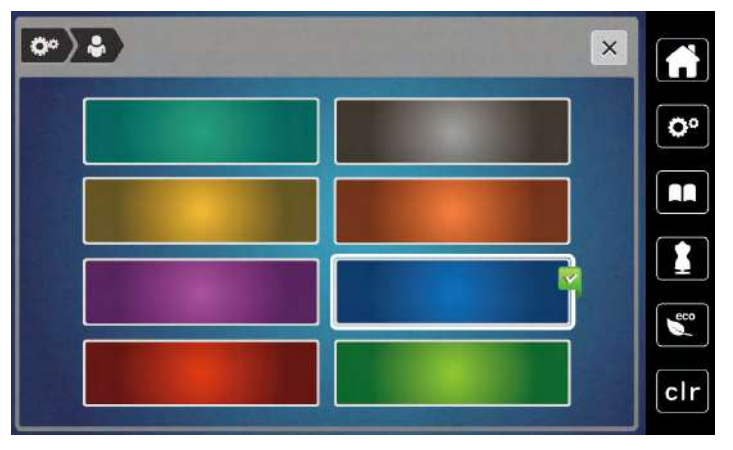

# **3.3 Überwachungsfunktionen**

## **Oberfadenwächter einstellen**

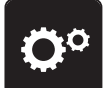

> Feld «Setup-Programm» drücken.

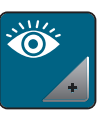

> Feld «Überwachungseinstellungen» drücken.

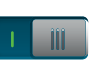

> Schalter im oberen Bereich des Displays drücken, um den Oberfadenwächter auszuschalten. > Schalter erneut drücken, um den Oberfadenwächter einzuschalten.

## **Unterfadenwächter einstellen**

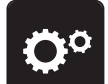

> Feld «Setup-Programm» drücken.

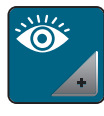

 $\blacksquare$ 

- > Feld «Überwachungseinstellungen» drücken.
- > Schalter im unteren Bereich des Displays drücken, um den Unterfadenwächter auszuschalten. > Schalter erneut drücken, um den Unterfadenwächter einzuschalten.

## **3.4 Ton ein/aus**

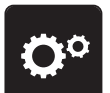

> Feld «Setup-Programm» drücken.

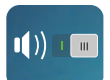

- > Um alle Töne auszuschalten, Feld «Ton ein/aus» drücken.
- > Um alle Töne einzuschalten, Feld «Ton ein/aus» erneut drücken.

## **3.5 Maschineneinstellungen**

## **Displayhelligkeit einstellen**

Die Helligkeit des Displays kann auf die eigenen Bedürfnisse eingestellt werden.

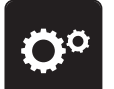

> Feld «Setup-Programm» drücken.

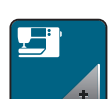

> Feld «Maschineneinstellungen» drücken.

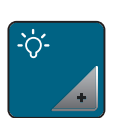

- > Feld «Helligkeit einstellen» drücken.
- > Schieber im oberen Bereich des Displays mit dem Eingabestift/Finger verschieben oder die Felder «+» oder «-» drücken, um die Helligkeit des Displays zu verändern.

## **Display kalibrieren**

Weitere Informationen zu diesem Thema finden Sie im Kapitel Anhang unter Störungsbehebung am Ende der Bedienungsanleitung.

> Feld «Setup-Programm» drücken.

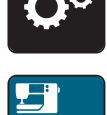

> Feld «Maschineneinstellungen» drücken.

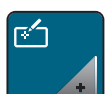

> Feld «Display kalibrieren» drücken. > Kreuze nacheinander mit dem Eingabestift antippen.

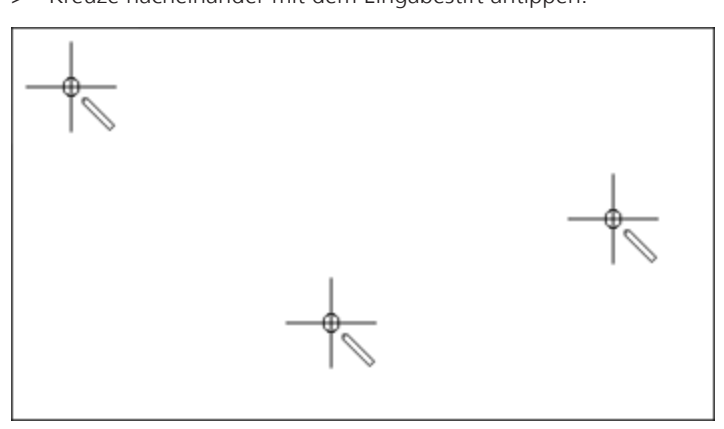

#### **Grundeinstellungen wiederherstellen**

**ACHTUNG:** Bei dieser Funktion werden alle individuell angelegten Einstellungen gelöscht.

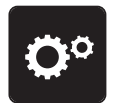

> Feld «Setup-Programm» drücken.

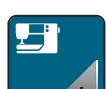

> Feld «Maschineneinstellungen» drücken.

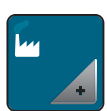

> Feld «Grundeinstellungen» drücken.

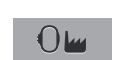

> Feld «Grundeinstellung Sticken» drücken.

> Feld «Bestätigen» drücken und Maschine neu starten, um alle Grundeinstellungen wiederherzustellen.

#### **Maschinen Firmware aktualisieren**

Die aktuelle Firmware der Maschine und eine detaillierte Schritt-für-Schritt-Anleitung für den Aktualisierungsprozess kann auf [www.mybernette.com](http://www.bernina.com) heruntergeladen werden. Persönliche Daten und Einstellungen werden bei einem Firmware-Update automatisch übernommen.

# ACHTUNG USB-Stick (Sonderzubehör) wird zu früh entfernt

Firmware wird nicht aktualisiert und Maschine kann nicht verwendet werden.

- > USB-Stick (Sonderzubehör) erst entfernen, wenn die Aktualisierung erfolgreich abgeschlossen wurde.
- > USB-Stick (Sonderzubehör), FAT32 formatiert, mit der neuen Firmwareversion in den USB-Anschluss der Maschine einstecken.
- > Feld «Setup-Programm» drücken.

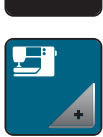

> Feld «Maschineneinstellungen» drücken.

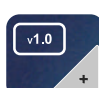

UPDATE

- > Feld «Firmware Version» drücken.
- > Um die Maschinen Firmware zu aktualisieren, Feld «Update» drücken.

#### **Firmwareversion prüfen**

Die Firmwareversion der Maschine wird angezeigt.

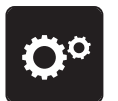

> Feld «Setup-Programm» drücken.

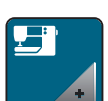

> Feld «Maschineneinstellungen» drücken.

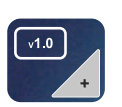

> Feld «Firmware Version» drücken.

## **Gesamtstichzahl prüfen**

Die Gesamtstichzahl der Maschine sowie die Stichzahl seit dem letzten, durch einen bernette-Fachhändler ausgeführten Service, werden angezeigt.

4.000.000 Stiche nach einem Service, wird mit dem Symbol **eine** Wartung durch einen bernette-Fachhändler empfohlen.

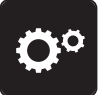

> Feld «Setup-Programm» drücken.

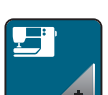

> Feld «Maschineneinstellungen» drücken.

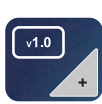

> Feld «Firmware Version» drücken.

## **Sprache wählen**

Die Benutzeroberfläche kann je nach Kundenwunsch auf die gewünschte Sprache eingestellt werden.

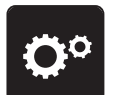

> Feld «Setup-Programm» drücken.

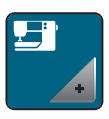

> Feld «Maschineneinstellungen» drücken.

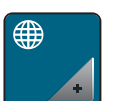

- > Feld «Sprachauswahl» drücken.
- > Sprache wählen.

# **4 Systemeinstellungen**

## **4.1 Tutorial aufrufen**

Das Tutorial gibt Informationen und Erklärungen zu verschiedenen Bereichen des Stickens.

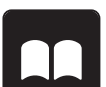

> Feld «Tutorial» drücken.

> Gewünschtes Thema wählen, um Informationen zu erhalten.

## **4.2 eco-Modus verwenden**

Bei längerer Arbeitsunterbrechung kann die Maschine in den Sparmodus versetzt werden. Auf dem Display kann nichts gewählt und die Maschine kann nicht gestartet werden.

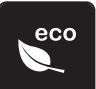

- > Feld «eco-Modus» drücken.
	- Das Display schaltet sich aus. Der Stromverbrauch wird reduziert und das Nählicht ausgeschaltet.

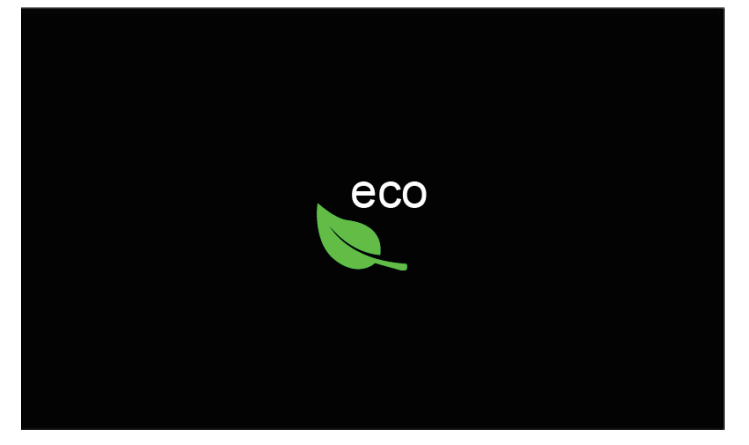

- > Auf «eco-Modus» im Display drücken.
	- Maschine ist wieder betriebsbereit.

## **4.3 Mit «clr» alle Änderungen verwerfen**

Alle Änderungen an den Mustern können auf Grundeinstellung zurückgesetzt werden. Ausgenommen sind gespeicherte Muster, die im eigenen Speicher gespeichert wurden und Überwachungsfunktionen.

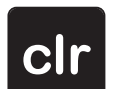

> Feld «clr» drücken.

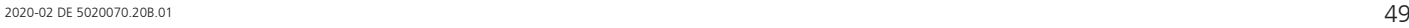

# **5 Kreatives Sticken**

## **5.1 Übersicht Sticken**

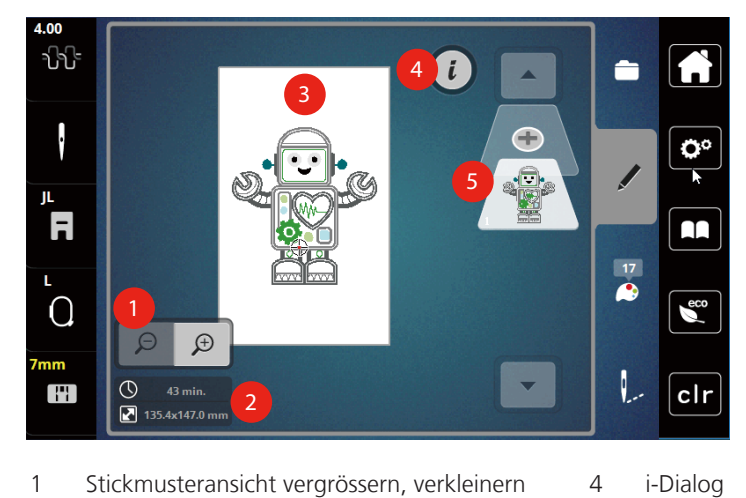

- 1 Stickmusteransicht vergrössern, verkleinern und verschieben
- 
- 3 Bestickbare Fläche
- 
- 2 Stickzeit/Stickmustergrösse in mm 5 Stickmusterebene hinzufügen

## **Stickmuster wählen und wechseln**

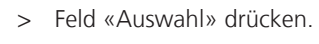

> Feld «Stickmuster laden» drücken.

> Neues Stickmuster wählen.

#### **Übersicht Stickmuster bearbeiten**

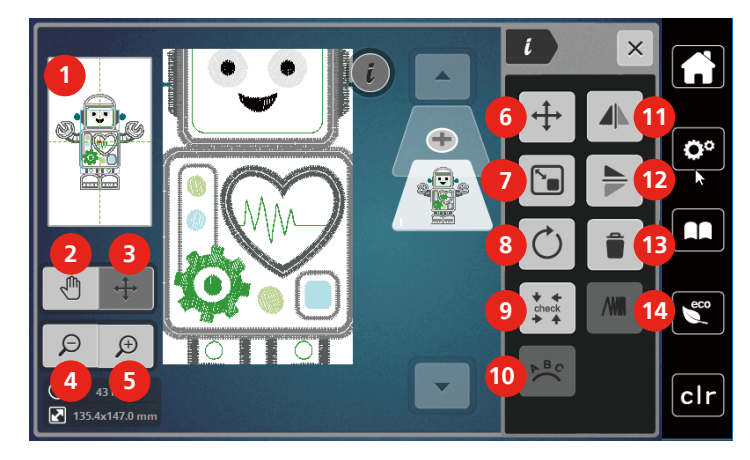

- 
- 
- 3 Ansicht des Stickmusters verschieben 10 Text biegen
- 
- 
- 6 Stickmuster verschieben 13 Löschen
- 7 Stickmuster proportional verändern 14 Stickdichte ändern

## **Stickmuster verschieben**

- > Stickmuster wählen.
- > Feld «i»-Dialog drücken.
- 1 Vorschau alle 1 vorschau alle 1 vorschau alle 1 vorschau alle 1 vorschau von de Stickmuster drehen
- 2 Ansicht verschieben 9 Check Stickmustergrösse
	-
- 4 Ansicht verkleinern 11 Spiegeln links/rechts
- 5 Ansicht vergrössern 12 Spiegeln oben/unten
	-
	-

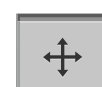

 $\mathbf{L}$ 

- > Feld «Muster verschieben» drücken.
- > Um das Stickmuster in Querrichtung (horizontal) zu verschieben, «Multifunktionsknopf oben» drehen. > Um das Stickmuster in Längsrichtung (vertikal) zu verschieben, «Multifunktionsknopf unten» drehen,
	- oder auf das Stickmuster drücken, gedrückt halten und das Stickmuster frei verschieben. – Die Verschiebung wird in den gelb umrandeten Feldern angezeigt.

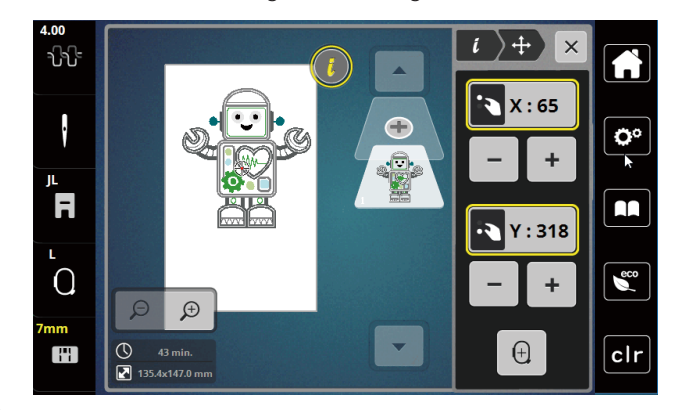

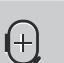

> Feld «Stickmustermitte» drücken.

– Das Stickmuster wird wieder in die Mitte des Stickrahmens verschoben.

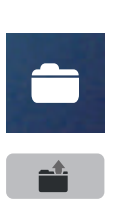

## **5.2 Stickmuster wählen und wechseln**

> Feld «Auswahl» drücken.

> Feld «Stickmuster laden» drücken.

> Neues Stickmuster wählen.

## **5.3 Stickzeit und Stickmustergrösse kontrollieren**

Im Auswahlmenü «Bearbeiten» wird unten links (1) die geschätzte Stickzeit in Minuten sowie die Breite und Höhe des Stickmusters in Millimetern angezeigt.

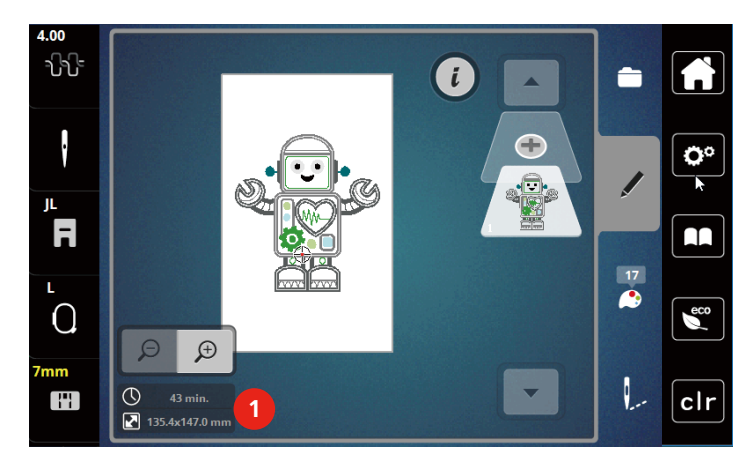

# **5.4 Geschwindigkeit regulieren**

Mit dem Geschwindigkeitsregler kann die Geschwindigkeit stufenlos angepasst werden.

- > Um die Geschwindigkeit zu reduzieren, Geschwindigkeitsregler nach links schieben.
- > Um die Geschwindigkeit zu erhöhen, Geschwindigkeitsregler nach rechts schieben.

## **5.5 Stickmuster bearbeiten**

## **Übersicht Stickmuster bearbeiten**

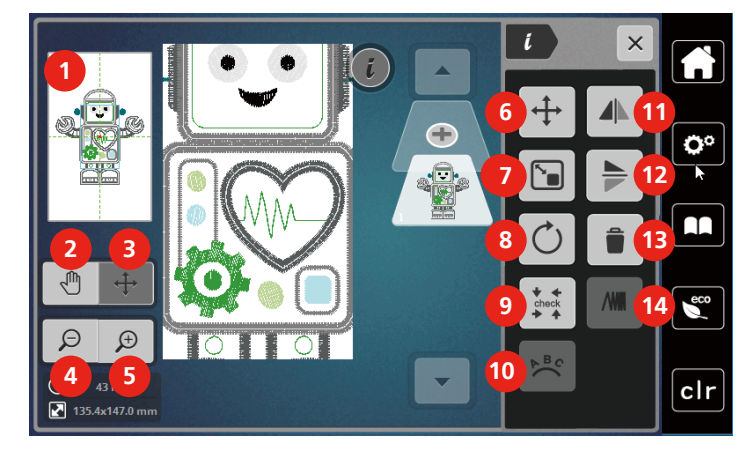

- 
- 
- 3 Ansicht des Stickmusters verschieben 10 Text biegen
- 
- 
- 6 Stickmuster verschieben 13 Löschen
- 7 Stickmuster proportional verändern 14 Stickdichte ändern
- 1 Vorschau alle 1990 von de stickmuster drehen
- 2 Ansicht verschieben 9 Check Stickmustergrösse
	-
- 4 Ansicht verkleinern 11 Spiegeln links/rechts
- 5 Ansicht vergrössern 12 Spiegeln oben/unten
	-
	-

## **Stickmusteransicht vergrössern**

Die Ansicht des Stickmusters kann vergrössert werden. Darüber hinaus kann die Ansicht ohne oder mit Änderung der Stickposition angepasst werden.

- > Stickmuster wählen.
- > Um die Ansicht des Stickmusters zu bearbeiten, Feld «Ansicht vergrössern» drücken.
- $\bigoplus$

 $\Theta$ 

 $\bigoplus$ 

- > Um die Stickmusteransicht um je eine Stufe zu vergrössern, Feld «Ansicht vergrössern» 1 bis 9x drücken.
- > Um in den Bearbeitungsmodus zurückzugelangen, Feld «Ansicht verkleinern» 1 bis 9x drücken.

## **Stickmusteransicht verkleinern**

Die Ansicht des Stickmusters kann verkleinert werden. Darüber hinaus kann die Ansicht ohne oder mit Änderung der Stickposition angepasst werden.

- > Stickmuster wählen.
- $\bigoplus$ 
	- > Um die Ansicht des Stickmusters zu vergrössern, Feld «Ansicht vergrössern» drücken.

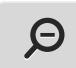

> Um die vergrösserte Stickmusteransicht um je eine Stufe zu verkleinern, Feld «Ansicht verkleinern» 1 bis 9x drücken.

## **Stickmusteransicht verschieben**

Die Ansicht des Stickmusters kann verschoben werden. Dabei wird das Muster nicht verändert.

> Um die Ansicht des Stickmusters zu bearbeiten, Feld «Ansicht vergrössern» drücken.

> Stickmuster wählen.

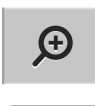

ΨÙ

 $\Theta$ 

> Feld «Ansicht verschieben» drücken.

– Feld wird dunkelgrau.

- > Ansicht des Stickmusters ändern.
	- Die Stickposition wird nicht verändert.

> Um in die vorherige Ansicht zurückzugelangen, Feld «Ansicht verkleinern» drücken.

## **Stickmuster in vergrösserter Ansicht verschieben**

Die Ansicht des Stickmusters kann durch ändern der Stickposition verschoben werden.

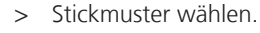

> Um das Feld «Muster verschieben» zu aktivieren, Feld «Ansicht vergrössern» drücken.

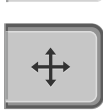

Θ

 $\bigoplus$ 

- > Feld «Muster verschieben» drücken.
	- Das Feld wird dunkelgrau.
- > Mit dem Eingabestift/Finger Stickmuster verschieben. – Das Stickmuster wird verschoben.
- > Um in die vorherige Ansicht zurückzugelangen, Feld «Ansicht verkleinern» erneut drücken.

## **Stickmuster verschieben**

- > Stickmuster wählen.
- > Feld «i»-Dialog drücken.

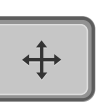

- > Feld «Muster verschieben» drücken.
- > Um das Stickmuster in Querrichtung (horizontal) zu verschieben, «Multifunktionsknopf oben» drehen.

> Um das Stickmuster in Längsrichtung (vertikal) zu verschieben, «Multifunktionsknopf unten» drehen, oder auf das Stickmuster drücken, gedrückt halten und das Stickmuster frei verschieben.

– Die Verschiebung wird in den gelb umrandeten Feldern angezeigt.

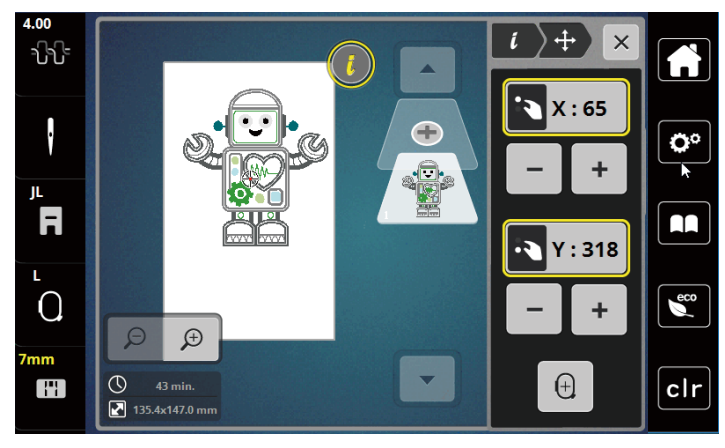

> Feld «Stickmustermitte» drücken.

– Das Stickmuster wird wieder in die Mitte des Stickrahmens verschoben.

## **Stickmuster drehen**

> Stickmuster wählen.

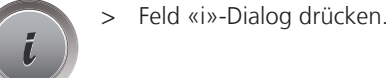

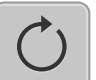

 $\bigoplus$ 

 $+90^\circ$ 

- > Feld «Stickmuster drehen» drücken.
- > Um das Stickmuster im Uhrzeigersinn zu drehen, «Multifunktionsknopf oben» oder «Multifunktionsknopf unten» nach rechts drehen oder Feld «+» drücken.
- > «Um das Stickmuster entgegen dem Uhrzeigersinn zu drehen, Multifunktionsknopf oben» oder «Multifunktionsknopf unten» nach links drehen oder Feld «-» drücken.
- > Um das Stickmuster in 90°-Schritten zu drehen, Feld «Stickmuster +90° drehen» drücken.

## **Stickmustergrösse proportional ändern**

Die Veränderung ist auf +/- 20% beschränkt.

> Stickmuster wählen. > Feld «i»-Dialog drücken.

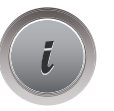

- > Feld «Stickmuster proportional verändern» drücken.
- > Um das Stickmuster proportional zu vergrössern, «Multifunktionsknopf oben» oder «Multifunktionsknopf unten» nach rechts drehen oder Feld «+» drücken.
- > Um das Stickmuster proportional zu verkleinern, «Multifunktionsknopf oben» oder «Multifunktionsknopf unten» nach links drehen oder Feld «-» drücken.

## **Stickmuster spiegeln**

Stickmuster können sowohl vertikal/senkrecht als auch horizontal/waagrecht gespiegelt werden.

> Stickmuster wählen.

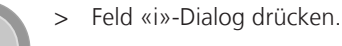

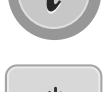

> Um das Stickmuster in Querrichtung (vertikal/senkrecht) zu spiegeln, Feld «Spiegeln links/rechts» drücken.

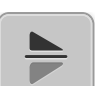

> Um das Stickmuster in Längsrichtung (horizontal/waagrecht) zu spiegeln, Feld «Spiegeln oben/unten» drücken.

## **Stickmustergrösse und -position prüfen**

Es kann geprüft werden, ob das Stickmuster auf die vorgesehene Position/Ort des Stoffes passt.

- > Stickmuster wählen.
- > Feld «i»-Dialog drücken.

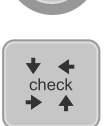

- > Feld «Check Stickmustergrösse» drücken.
	- Stickrahmen fährt soweit, bis die Nadel auf der Position, wie im Display dargestellt, steht.
	- Ist das Stickmuster noch nicht korrekt positioniert, kann die Position über die «Multifunktionsknöpfe oben/unten» verändert und die gesamten Stickmusterpositionen erneut geprüft werden.

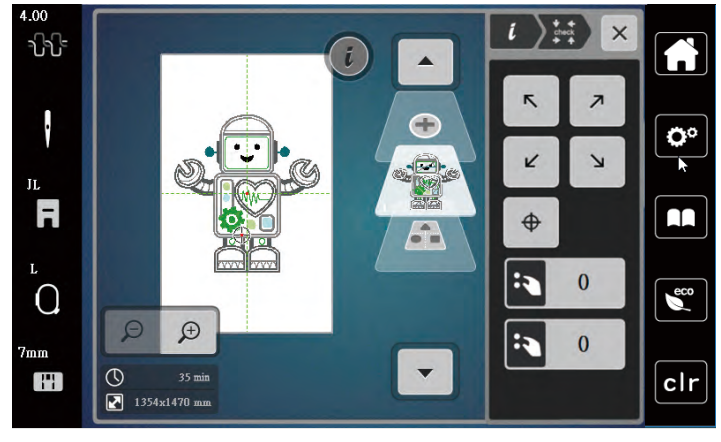

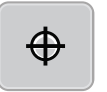

- > Um die Nadel in die Mitte des Stickmusters zu fahren, Feld «Stickmustermitte» drücken.
- > Um das Stickmuster in Querrichtung (horizontal) zu verschieben, «Multifunktionsknopf oben» drehen.
- > Um das Stickmuster in Längsrichtung (vertikal) zu verschieben, «Multifunktionsknopf unten» drehen.

## **Stickmuster löschen**

Aktives Stickmuster wird gelöscht.

- > Stickmuster wählen.
- > Feld «i»-Dialog drücken.

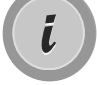

> Feld «Löschen» drücken.

> Feld «Bestätigen» drücken, um das Stickmuster zu löschen.

## **5.6 Schriftzug erstellen**

## **Übersicht Stickalphabete**

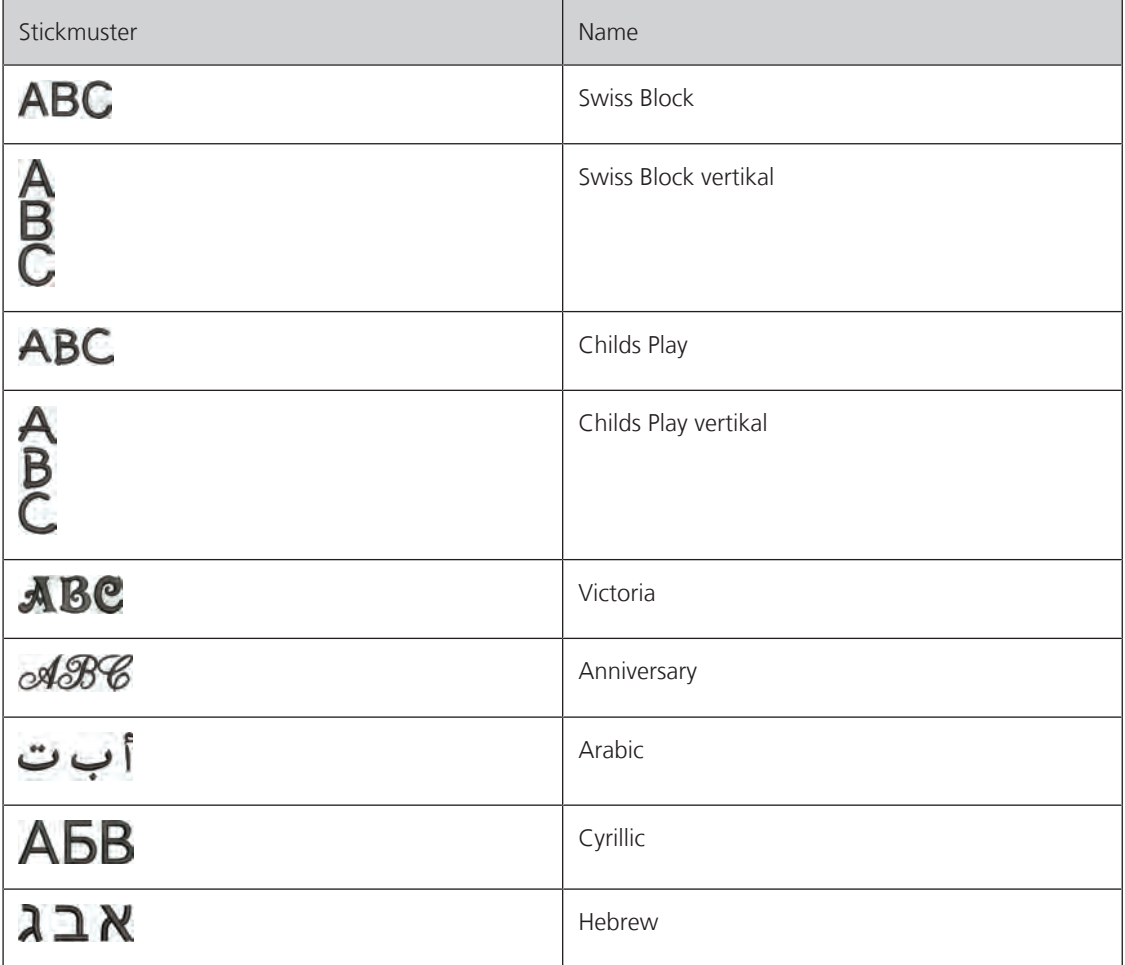

## **Wörter/Sätze erstellen**

Ein Schriftzug kann innerhalb des Stickrahmens beliebig positioniert werden. Wenn das Stickmuster ausserhalb des Stickbereichs positioniert ist, wird der Stickrahmen auf dem Display rot umrandet. Mithilfe der Stickrahmenauswahl kann geprüft werden, ob das Stickmuster mit einem anderen Stickrahmen ausgestickt werden kann. Wenn ein Schriftzug nicht in einen Stickrahmen passt, können zum Beispiel einzelne Wörter miteinander kombiniert und untereinander positioniert werden, was nachfolgend anhand eines Beispiels gezeigt wird.

- > Ordner «Alphabete» wählen.
- > Schrift wählen.

**LRD** 

- > Text «Made to» eingeben.
- > Feld (1) drücken (Standardeinstellung), um Grossschrift zu verwenden.
- > Um Kleinschrift zu verwenden, Feld (2) drücken.
- > Um Zahlen und mathematische Zeichen zu verwenden, Feld (3) drücken.
- $\times$  $\sum_{i=1}^{n}$ Made to  $\bullet$ Ö٥  $\mathbf d$  $f$  $\mathbf h$ ì a  $\mathbf b$  $\mathbf c$  $\ddot{\textbf{e}}$  $\mathbf{g}$  $\mathbf k$  $\mathbf{I}$ j  $\mathsf{m}$  $\mathbf{n}$  $\bullet$  $\mathbf{p}$  $\mathbf{r}$  $\mathsf{q}$ AA  $\mathbf{\mathsf{B}}$ s  $\mathbf t$  $\mathbf{u}$  $\mathbf{v}$ W  $\overline{\mathbf{x}}$  $\mathbf{y}$  $\mathbf{z}$  $\epsilon$ <sub>eco</sub> R  $\blacktriangleright$  $1/2$ **1 2 3 4** @&!... **ABC** abc 123  $\boldsymbol{\mathsf{x}}$  $clr$
- > Um Sonderzeichen zu verwenden, Feld (4) drücken.

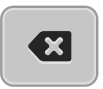

> Um einzelne Buchstaben des eingegebenen Texts zu löschen, Feld «DEL» drücken.

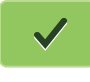

> Um den Text zu übernehmen, Feld «Bestätigen» drücken.

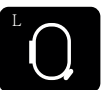

- > Feld «Stickrahmenanzeige/Stickrahmenauswahl» drücken.
- > Stickrahmen wählen.
- > Um in den Bearbeitungsmodus zurückzugelangen, Feld «Stickrahmenanzeige/Stickrahmenauswahl» erneut drücken.

#### **Wörter/Sätze bearbeiten**

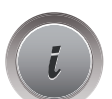

> Feld «i»-Dialog drücken.

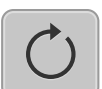

> Feld «Stickmuster drehen» drücken.

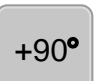

- > Um den Text um 90° zu drehen, Feld «+90» drücken.
- > Feld «i» (1) drücken.

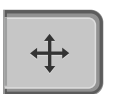

- > Feld «Muster verschieben» drücken.
- > Um das Stickmuster in Querrichtung (horizontal) zu verschieben, «Multifunktionsknopf oben» drehen oder Felder «+»/«-» drücken.

> Um das Stickmuster in Längsrichtung (vertikal) zu verschieben, «Multifunktionsknopf unten» drehen der Felder «+»/«-» drücken.

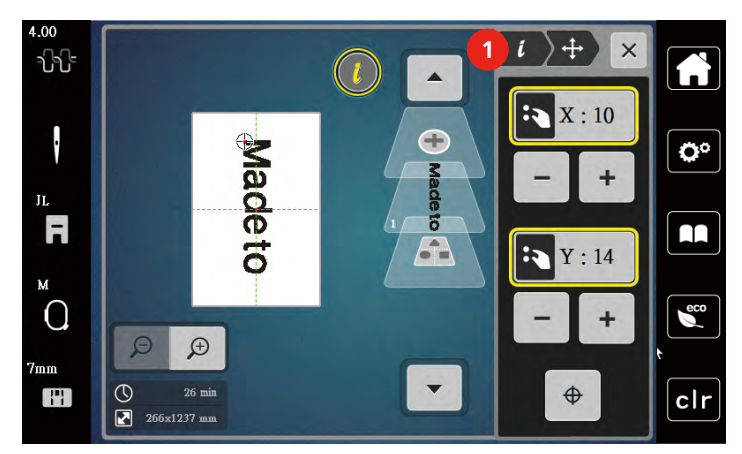

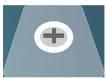

> Feld «Stickmuster hinzufügen» drücken.

> Text «create» eingeben und ebenfalls drehen.

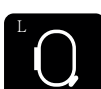

> Feld «Stickrahmenanzeige/Stickrahmenauswahl» drücken.

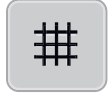

> Um die Textzeilen genauer positionieren zu können, Feld «Gitter ein/aus» drücken.

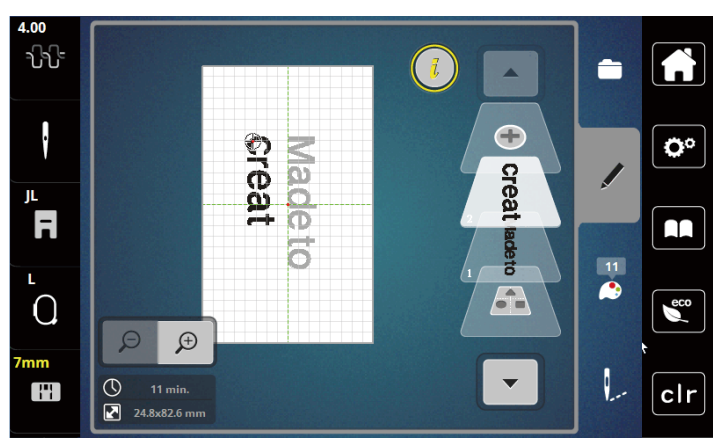

## **Text biegen**

Texte können bogenförmig gestaltet werden. Diese Funktion ist nur für Alphabete einstellbar.

> Alphabet-Stickmuster auswählen.

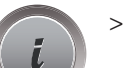

> Feld «i»-Dialog drücken.

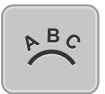

> Feld «Text biegen» drücken.

- > Um den Abstand zwischen den Zeichen in Millimeterschritten zu ändern, «Multifunktionsknopf oben» drehen oder Felder «+»/«-» drücken.
- > Um den Schriftzug nach oben oder nach unten zu biegen, «Multifunktionsknopf unten» nach links oder rechts drehen, oder Felder «+»/«-» drücken.

## **Stickdichte ändern**

- > Stickmuster wählen. Diese Funktion ist nur für Alphabete einstellbar.
- > Alphabet-Stickmuster auswählen.

> Feld «i»-Dialog drücken.

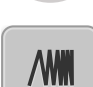

> Feld «Stickdichte verändern» drücken.

> Um die gewünschte Stickdichte einzustellen, Prozent-Feld berühren.

## **5.7 Stickmuster kombinieren**

#### **Stickmuster kombinieren**

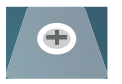

 $\mathbf{L}$ 

- > Stickmuster wählen. > Feld «Stickmuster hinzufügen» (1) drücken.
- > Weiteres Stickmuster wählen.
- > Um ganze Stickmuster auszuwählen, Feld «Stickmusterkombination auswählen» drücken.
	- Die Grösse der Stickmusterkombination kann nicht verändert werden.

#### **Einzelne Stickmuster löschen**

- > Stickmuster wählen, das gelöscht werden soll.
- > Feld «i-Dialog» drücken.

> Feld «Löschen» drücken.

> Feld «Bestätigen» drücken.

## **5.8 Stickmusterfarben ändern**

## **Übersicht Farben ändern**

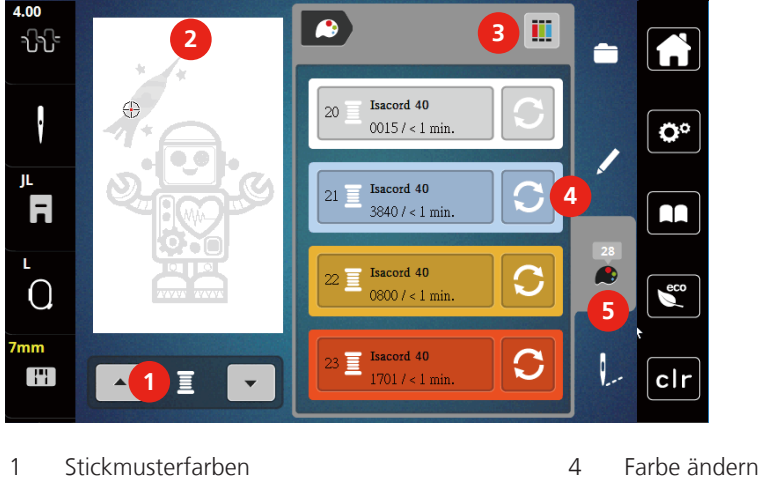

- 2 Vorschau ausgewählte Farbe 5 Farbinformation
- 3 Fadenmarke zuweisen
- 
- 

#### **Farben ändern**

> Stickmuster wählen.

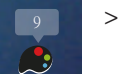

> Feld «Farbinformation» drücken.

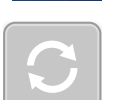

- > Feld «Farbe ändern» neben der Farbe drücken, die geändert werden soll.
- > Ändern von Farben durch Suche nach Thema.
	- Um andere Fadenmarken anzuzeigen, Feld «Scrollen» (6) im oberen rechten Bereich des Displays antippen.
- > Um die Farbe durch Eingabe der Farbnummer auszuwählen, Feld «Farbwahl durch Nummer» (7) drücken.
- > Um weitere Farben anzuzeigen, Feld «Scrollen» (8) im unteren rechten Bereich des Displays antippen.
- > Gewünschte Farbe anwählen.

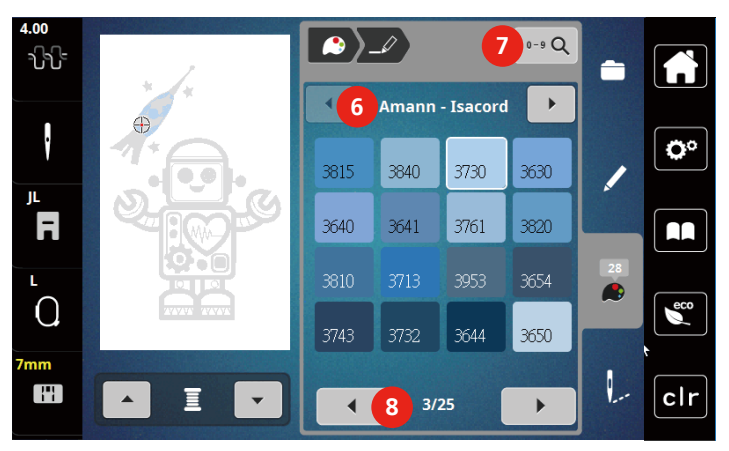

## **Fadenmarke ändern**

- > Stickmuster wählen.
- > Feld «Farbinformation» drücken.

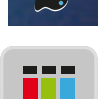

> Feld «Fadenmarke zuweisen» drücken.

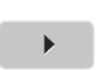

> Um weitere Fadenmarken anzuzeigen, Feld «Scrollen» (1) drücken.

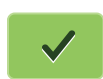

> Fadenmarke wählen und Feld «Bestätigen» drücken. – Alle Fadenfarben des gewählten Stickmusters werden in die ausgewählte Fadenmarke umgeändert.

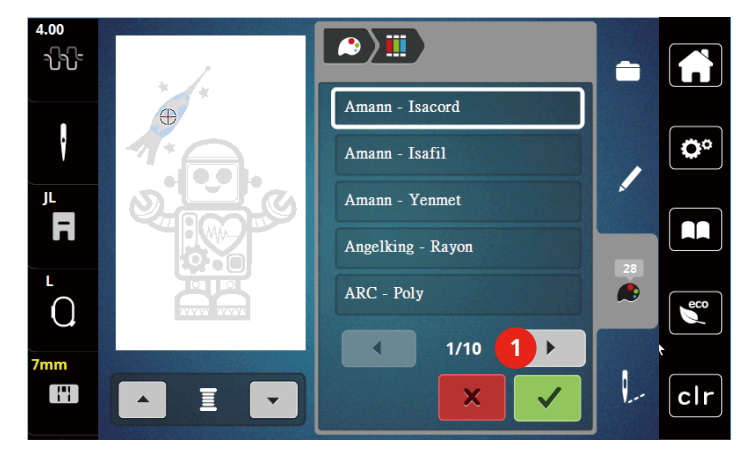

## **5.9 Stickmuster sticken**

## **Übersicht Stickmenü**

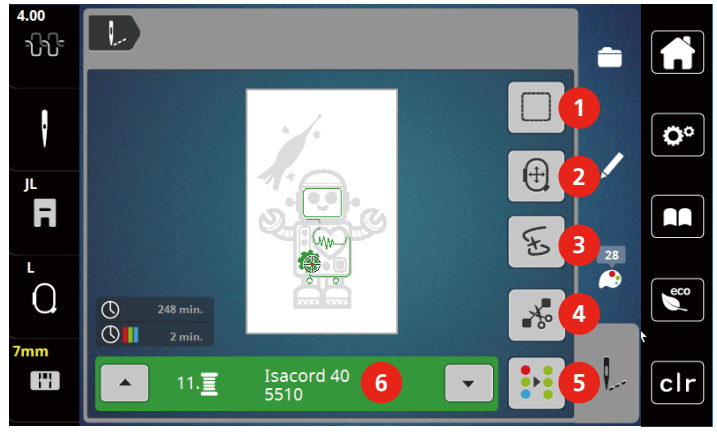

- 
- 
- 3 Stickablaufkontrolle 6 Farbanzeige
- 1 Heften 1 Heften 1 Heften 1 Heften 1 Heften 1 Heften 1 Heften 1 Heften 1 Heften 1 Heften 1 Heften 1 Heften 1 H
- 2 Stickrahmen verschieben 5 Mehrfarbiges Stickmuster ein/aus
	-

## **Heftstiche hinzufügen**

Die Heftstiche können entlang des Stickmusters gestickt werden. Dadurch erhalten Stoff und Stickvlies eine bessere Verbindung.

- > Stickmuster wählen.
- > Feld «Sticken» drücken.

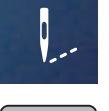

- > Feld «Heften» drücken, um die Heftstiche entlang des Stickmusters zu sticken.
- > Feld «Heften» erneut drücken, um die Heftstiche auszuschalten.

## **Stickrahmen verschieben**

Ist ein Stickprojekt so gross, dass ein wiederholtes Einspannen nötig ist, kann das Stickmuster einfach verschoben werden.

> Stickmuster wählen.

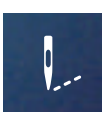

> Feld «Sticken» drücken.

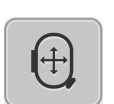

- > Feld «Stickrahmen verschieben» drücken.
- > Um den Stickrahmen in Querrichtung (horizontal) zu verschieben, «Multifunktionsknopf oben» drehen.
- > Um den Stickrahmen in Längsrichtung (vertikal) zu verschieben, «Multifunktionsknopf unten» drehen.

## **Stickablaufkontrolle bei Fadenbruch**

Wenn der Faden reisst, kann mithilfe der Stickablauf-Kontrollfunktion die Nadel im Stickmuster neu positioniert werden.

> Stickmuster wählen.

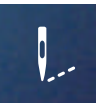

> Feld «Sticken» drücken.

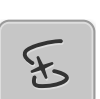

Q

- > Feld «Stickablaufkontrolle bei Fadenbruch» drücken.
	- Im linken Bereich des Displays wird eine Kompaktansicht des Stickmusters angezeigt. Auf der rechten Seite wird das Stickmuster vergrössert dargestellt.
	- **Neupositionierung über die Kompaktansicht**
- > Gewünschte Position in der Gesamtansicht (1) (2) mit dem Eingabestift/Finger wählen.
	- **Neupositionierung über die Stichleiste**
- > Balken im Display (3) (4) mit dem Eingabestift/Finger wählen – **Neupositionierung über die Multifunktionsknöpfe**
- > Um den Stickrahmen stichweise zu bewegen, «Multifunktionsknopf oben» drehen.
- > Um den Stickrahmen in grossen Schritten zu bewegen, «Multifunktionsknopf unten» drehen.

#### – **Neupositionierung über die Lupe**

> Um den gewünschten Stich über die Eingabe auszuwählen, «Lupe» (6) drücken.

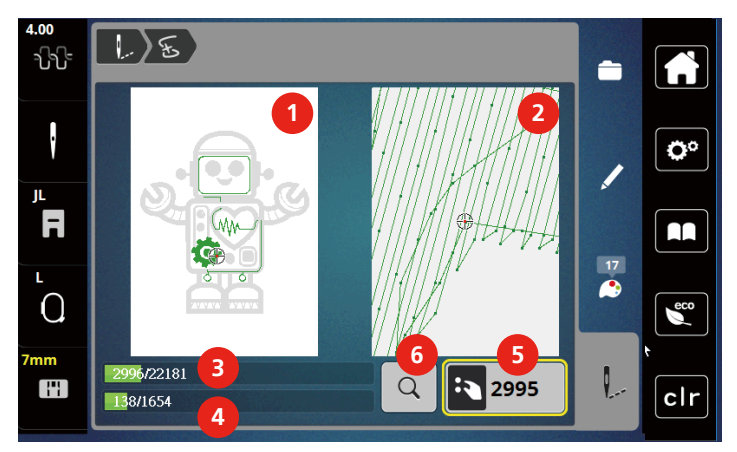

- Die Zahl im gelb umrandeten Feld (5) zeigt die Anzahl der Stiche des Stickablaufs an.
- > Nadelposition soweit zurückversetzen, dass der Neuanfang um einige Stiche vor dem Fadenbruch erfolgt.

## **Verbindungsstiche abschneiden**

Die Funktion ist standardmässig aktiviert und die Verbindungsstiche werden automatisch abgeschnitten. Wenn die Funktion deaktiviert wird, müssen die Verbindungsstiche von Hand abgeschnitten werden.

- > Stickmuster wählen.
- > Feld «Sticken» drücken.

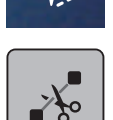

> Das gelb umrandete Feld «Verbindungsstiche schneiden» drücken, um die Funktion auszuschalten. > Das Feld «Verbindungsstiche schneiden» erneut drücken, um die Funktion einzuschalten.

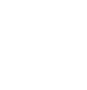

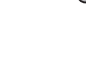

## **Mehrfarbiges Stickmuster ein/aus**

Mehrfarbige Stickmuster können auch einfarbig gestickt werden.

- > Stickmuster wählen.
- > Feld «Sticken» drücken.

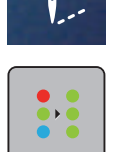

 $\blacktriangle$ 

- > Feld «Mehrfarbiges Stickmuster ein/aus» drücken.
	- Stickmuster wird einfarbig gestickt.

#### **Farbanzeige**

Jede Farbe eines Stickmusters kann einzeln angewählt werden. Der Stickrahmen bewegt sich dann zum ersten Stich der aktiven Farbe. Die jeweils aktive Farbe kann so auch einzeln oder in anderer Reihenfolge ausgestickt werden.

- > Stickmuster wählen.
- > Feld «Sticken» drücken.
- > Feld «Scrollen unten» drücken, um die nächste Farbe des Stickmusters zu wählen.
- > Feld «Scrollen oben» drücken, um die vorherige Farbe des Stickmusters zu wählen.

## **5.10 Stickmuster verwalten**

## **Übersicht Stickmuster verwalten**

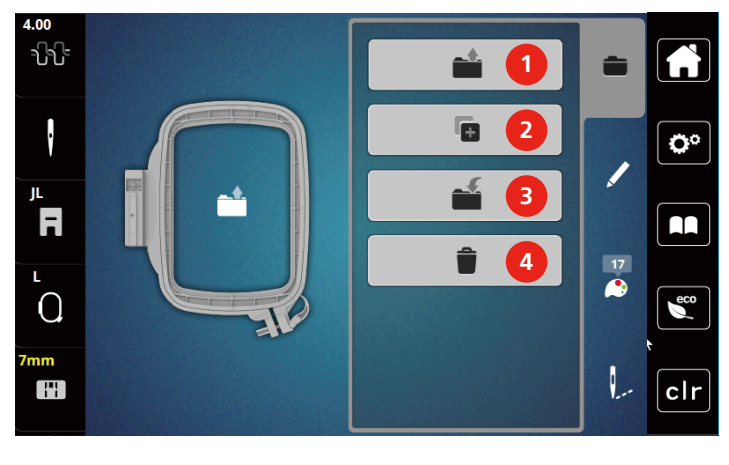

- 
- 2 Stickmuster hinzufügen 4 Löschen
- 1 Stickmuster laden 3 Stickmuster speichern
	-

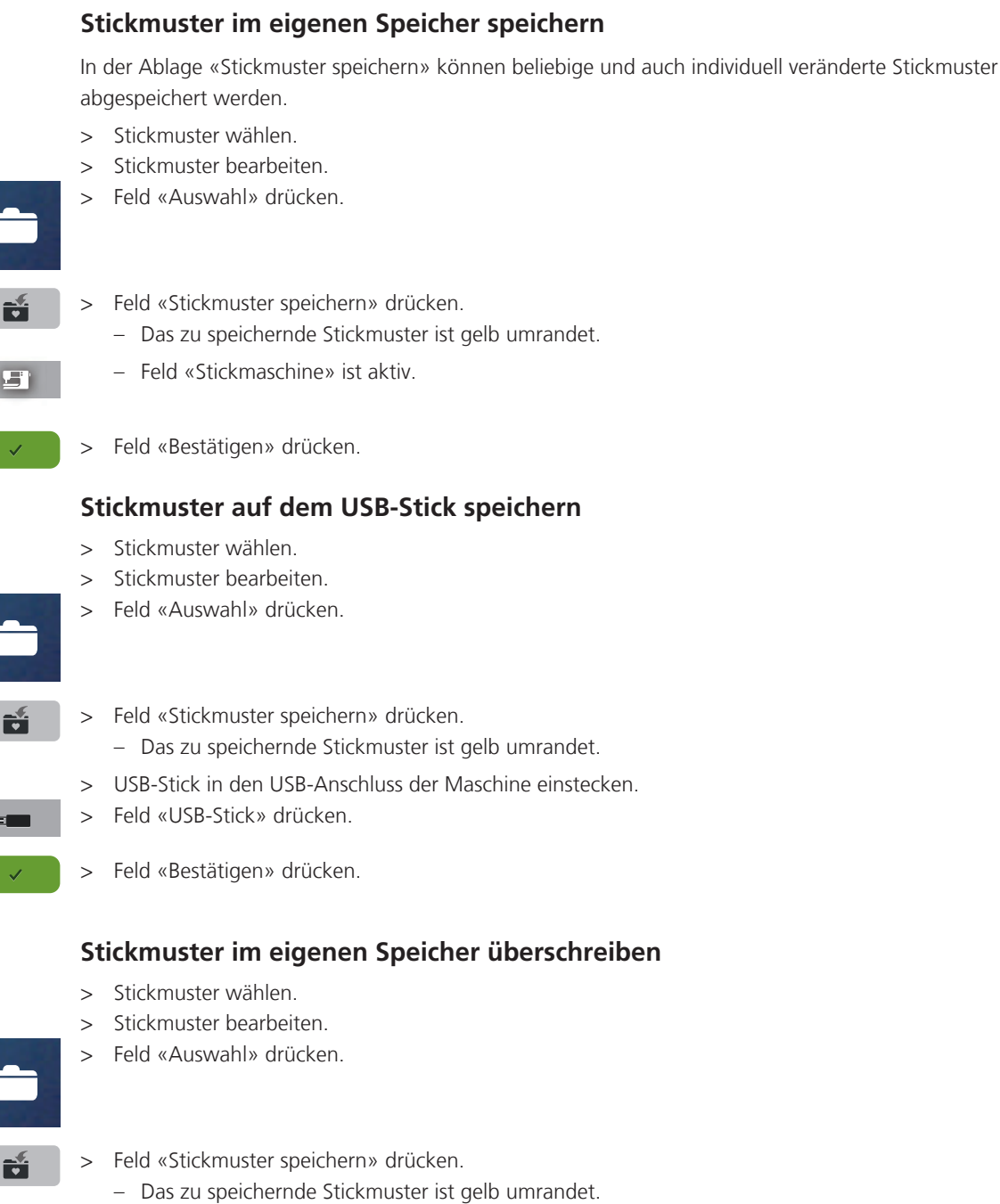

– Feld «Stickmaschine» ist aktiv.

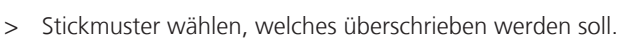

> Feld «Bestätigen» drücken.

# **Stickmuster auf dem USB-Stick überschreiben**

- > Stickmuster wählen.
- > Stickmuster bearbeiten.

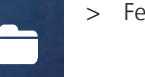

- 
- > Feld «Auswahl» drücken.

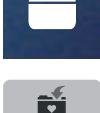

**ST** 

- > Feld «Stickmuster speichern» drücken.
	- Das zu speichernde Stickmuster ist gelb umrandet.

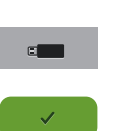

- > USB-Stick in den USB-Anschluss der Maschine einstecken.
- > Feld «USB-Stick» drücken.
- > Stickmuster wählen, das überschrieben werden soll.
- > Feld «Bestätigen» drücken.

#### **Stickmuster aus dem eigenen Speicher laden**

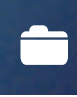

> Feld «Auswahl» drücken.

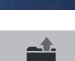

> Feld «Stickmuster laden» drücken.

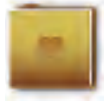

- > Ordner «Eigene Stickmuster» wählen.
- > Stickmuster wählen.

## **Stickmuster vom USB-Stick laden**

- > Feld «Auswahl» drücken.
- > USB-Stick in den USB-Anschluss der Maschine einstecken.
- > Feld «USB-Stick» drücken.
	- > Eigenes Stickmuster wählen.
	- > Durch Anklicken des Felds «Stickmustername/Stickmusterbild anzeigen» im Anhang kann zwischen Stickmustername und Stickmusterbild gewechselt werden. Dies ist nur beim Laden aus dem USB-Stick möglich.

## **Stickmuster aus dem eigenen Speicher löschen**

Die im eigenen Speicher gesicherten Stickmuster lassen sich einzeln löschen.

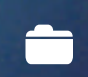

≓≔

> Feld «Auswahl» drücken.

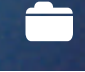

> Feld «Löschen» drücken.

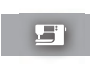

- Feld «Stickmaschine» ist aktiv.
- > Stickmuster wählen, das gelöscht werden soll.
- > Feld «Bestätigen» drücken.

## **Stickmuster vom USB-Stick löschen**

> Feld «Auswahl» drücken.

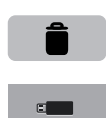

- > Feld «Löschen» drücken.
- > USB-Stick in den USB-Anschluss der Maschine einstecken.
- > Feld «USB-Stick» drücken.
- > Stickmuster wählen, das gelöscht werden soll.
- > Feld «Bestätigen» drücken.

# **6 Sticken**

## **6.1 Sticken mit Taste «Start/Stopp»**

Bei Stromausfall wird der Stickprozess unterbrochen. Maschine fährt nach einem Neustart die zuletzt gestickte Position an.

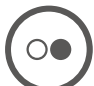

- > Taste «Start/Stopp» drücken, bis die Stickmaschine startet.
	- Alle Musterteile der aktiven Farbe werden fertig gestickt.
	- Die Stickmaschine stoppt am Ende automatisch.
	- Beide Fäden werden automatisch abgeschnitten.
	- Die Stickmaschine stellt automatisch auf die nächste Farbe um.
- > Oberfadenfarbe wechseln.

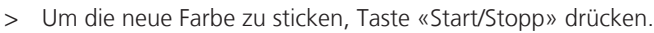

- Nach dem Fertigstellen des Stickmusters, stoppt die Maschine automatisch und die Fäden werden automatisch abgeschnitten.
- > Um das Stickmuster zu beenden Feld «Bestätigen» (1) drücken.

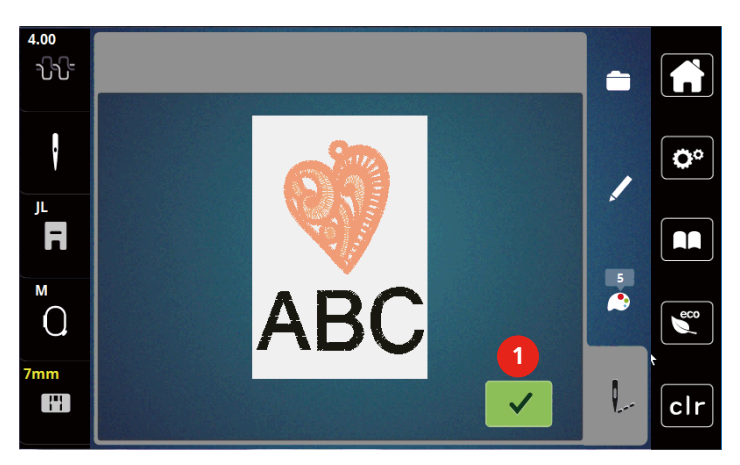

## **6.2 Stickgeschwindigkeit erhöhen**

Um die beste Stickqualität zu gewährleisten, wird die Geschwindigkeit beim Sticken, je nach Stickposition, reduziert. Es besteht die Möglichkeit, zwischen optimaler und maximaler Geschwindigkeit zu wählen. Standard = optimale Geschwindigkeit. Es ist zu beachten, dass die Qualität des ausgestickten Stickmusters bei Maximalgeschwindigkeit nicht garantiert werden kann.

Durch Aus- und Einschalten der Maschine wird die optimale Stickgeschwindigkeit aktiviert.

Voraussetzung:

- Stickmuster ist gewählt.
- > Feld «Stickgeschwindigkeit» drücken.
	- Die maximale Geschwindigkeit wird aktiviert.

> Feld «Stickgeschwindigkeit» erneut drücken.

– Die optimale Geschwindigkeit wird aktiviert.

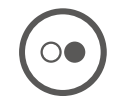

## **6.3 Oberfadenspannung einstellen**

Die Grundeinstellung der Oberfadenspannung erfolgt mit der Wahl des Stickmusters automatisch.

Werden andere Stickfäden verwendet, können Abweichungen bei der Oberfadenspannung entstehen. Dadurch wird es notwendig, die Oberfadenspannung dem Stickprojekt und dem gewünschten Stickmuster individuell anzupassen.

Je höher die Oberfadenspannung eingestellt ist, desto stärker wird der Oberfaden gespannt und der Unterfaden wird stärker in den Stoff gezogen. Bei einer geringeren Oberfadenspannung wird der Oberfaden schwächer gespannt und der Unterfaden wird dadurch schwächer in den Stoff gezogen.

Änderungen an der Oberfadenspannung wirken sich für das jeweils gewählte Stickmuster aus. Permanente Änderungen der Oberfadenspannung können im Setup-Programm vorgenommen werden.

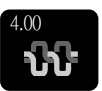

- > Feld «Oberfadenspannung» drücken.
- > Um die Oberfadenspannung zu erhöhen oder zu verringern, Schieber mit dem Eingabestift/Finger verschieben.

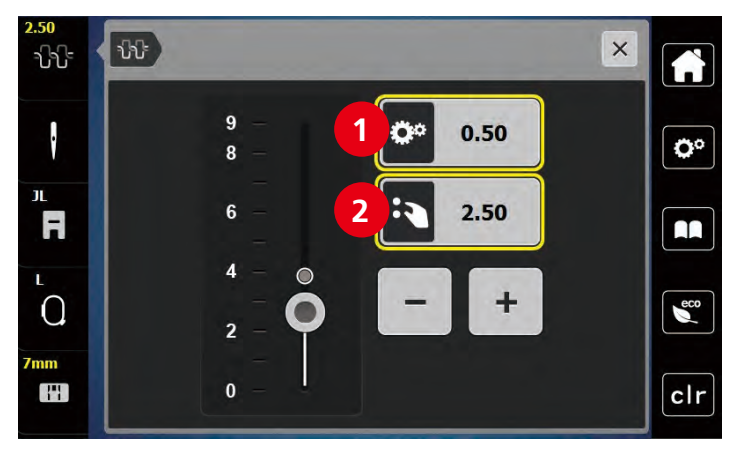

- 1 Permanente Änderung der Fadenspannung
- 2 Fadenspannung des aktuellen Stickmotivs

# **7 BERNINA CutWork Tool**

## **7.1 Cutwork Tool montieren**

Das CutWork Tool ist optional erhältlich. Es ist nicht im Lieferumfang dieser Maschine enthalten.

Das CutWork Tool ist sehr scharf. Bei der Arbeit mit diesem Werkzeug ist besondere Vorsicht geboten und die Finger vom scharfen Messer fernzuhalten. Im CutWork Buch, das mit dem CutWork Tool verpackt ist, sind weitere Informationen enthalten.

Im CutWork-Modus sind Oberfaden, Unterfaden und Schnittfadensensor deaktiviert.

Voraussetzung:

- Stichplatte CutWork/Gerad ist montiert
- > Stickfuss entfernen.
- > Nadel entfernen.
- > CutWork Tool mit der flachen Seite nach hinten, bis zum Anschlag (1) einsetzen. Befestigungsschraube (2) festziehen.

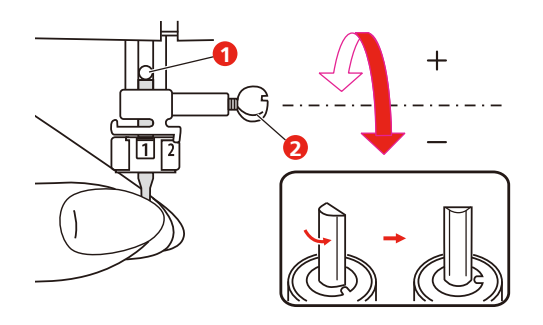

- > Stickfuss einsetzen.
- > Montierten Stickfuss in der Stickfussauswahl anwählen.
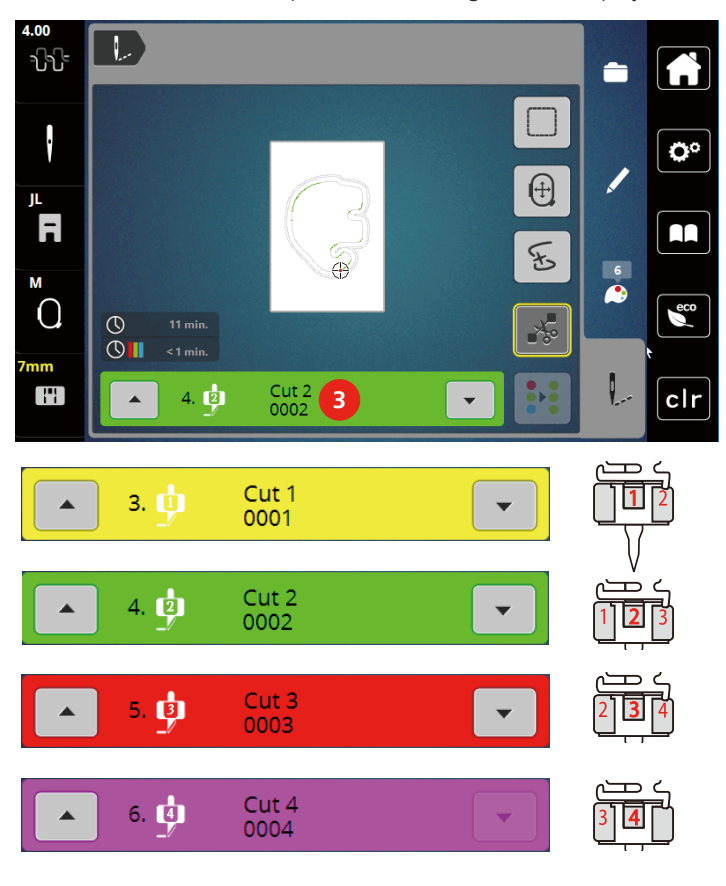

> Das CutWork Tool entsprechend den Angaben im Display der Farbanzeige (3) drehen.

#### **7.2 Schneiden**

- > Um mit dem Schneiden zu beginnen, Taste «Start-Stopp» drücken.
	- Wenn das Schneiden abgeschlossen ist, stoppt die Maschine automatisch und kehrt zur Anzeige des Stickmenüs zurück.

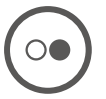

- > CutWork Tool Messer entsprechend der Schnittposition auf dem Display der Farbanzeige (3) drehen.
- > Die gleichen Schritte wiederholen.
- > Wenn das Schneiden komplett abgeschlossen ist, stoppt die Maschine automatisch und zeigt das fertige Stickmuster auf dem Display an.

### **8 Anhang**

#### **8.1 Pflege und Reinigung**

#### **Reinigungs- und Pflegeintervalle**

Um die Funktionsfähigkeit und die Nähqualität der Maschine sicherzustellen, muss die Maschine regelmässig gereinigt und gepflegt werden. Die Intervalle zur Reinigung und Pflege der Maschine sind abhängig von verschiedenen Faktoren, wie verwendete Stoffe und Fäden.

Als Hinweis, die Maschine zu reinigen, wird alle 500.000 Stiche eine Meldung angezeigt.

Als Hinweis, die Maschine warten zu lassen, wird nach 4.000.000 Stiche nach einem Service eine Meldung angezeigt.

#### **Display reinigen**

<span id="page-73-1"></span>> Display im ausgeschalteten Zustand mit einem weichen, leicht feuchten Microfaser-Tuch abwischen.

#### **Greifer reinigen**

### <span id="page-73-0"></span>**A** VORSICHT Elektrisch betriebene Komponenten

Verletzungsgefahr an Nadel und Greifer.

- > Nähfuss nach oben stellen.
- > Maschine ausschalten und vom Stromnetz trennen.
- > Nadel und Nähfuss entfernen.
- > Stichplatte entfernen.
- > Spulenkapsel mit einem Pinsel reinigen.

**Hinweis:** Die Markierungen der Spulenkapsel und der Stichplatte müssen gleich ausgerichtet sein.

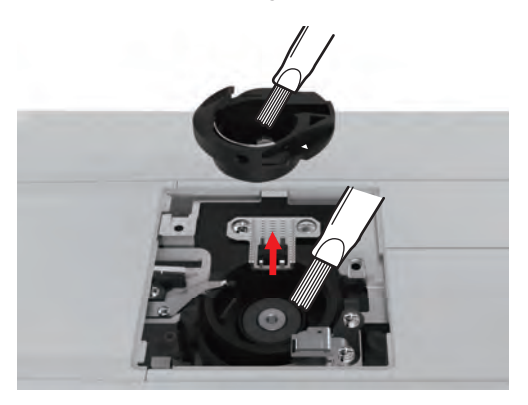

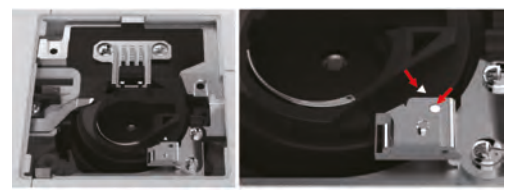

#### **Nadelstange ölen**

Die Nadelstange bewegt sich ohne Schmierung möglicherweise nicht reibungslos. Wird die Maschine häufig benutzt, sollte die Nadelstange alle 6 Monate geölt werden, um eine Blockierung zu verhindern.

### **A**WARNUNG Elektronisch angetriebene Komponenten

Verletzungsgefahr in der Nähe der Nadelstange.

- > Maschine ausschalten und vom Stromnetz trennen.
- > Die Schutzkappe (1) und die Schraube (2) entfernen.

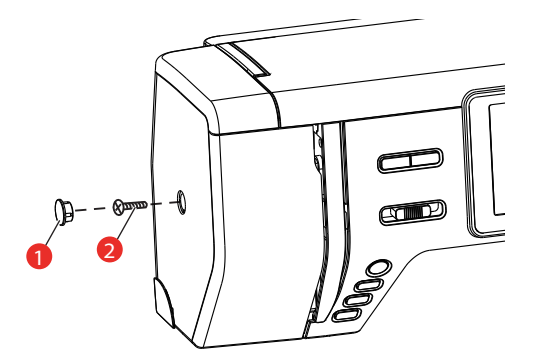

- > Ständerkopfabdeckung (3) entfernen.
	- Nach dem Entfernen der Ständerkopfabdeckung auf die beweglichen Teile achten.

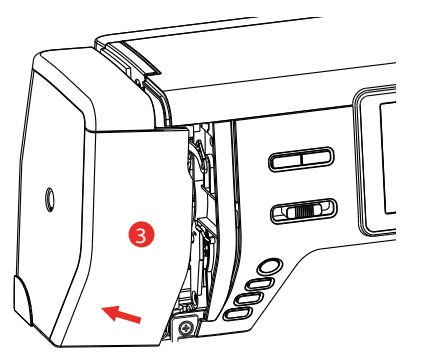

> Einen Tropfen Öl auf den Bewegungsmechanismus der Nadelstange geben, einschliesslich der Kurbelstange/Nadelstange, Nadelstangenhalter und Nadelstangenträger (Öl auf die mit einem Pfeil markierten Stellen auftragen).

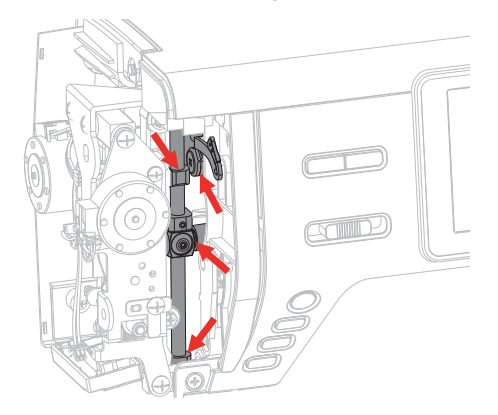

- > Nähfuss enfernen.
- > Das Handrad einige Male drehen und überschüssiges Öl mit einem Tuch entfernen.
- > Ständerkopfabdeckung montieren.

### **8.2 Störungsbehebung**

<span id="page-75-0"></span>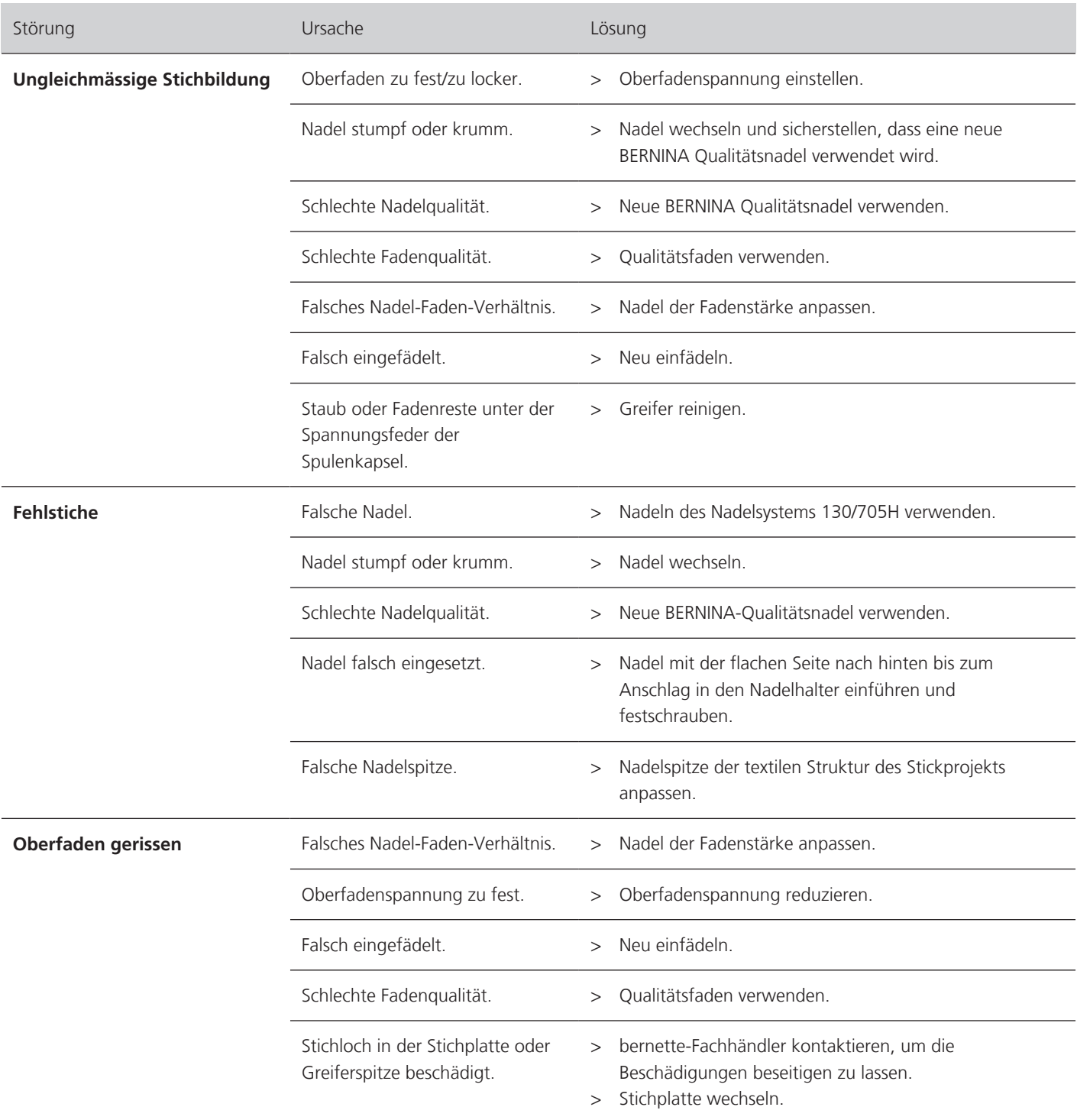

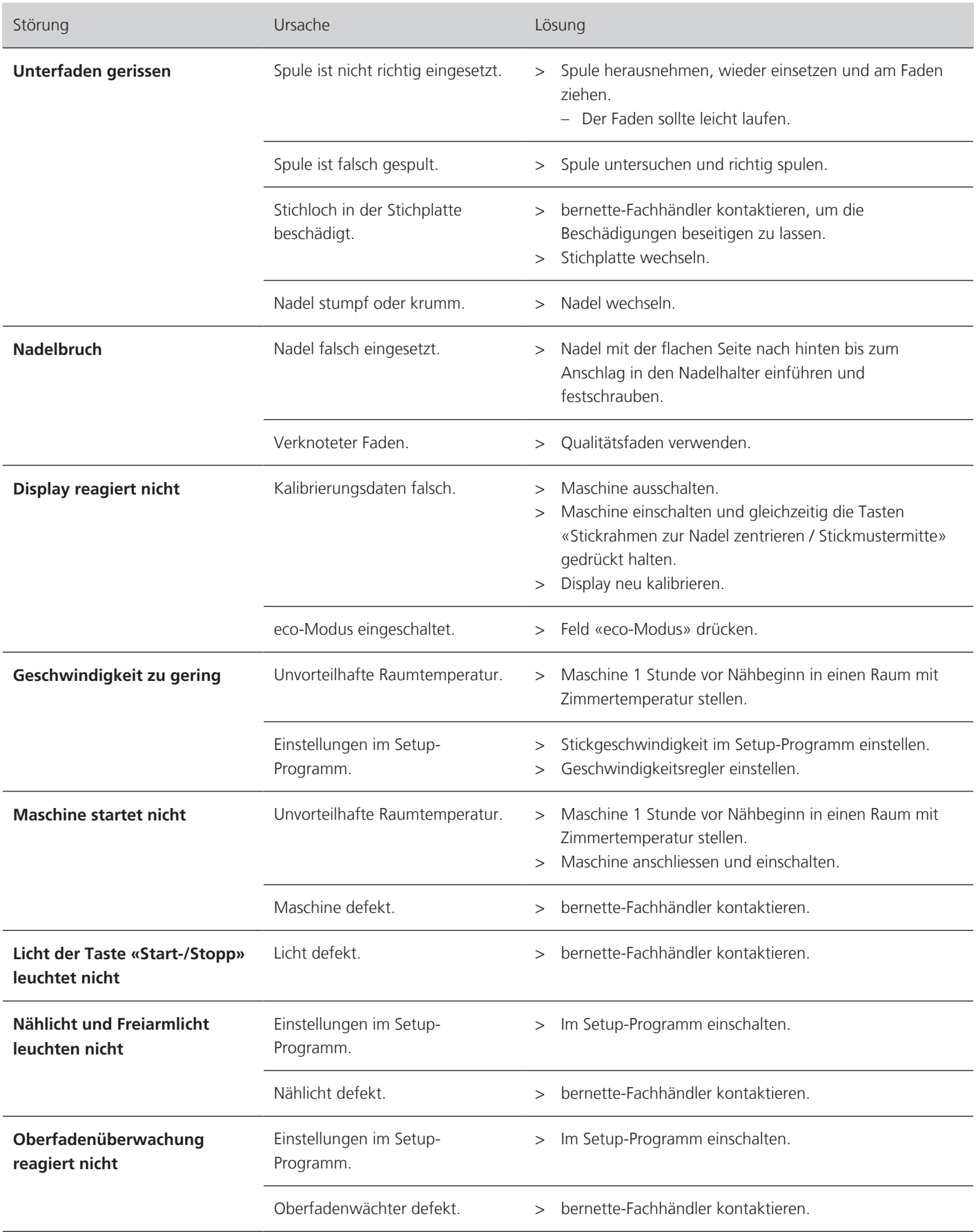

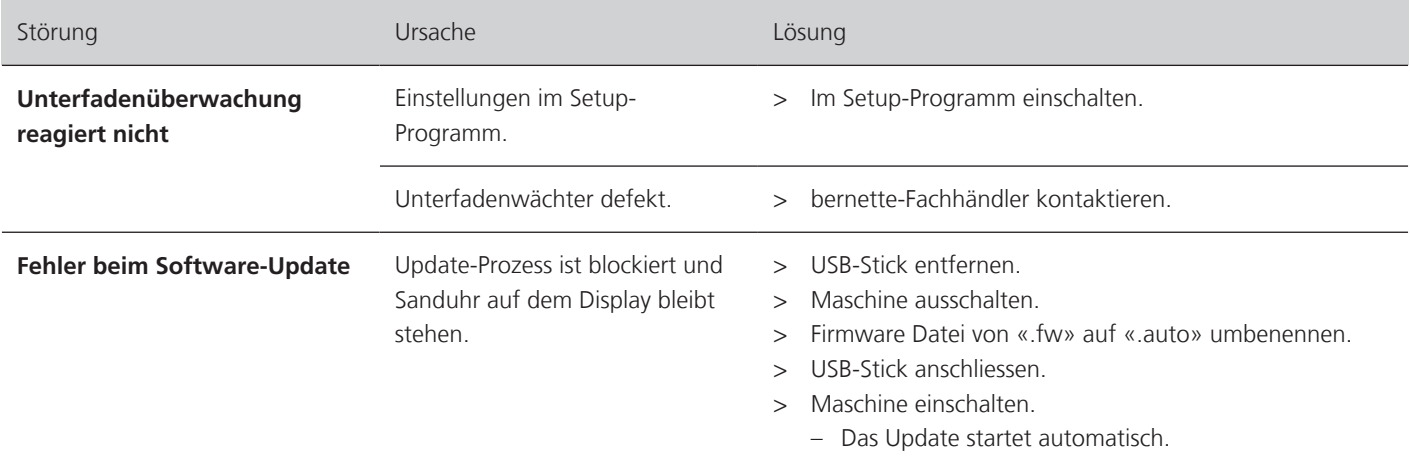

# **8.3 Fehlermeldungen**

<span id="page-77-0"></span>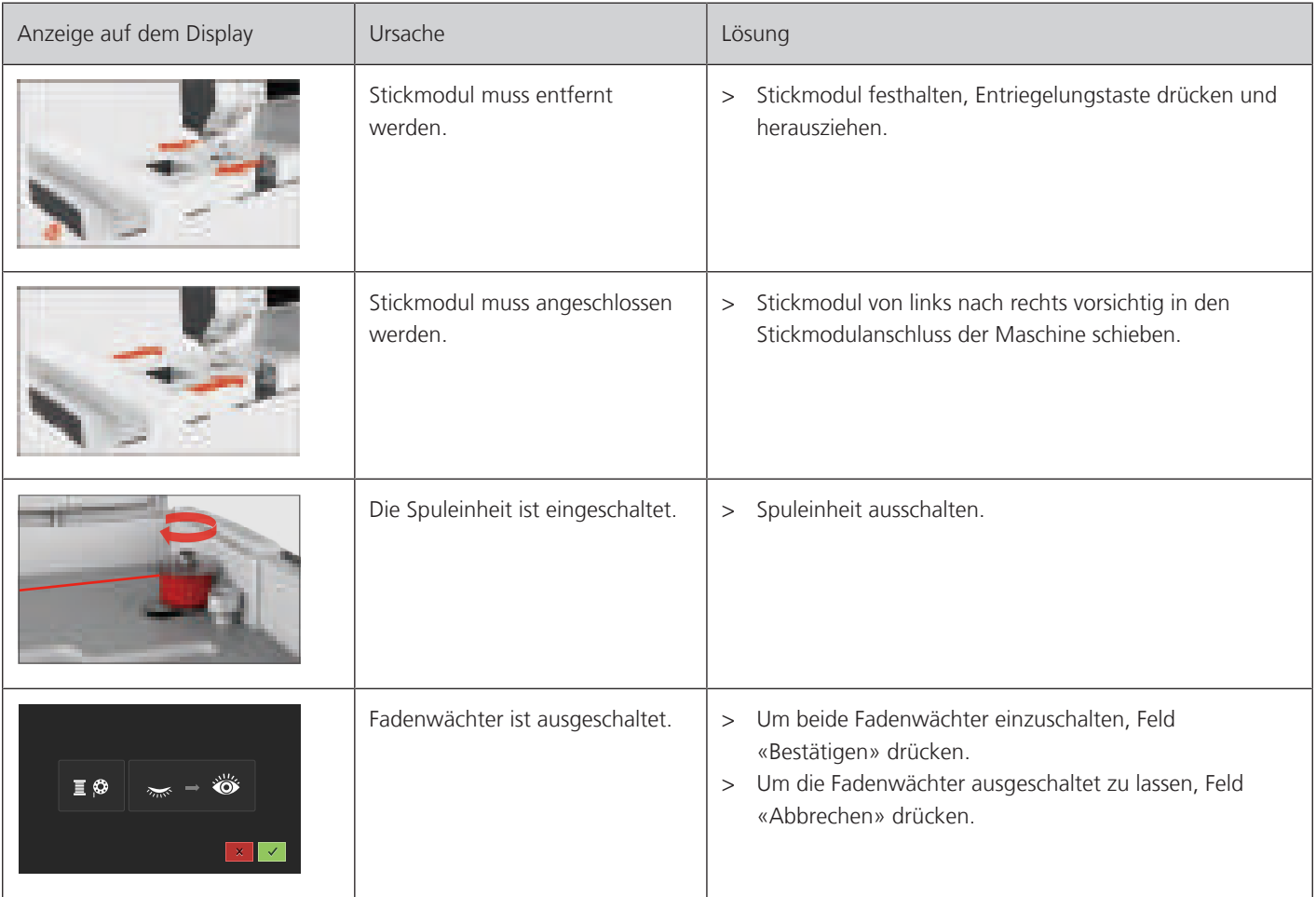

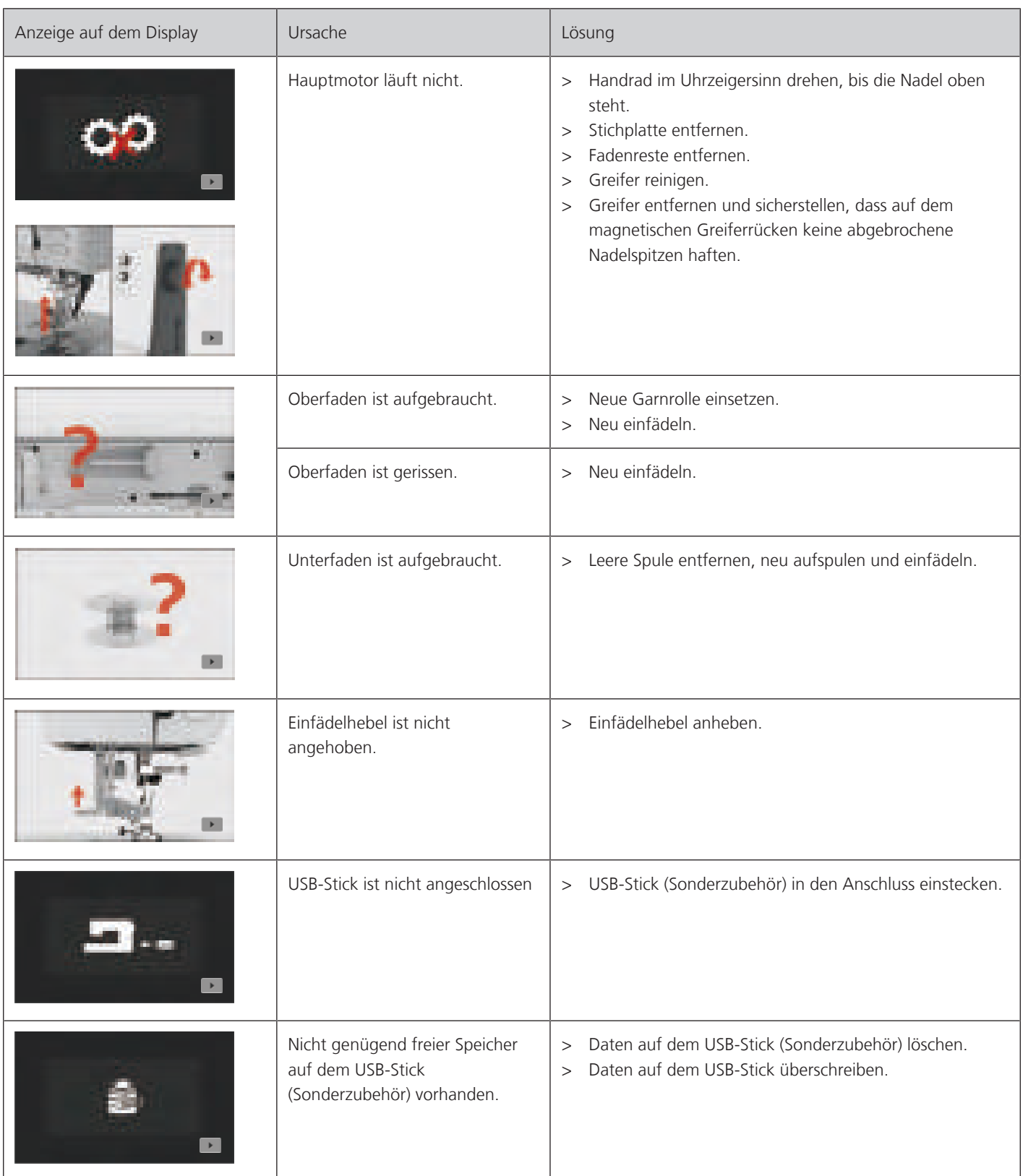

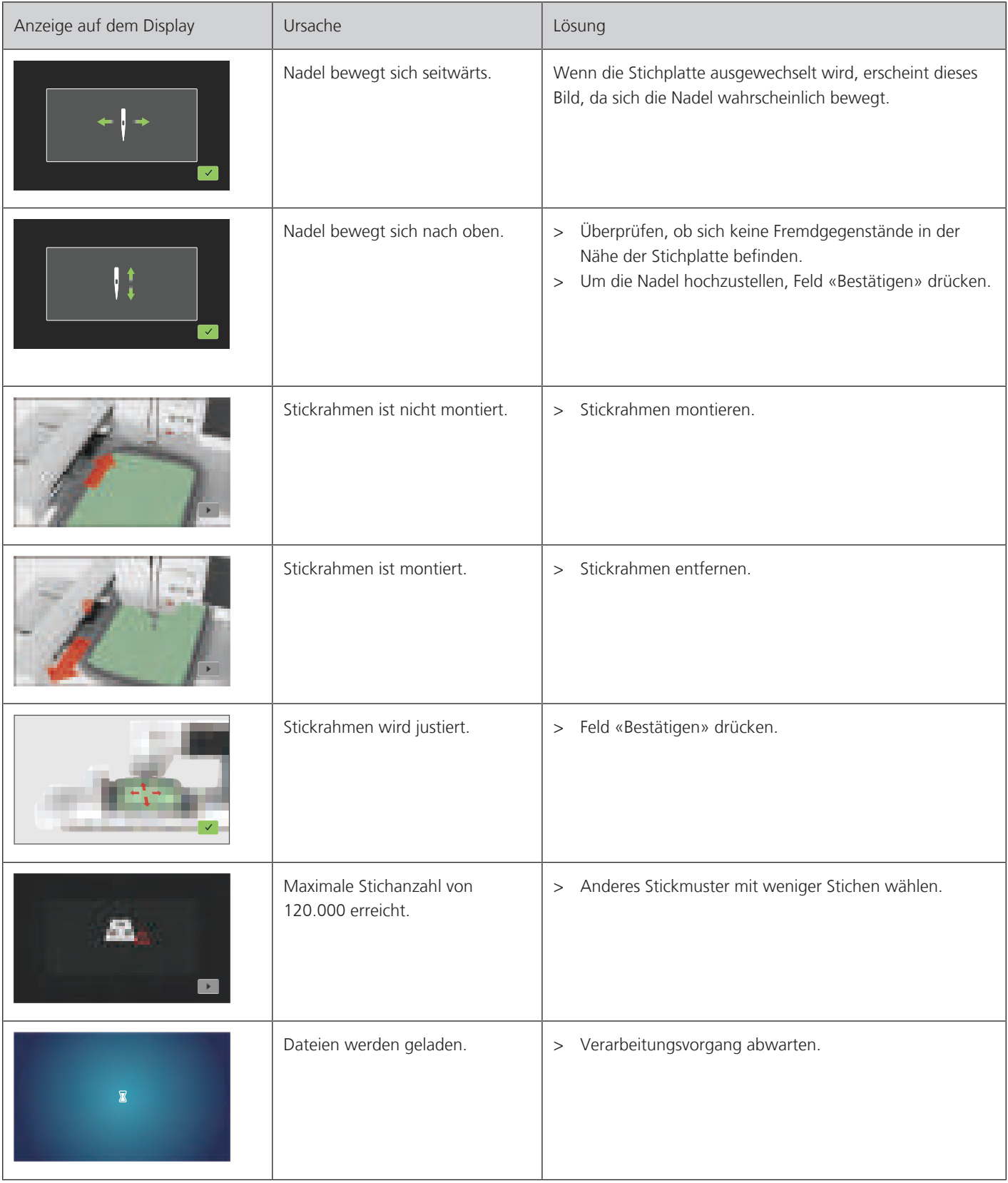

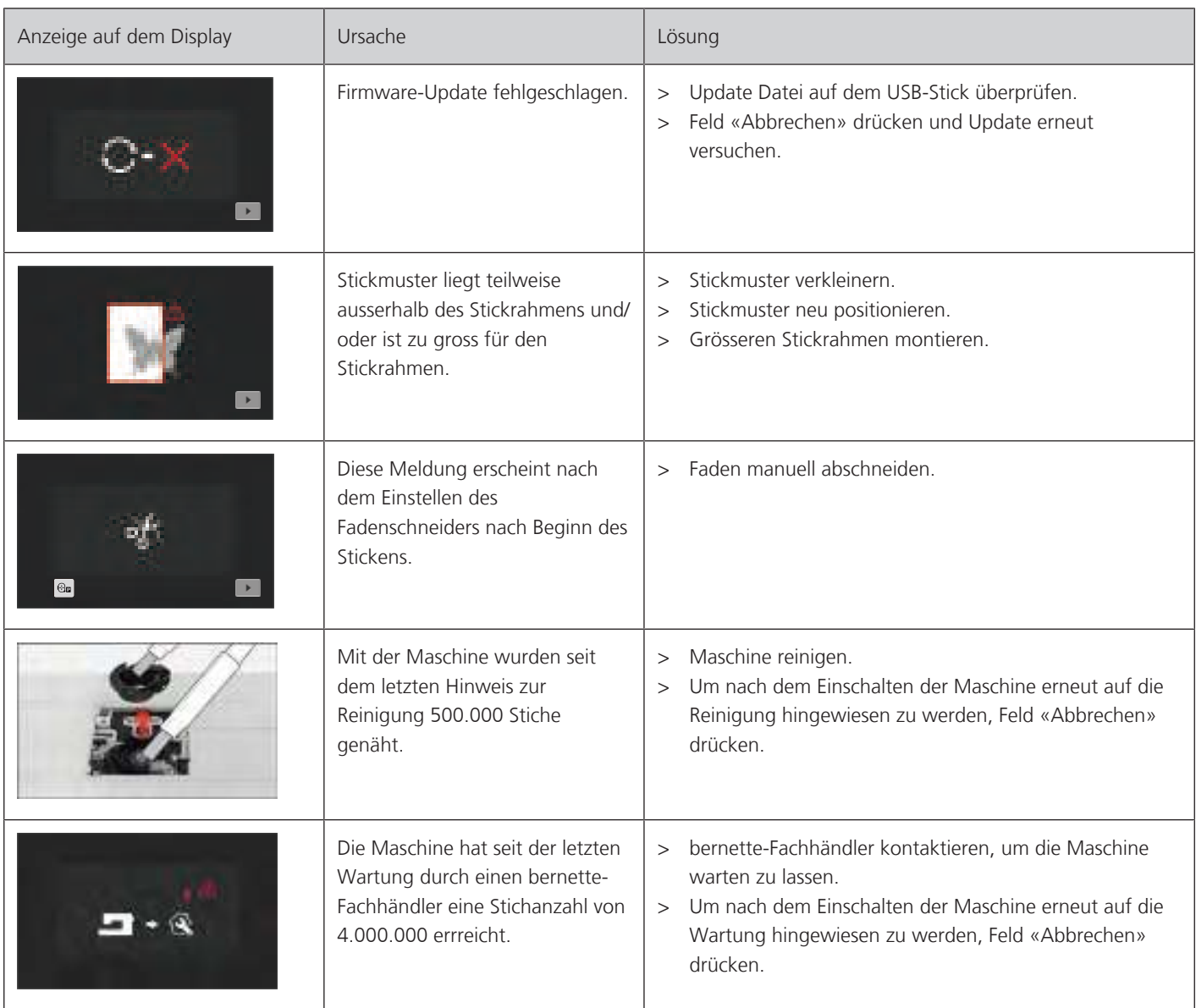

### **8.4 Technische Daten**

<span id="page-80-0"></span>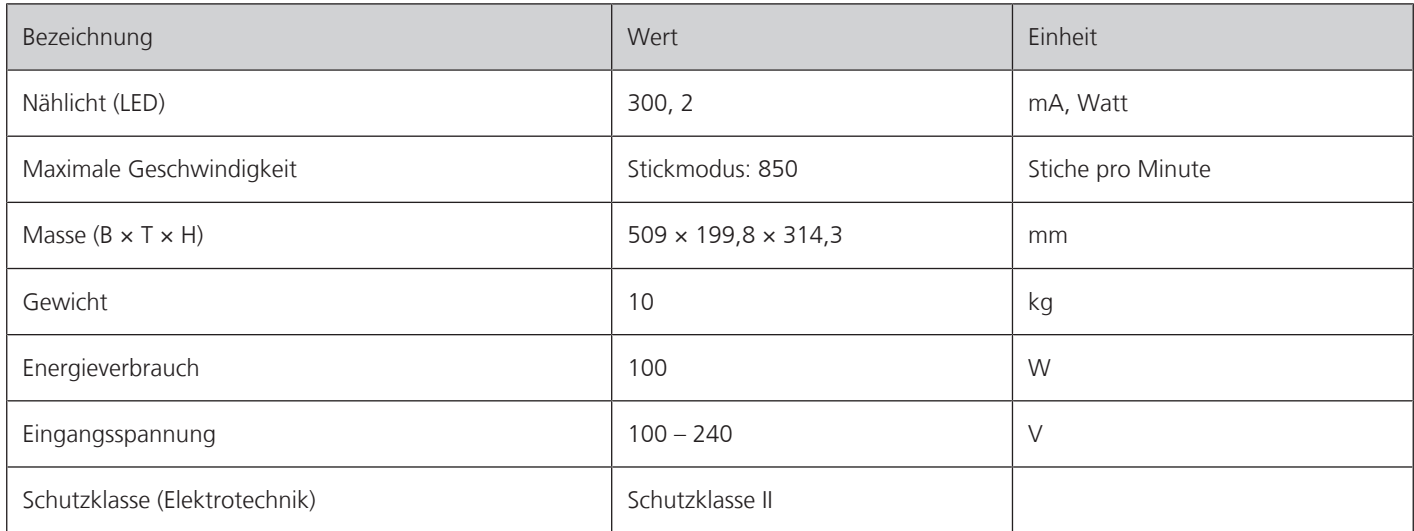

## **9 Übersicht Muster**

### **9.1 Übersicht Stickmuster**

#### **Stickmuster bearbeiten**

<span id="page-81-0"></span>Lassen Sie Ihrer Kreativität freien Lauf. Es stehen Ihnen eine vielfältige Auswahl an Stickmustern zu Verfügung.

Steht unter der Stickmusternummer eines der folgenden Piktogramme, finden Sie unter [www.mybernette.com/pictograms](https://www.bernina.com/specialeffects) weitere Informationen.

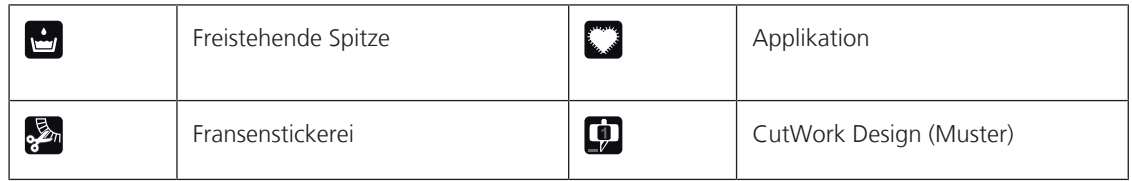

#### **Verzierungen**

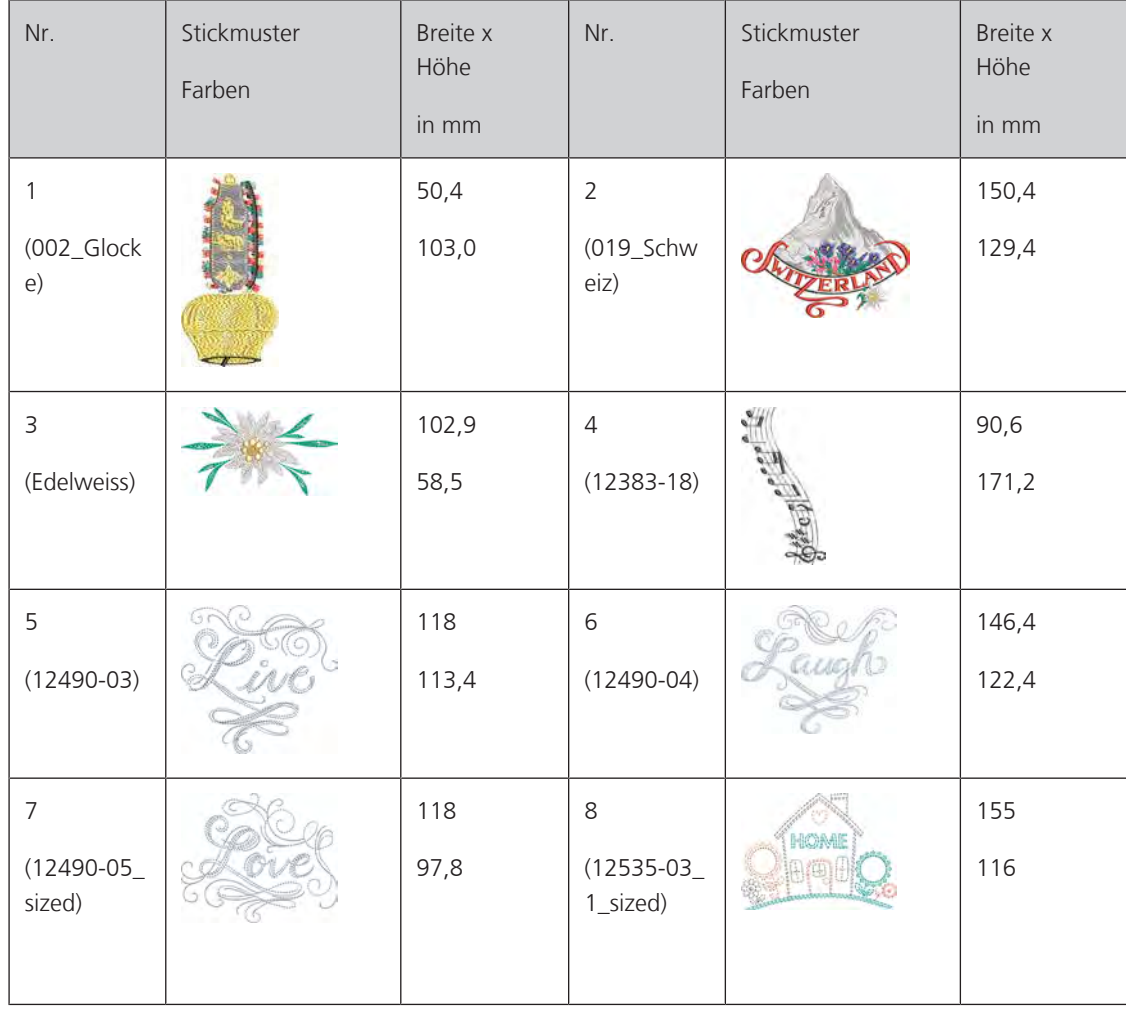

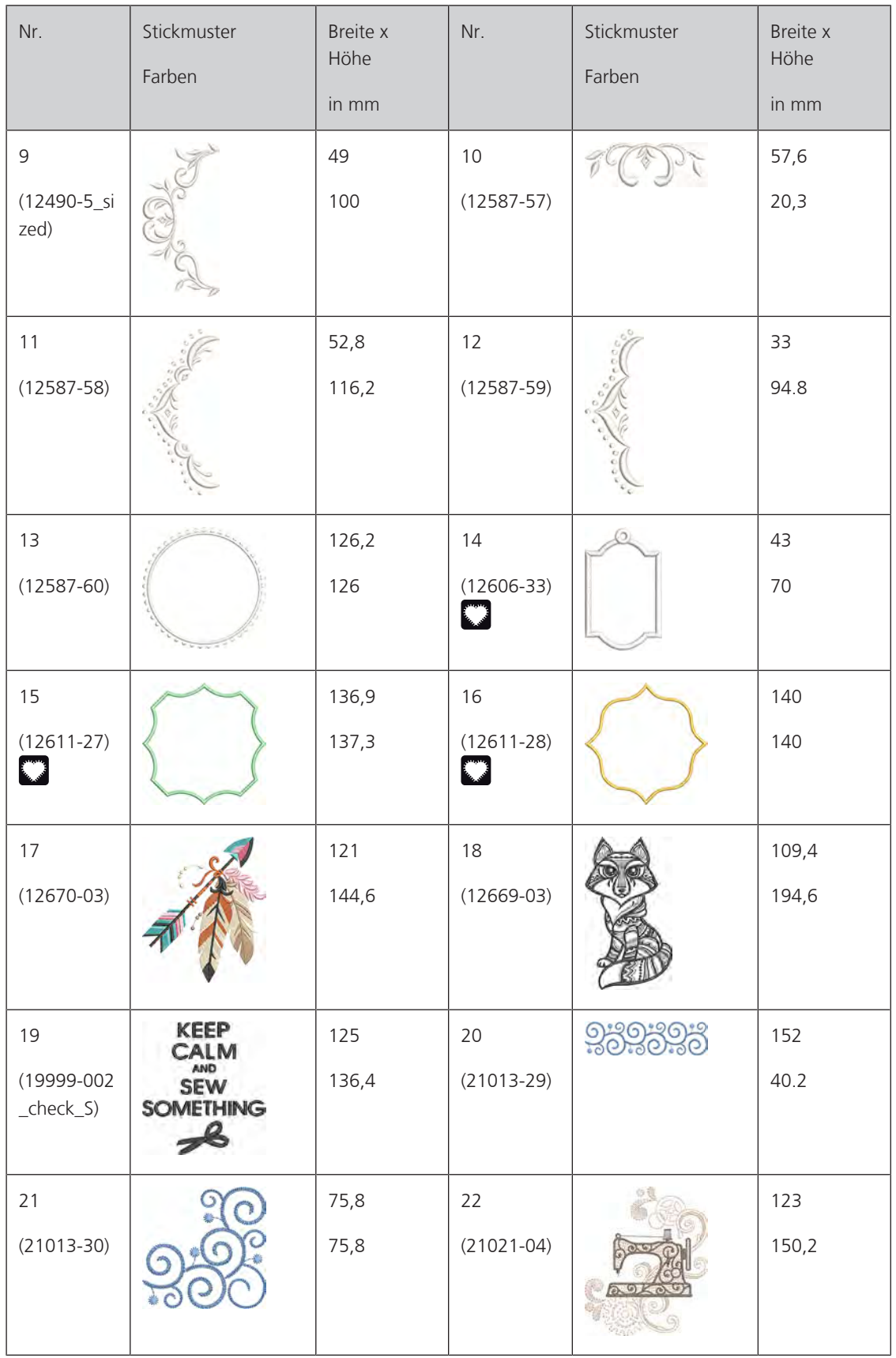

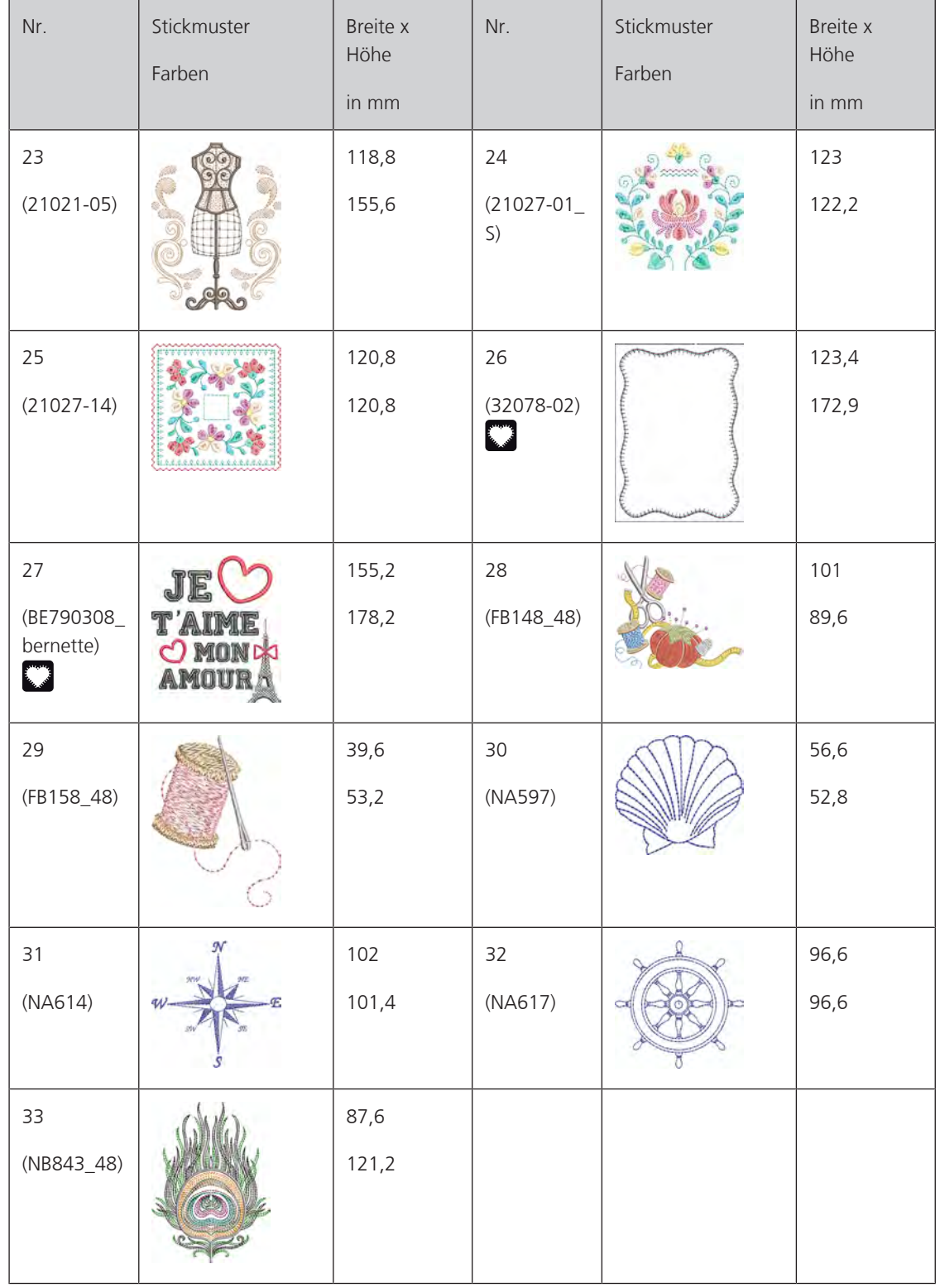

### **Quiltmuster**

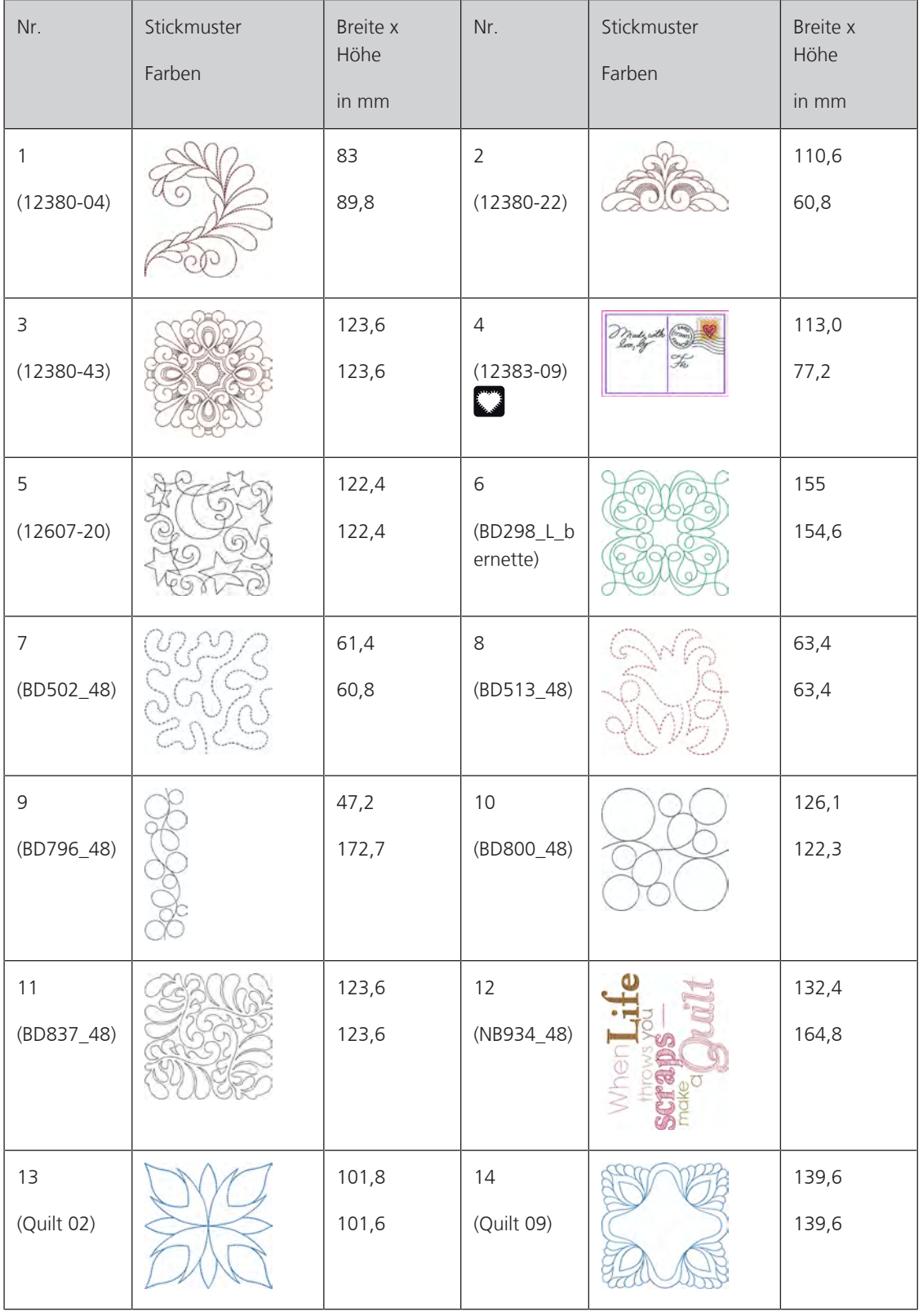

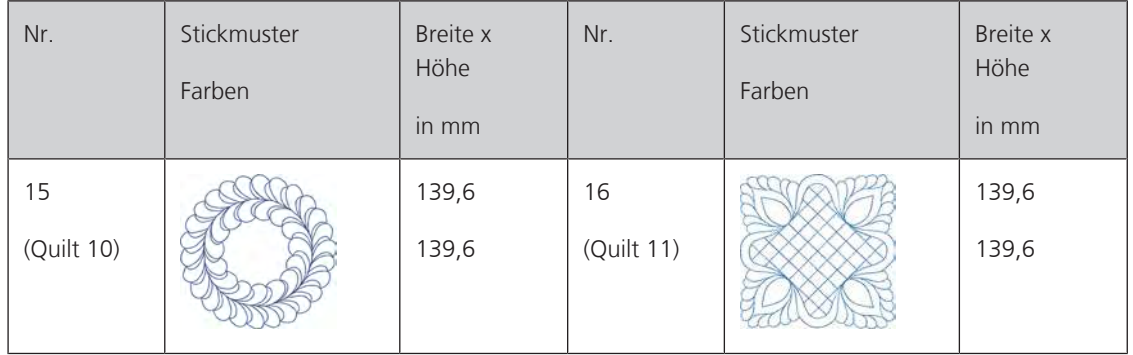

### **Bordüren und Spitze**

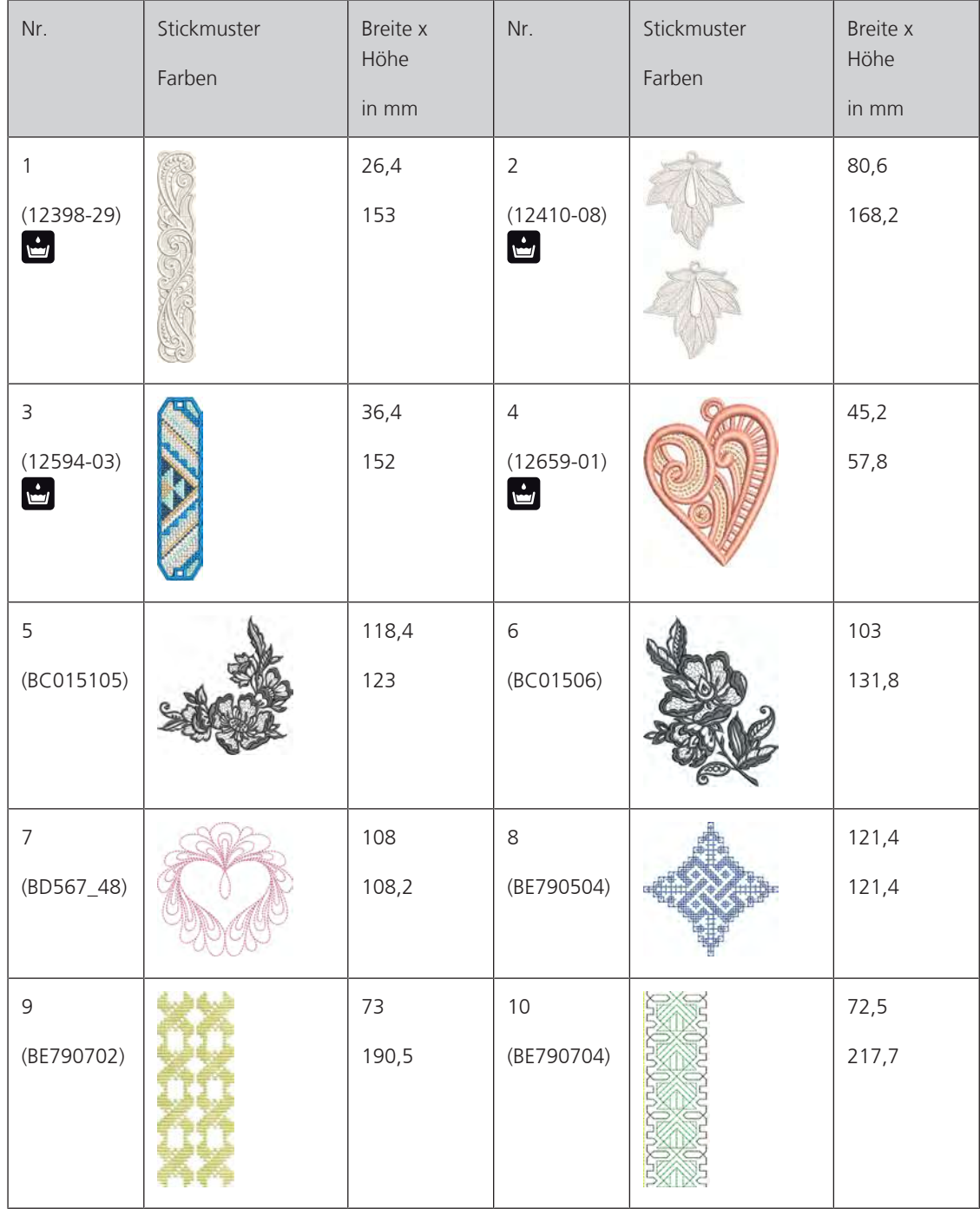

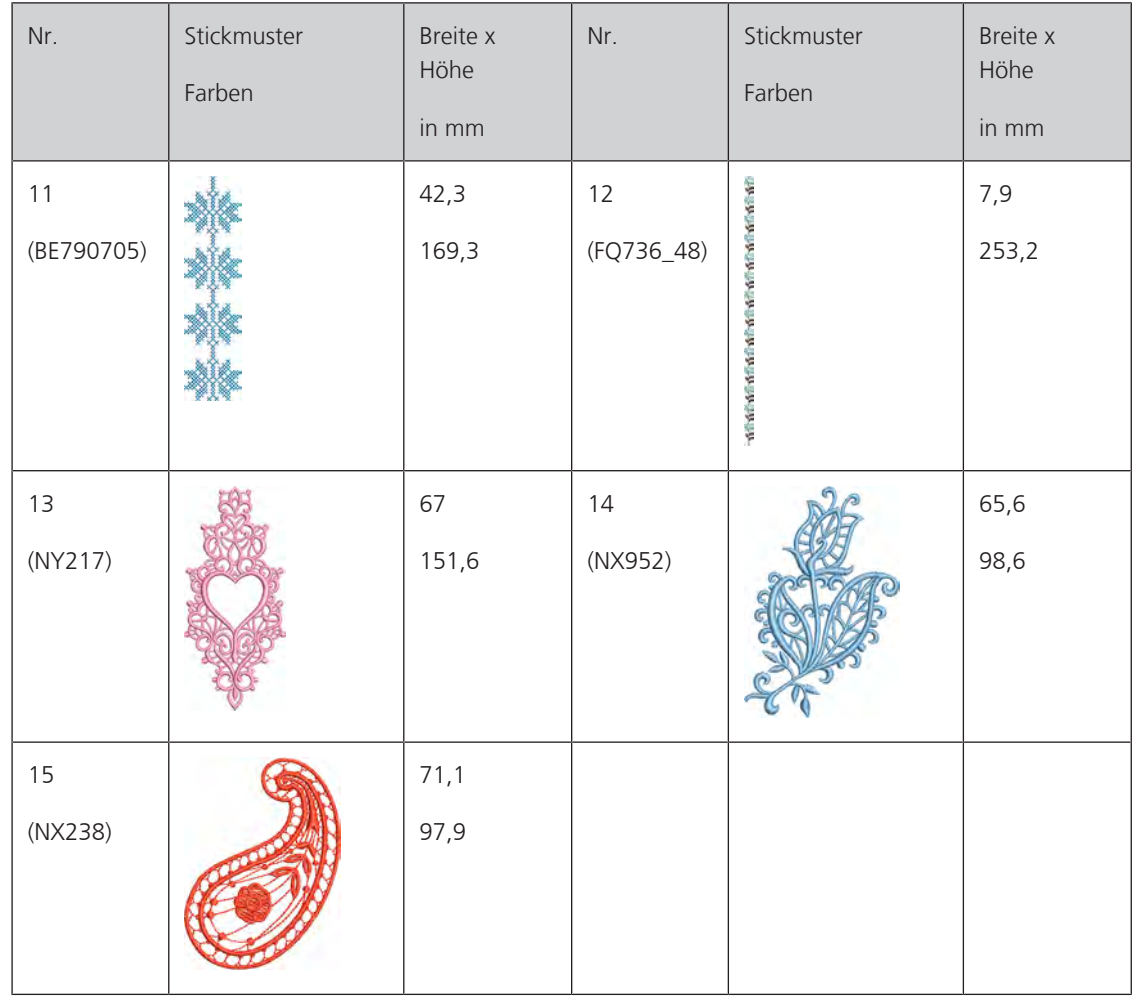

#### **Kinder**

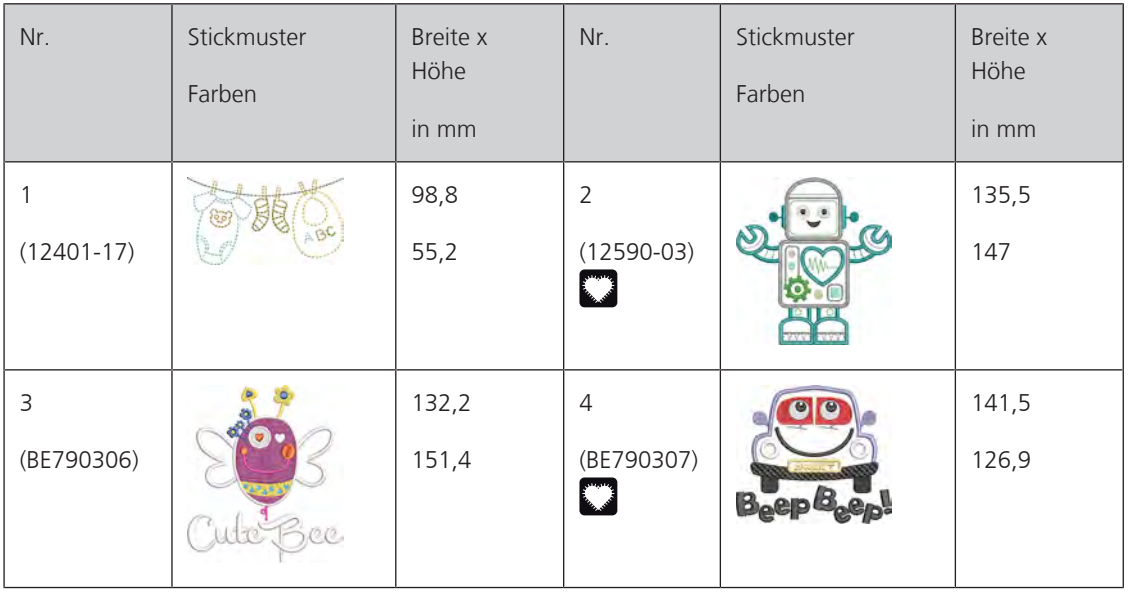

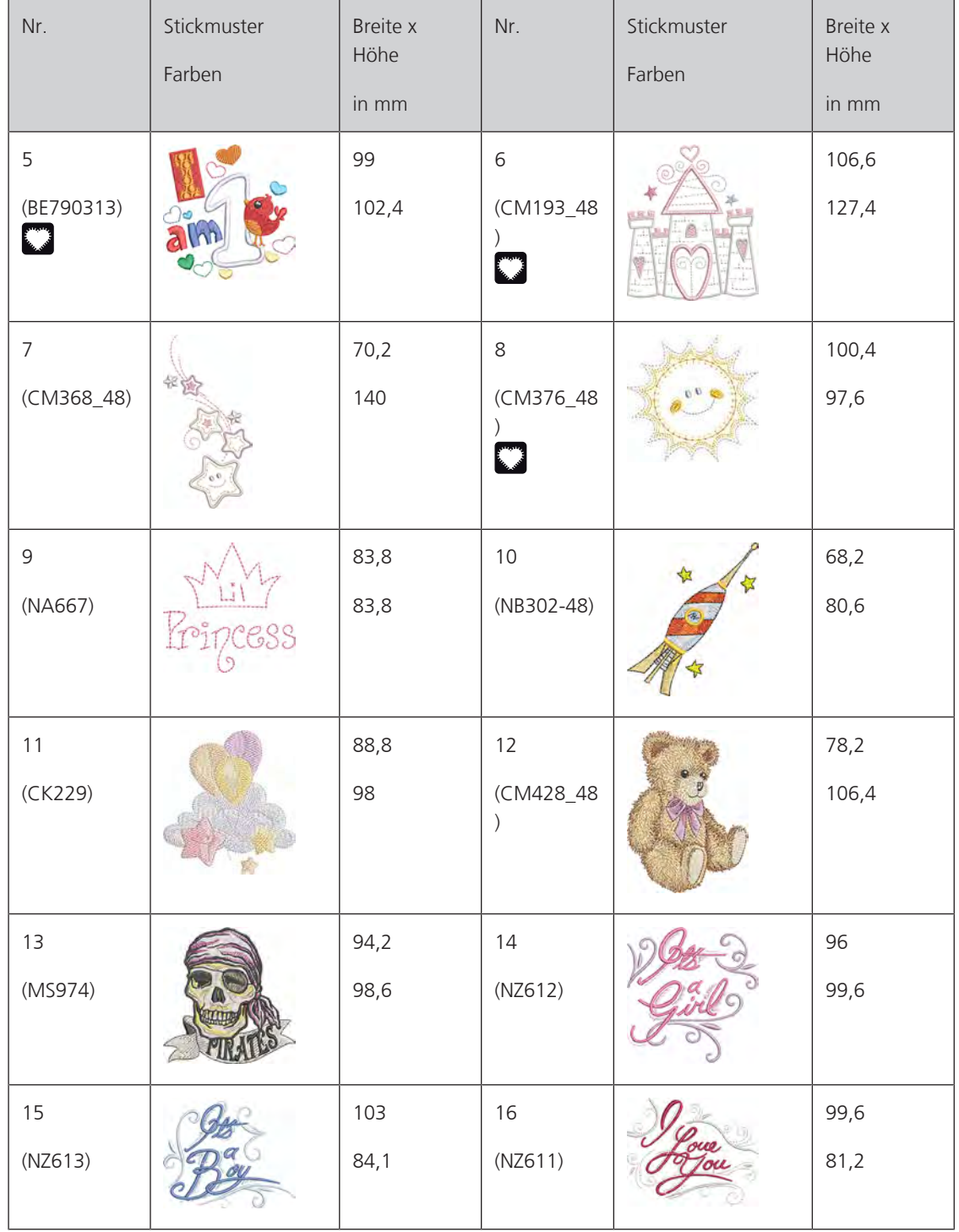

#### **Blumen**

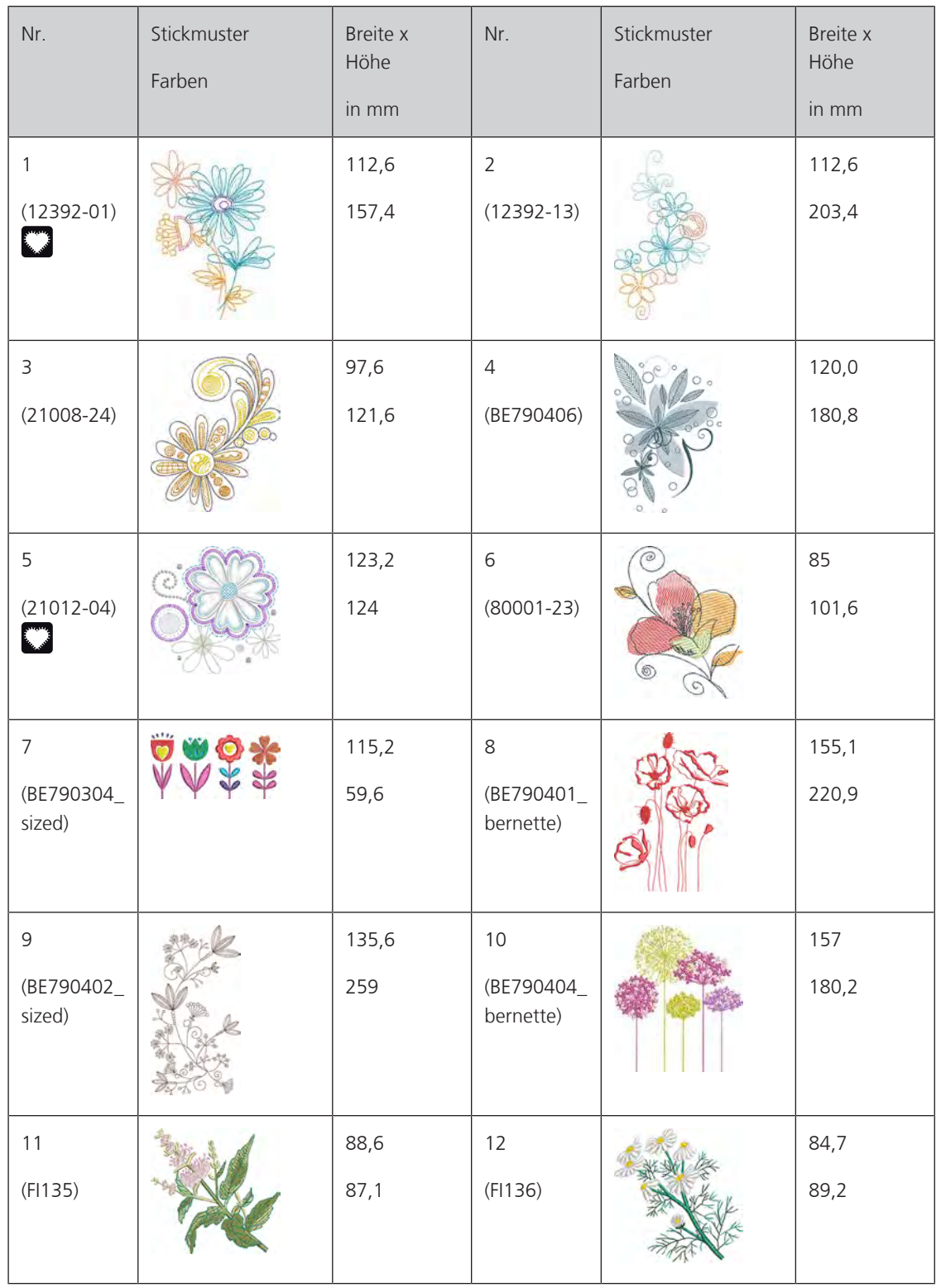

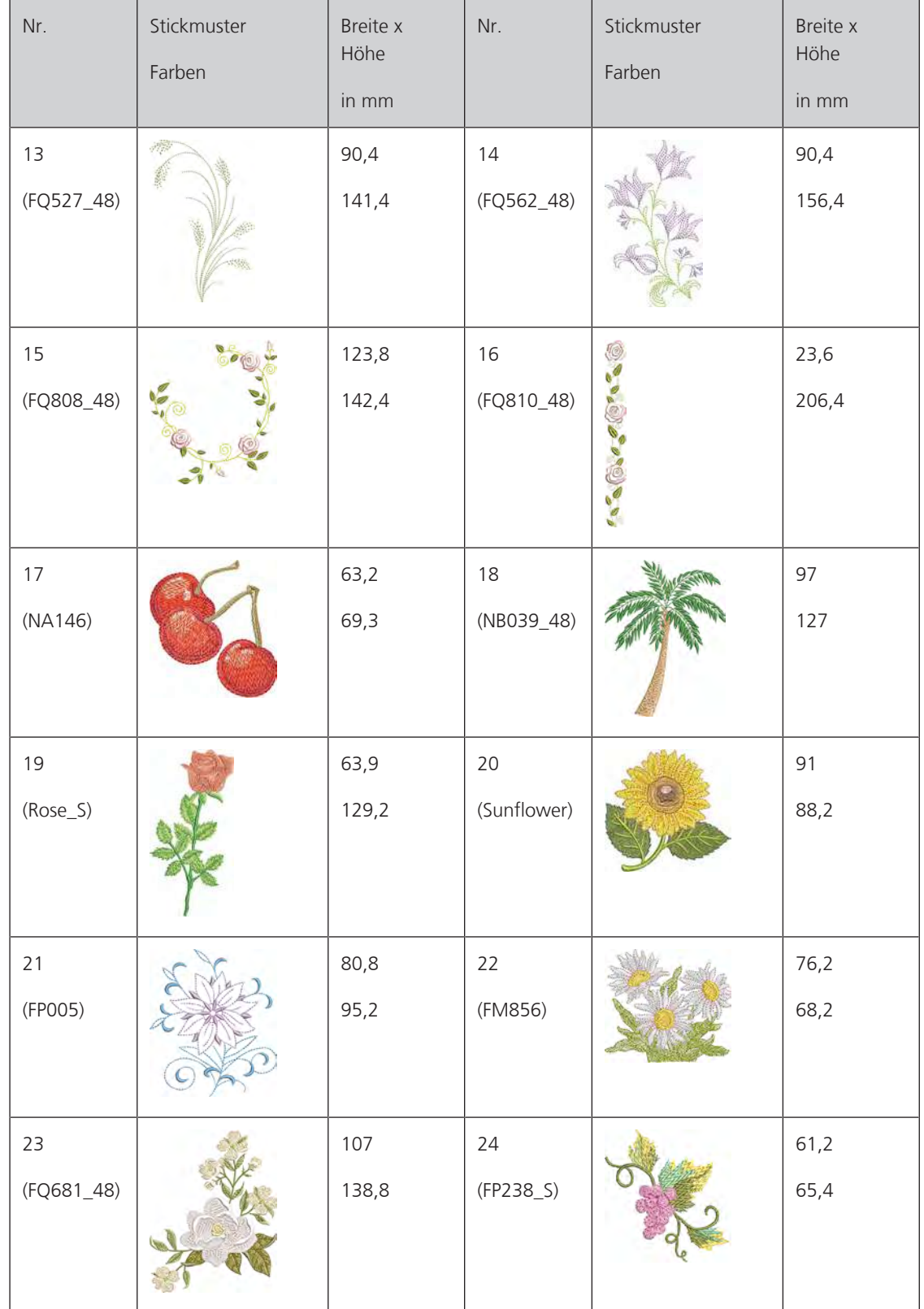

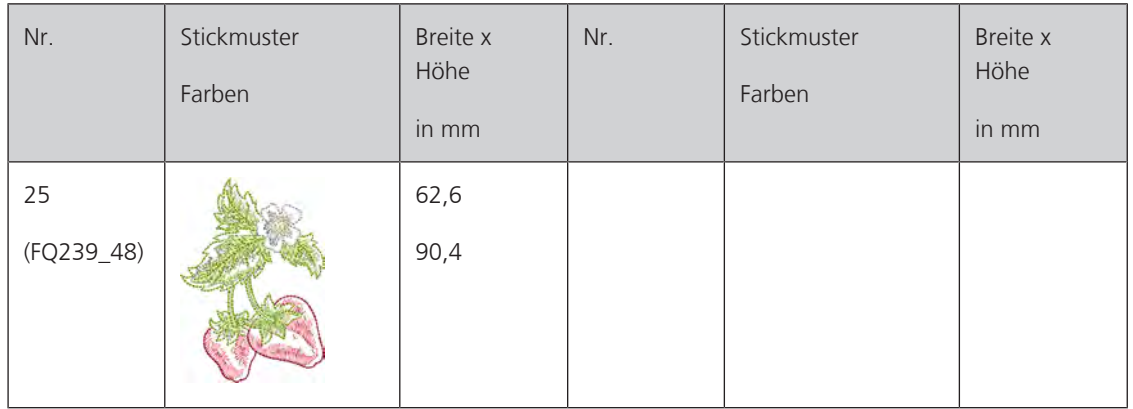

#### **Jahreszeiten**

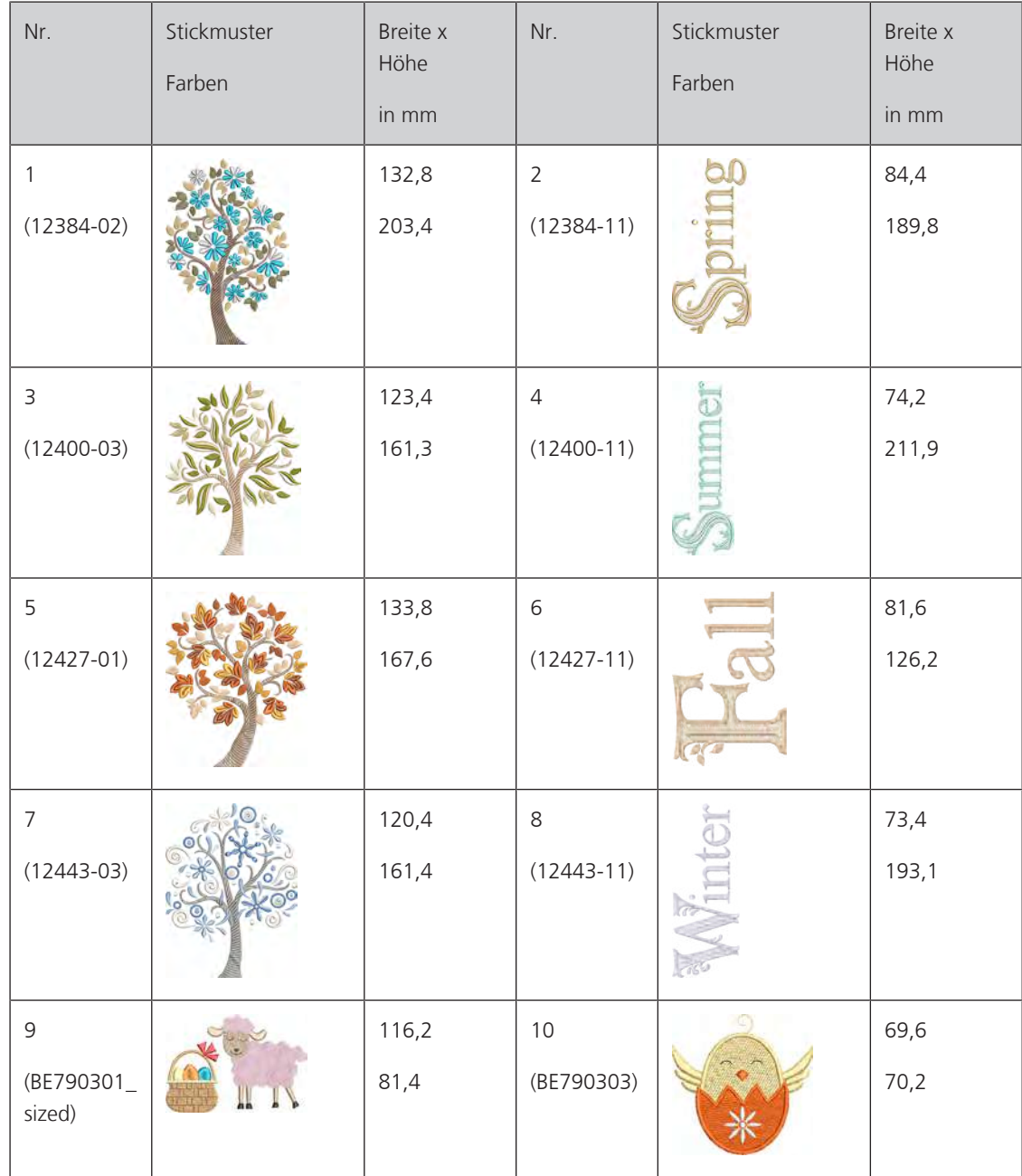

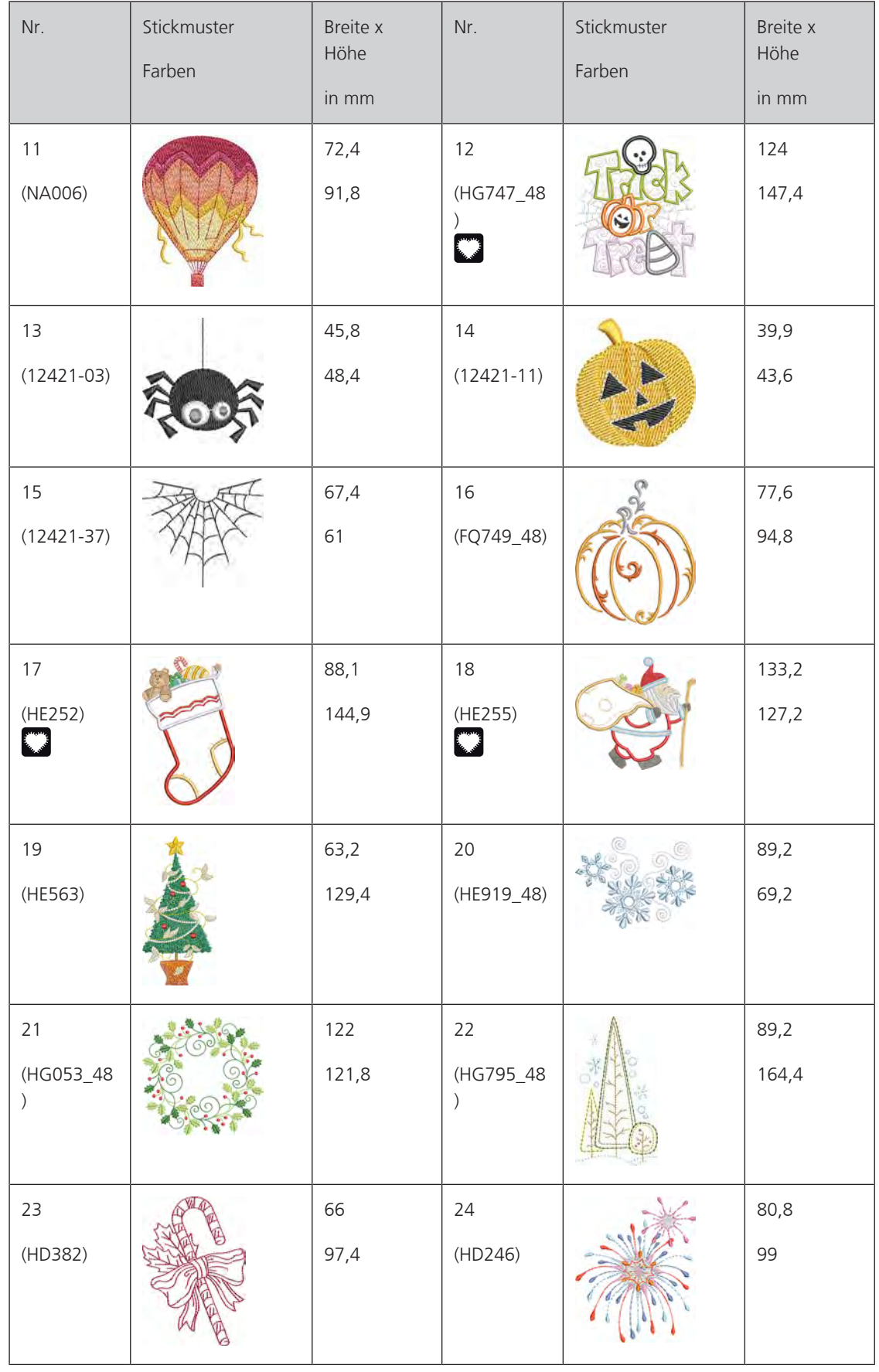

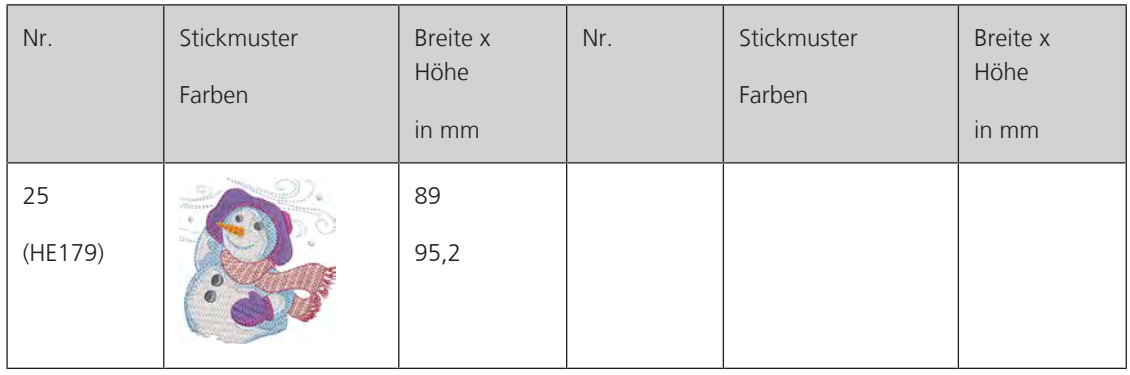

#### **Asia**

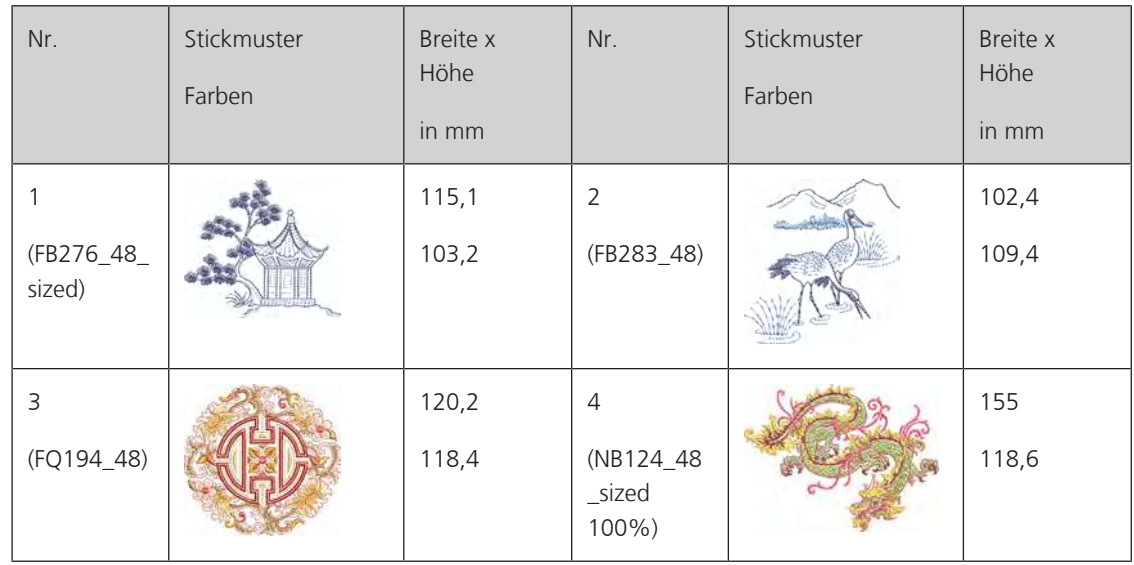

### **Sport/Hobby**

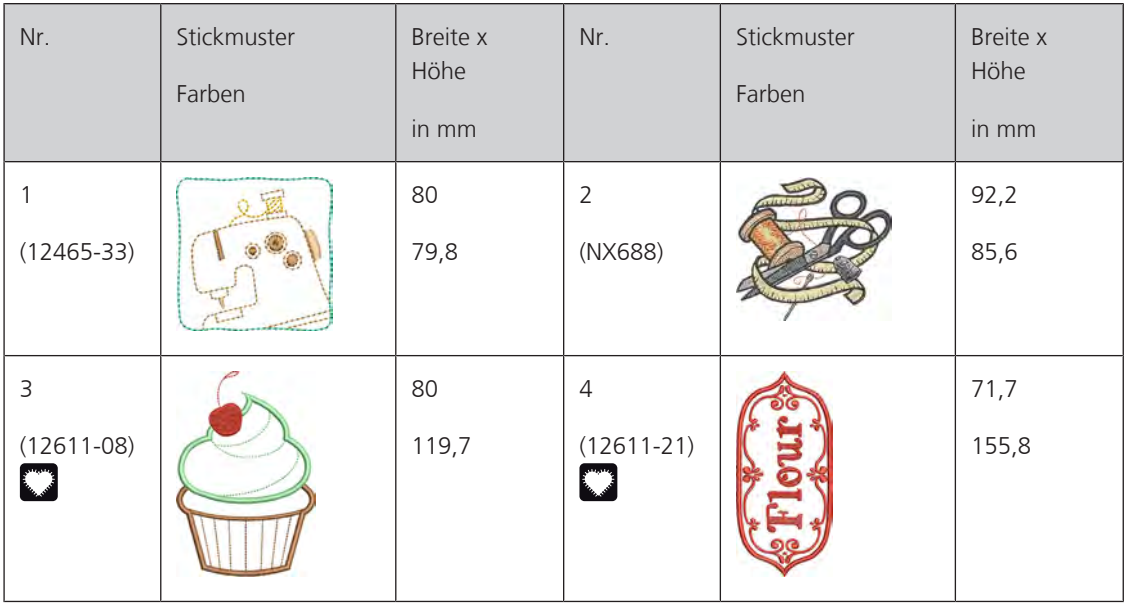

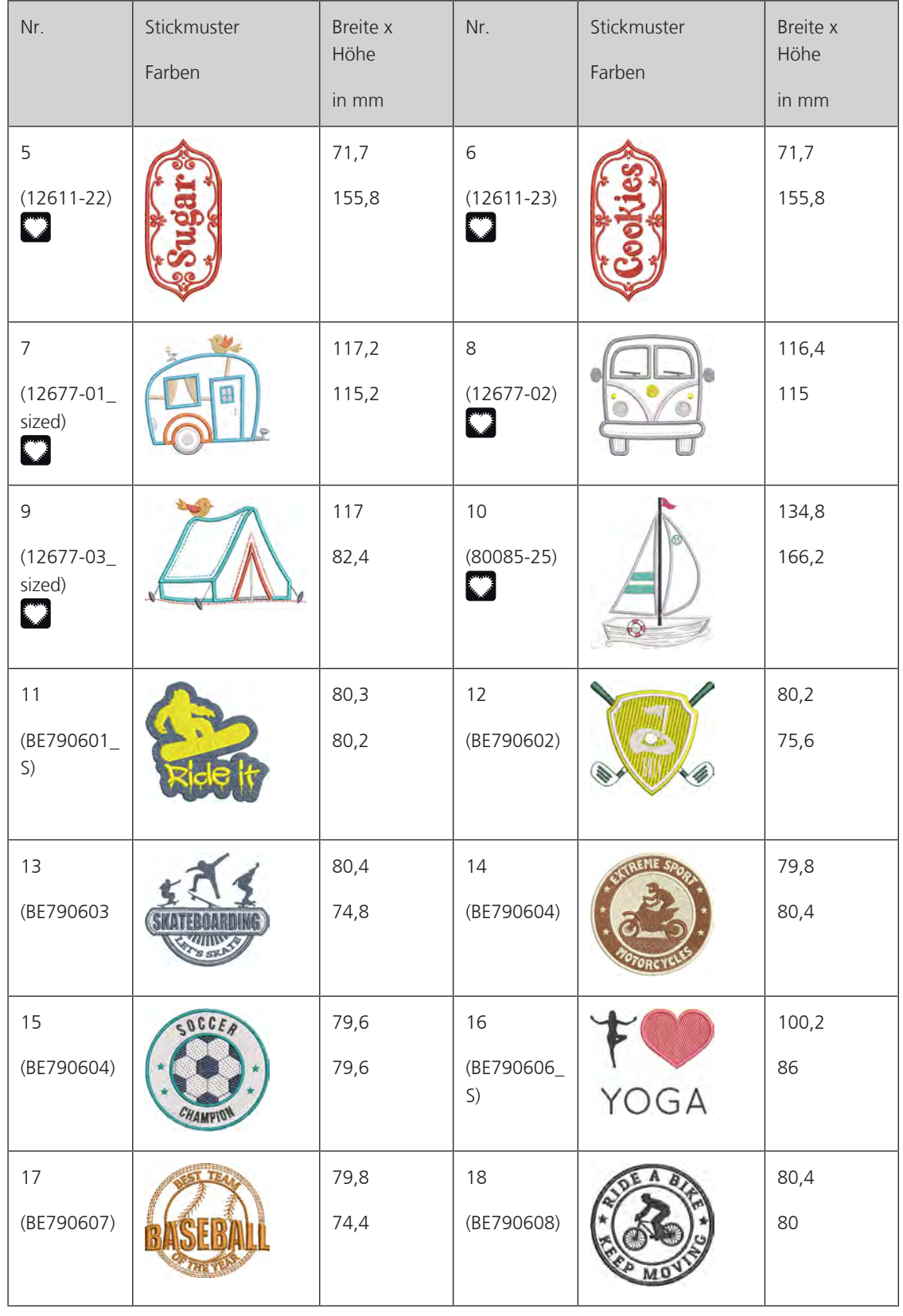

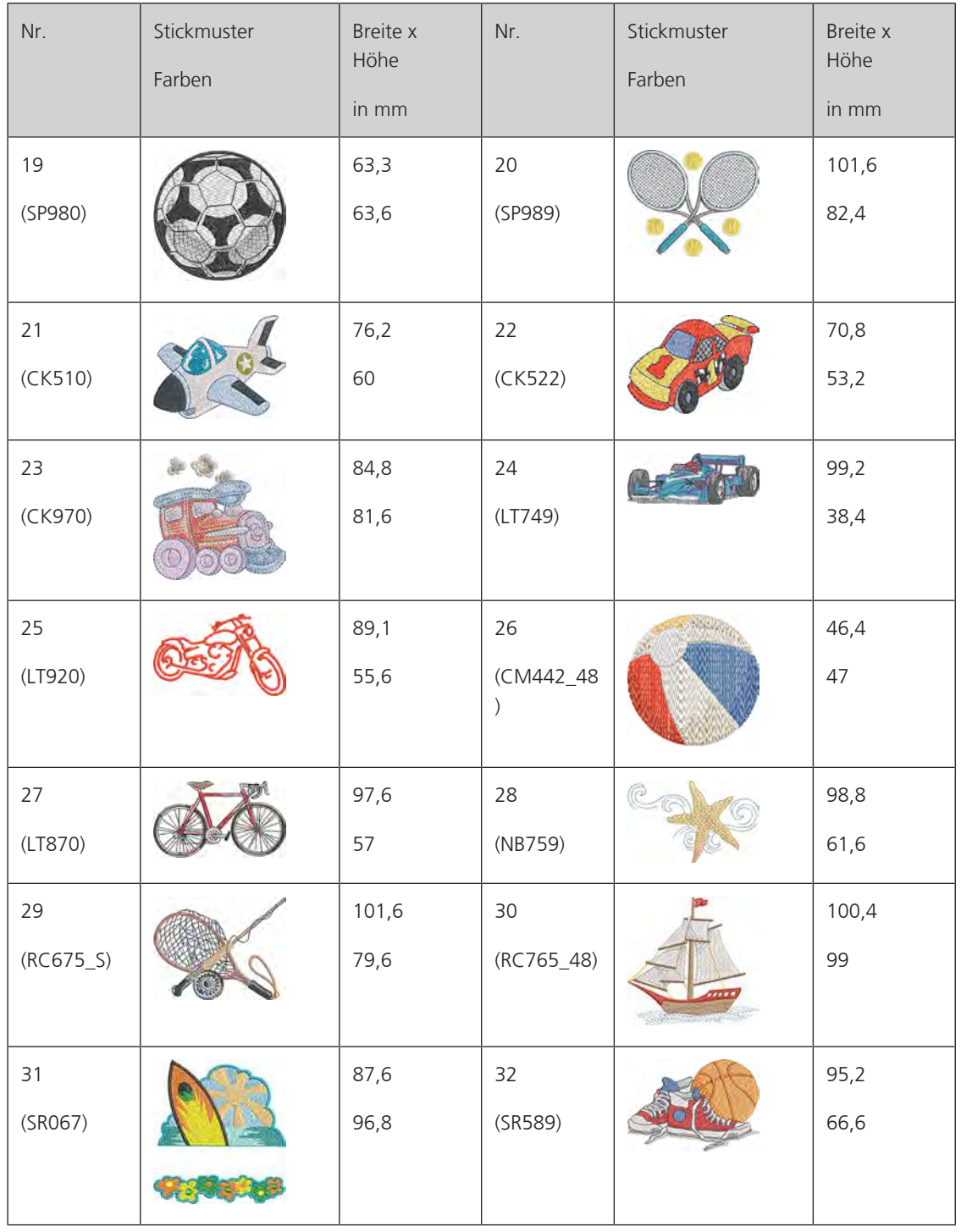

#### **Tiere**

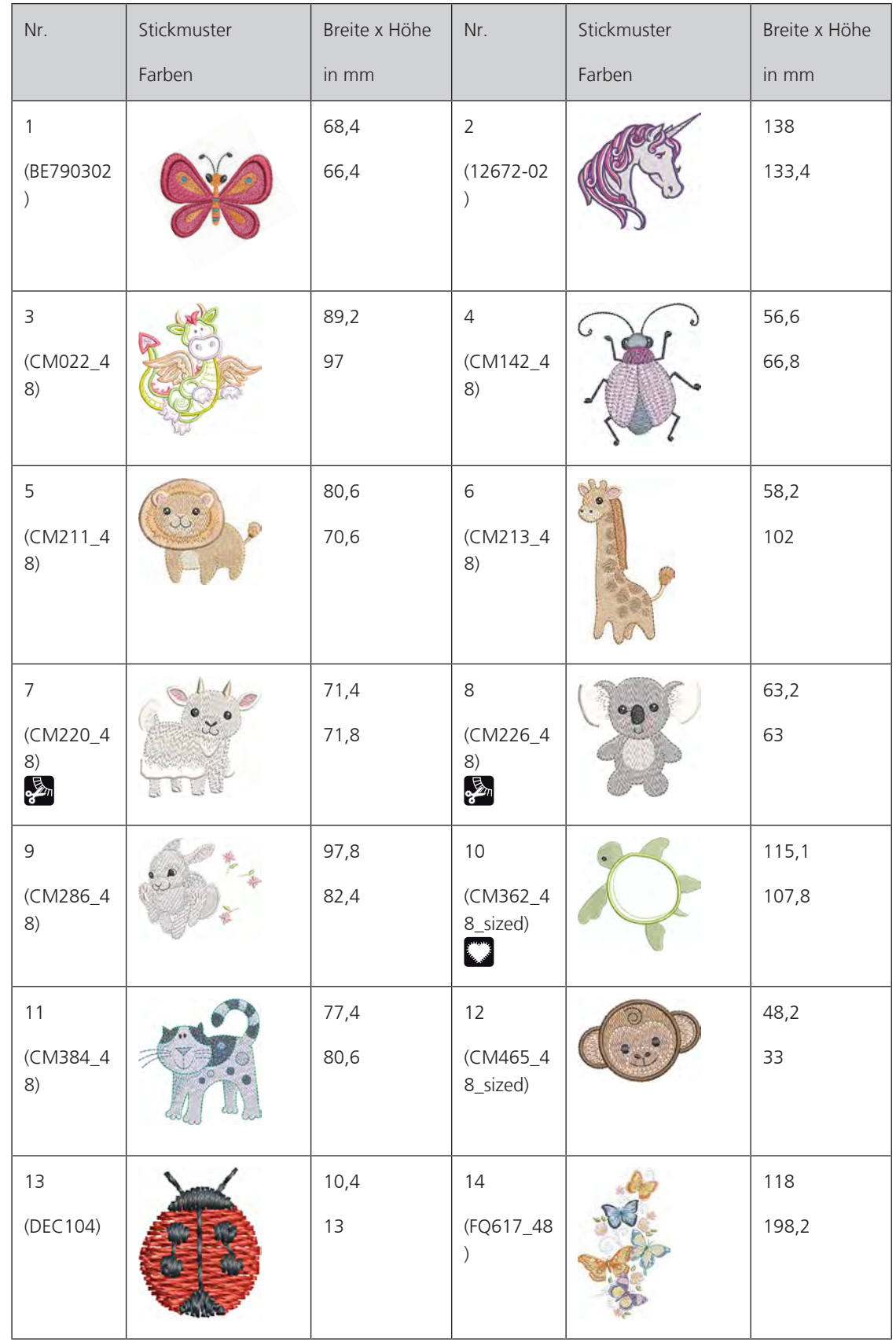

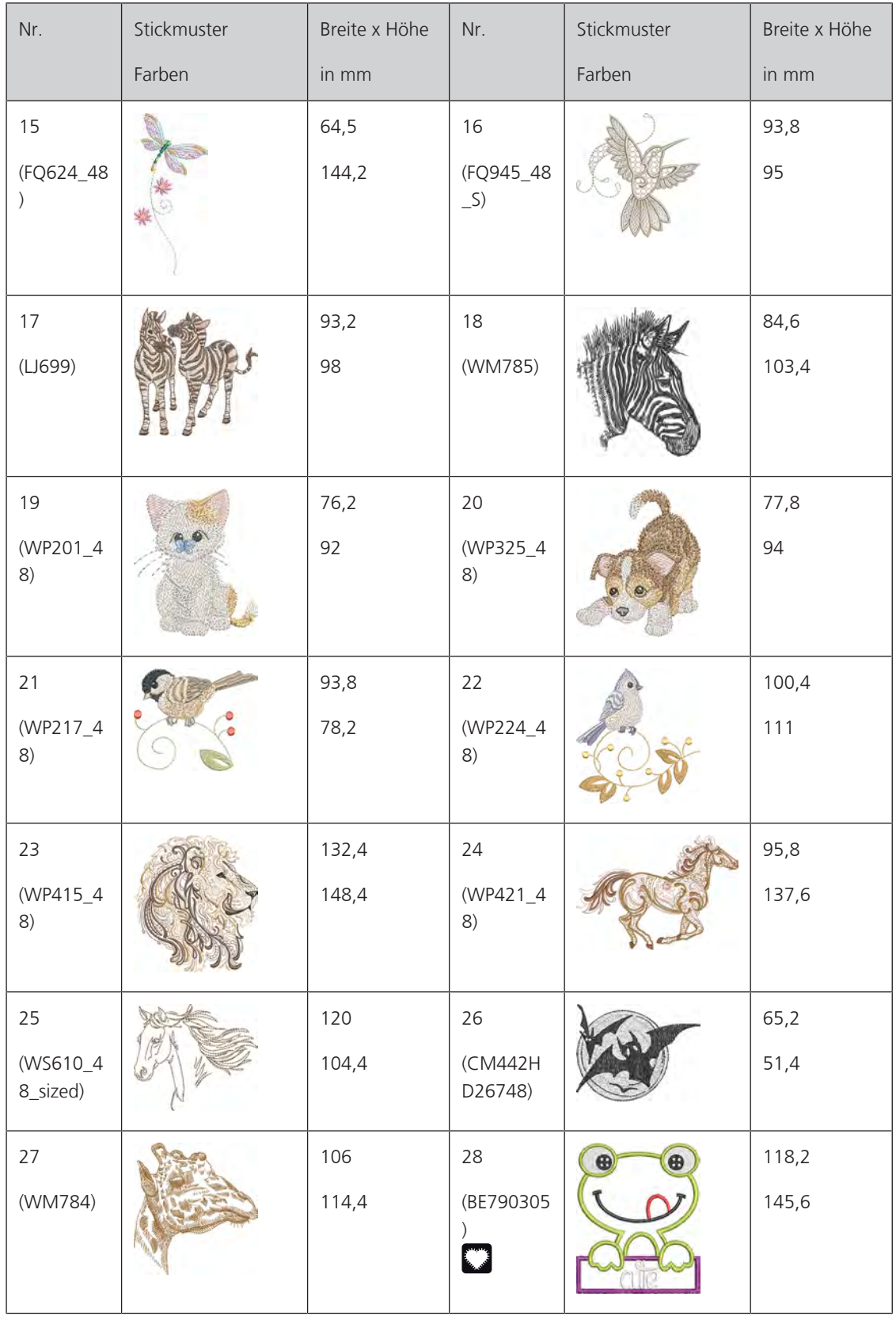

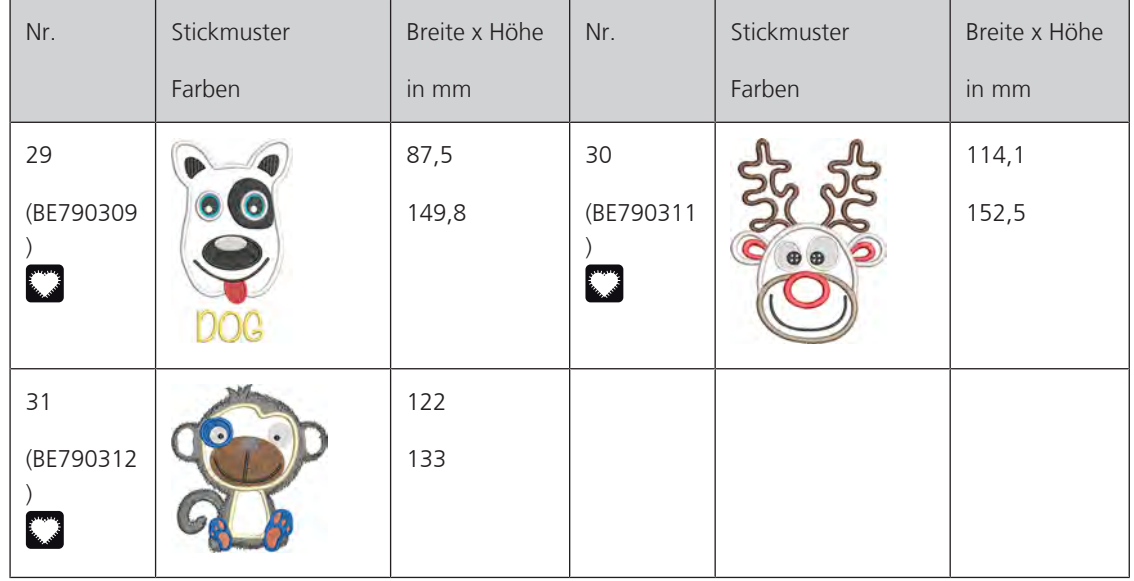

**Cutwork**

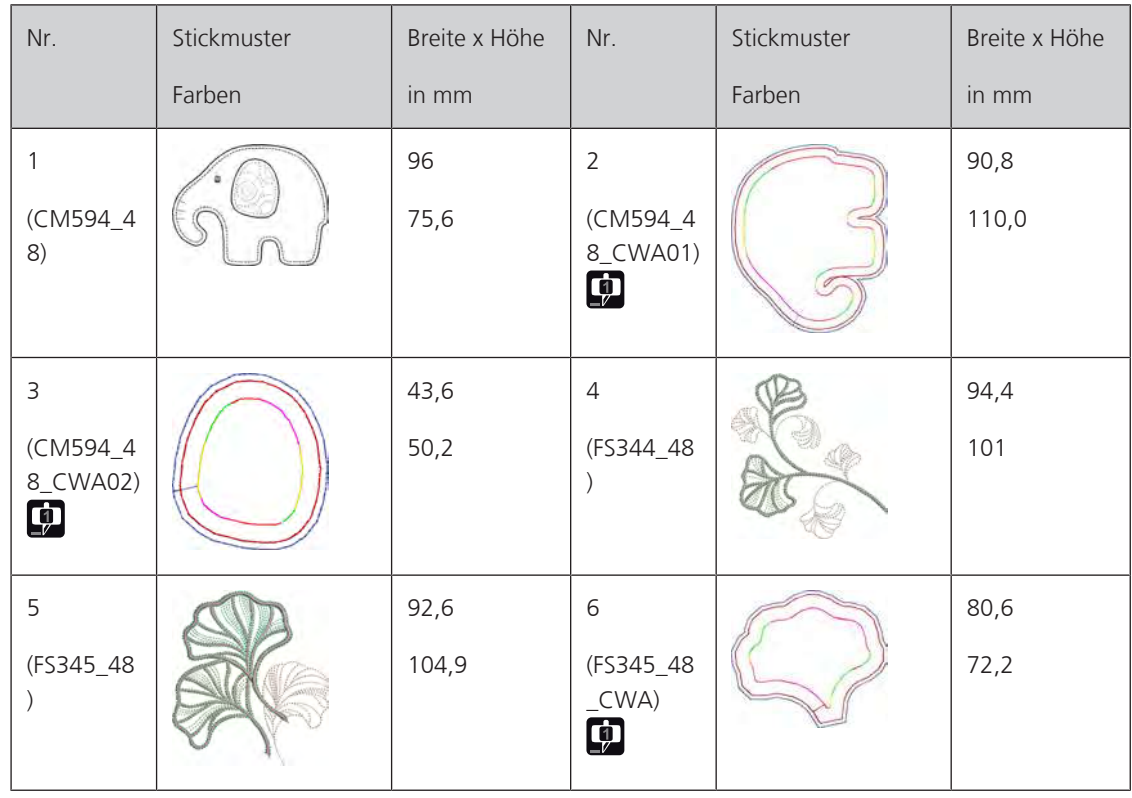

#### **Kampagne**

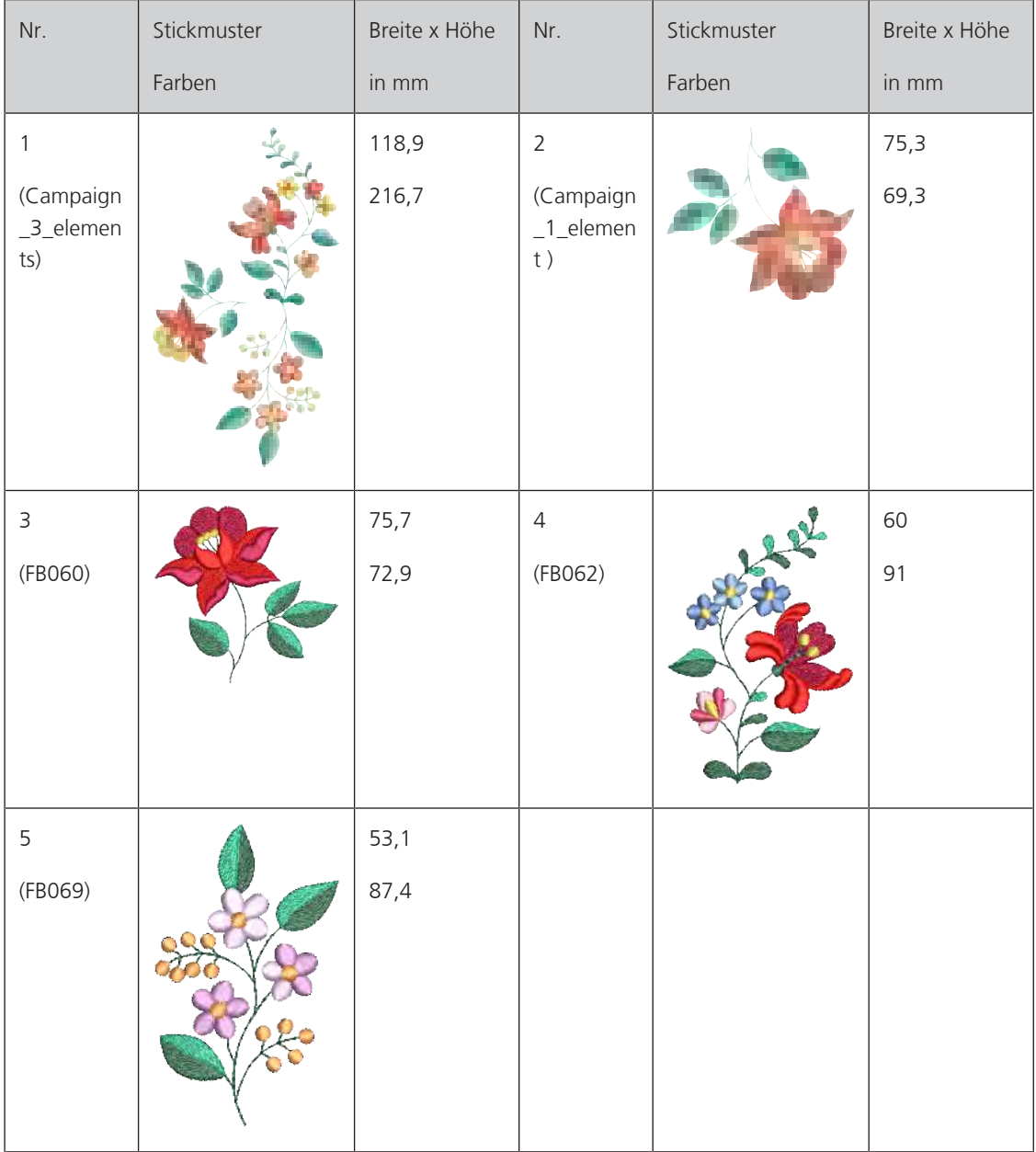

# Index

## $\mathsf{D}$

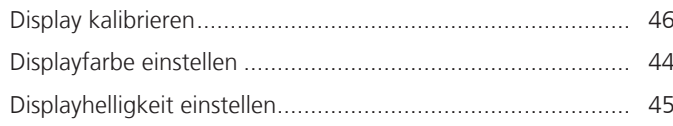

## $\overline{\mathsf{E}}$

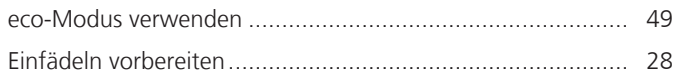

## $\mathsf{F}$

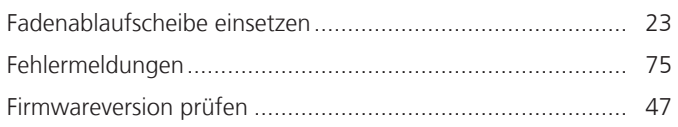

# G

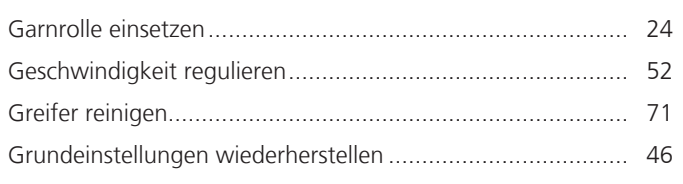

## M

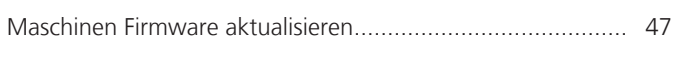

# $\overline{\mathsf{N}}$

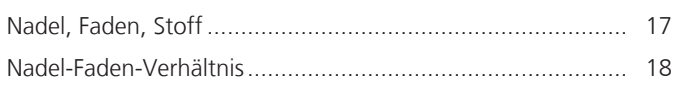

# $\overline{O}$

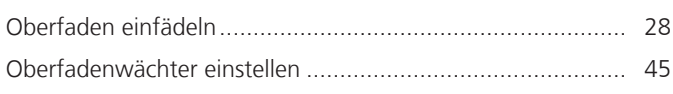

## $\overline{P}$

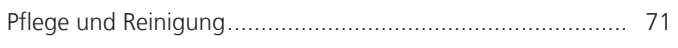

## $\mathsf{S}$

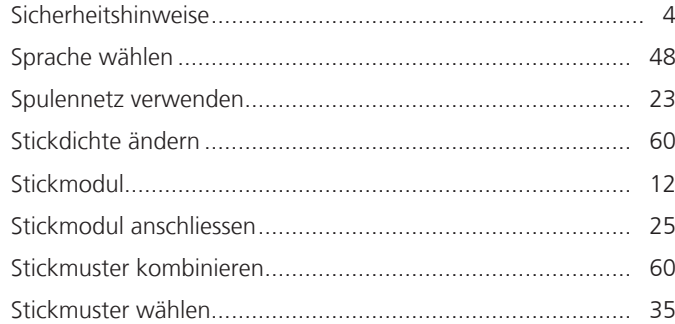

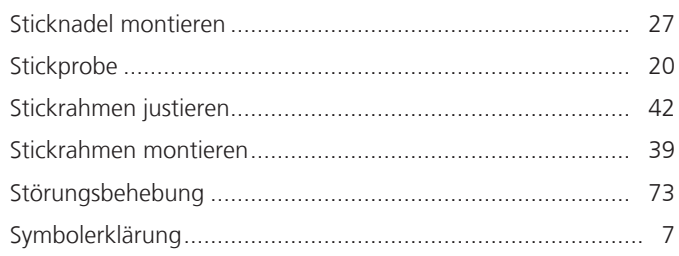

## T

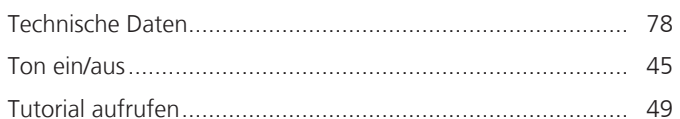

### $\overline{U}$

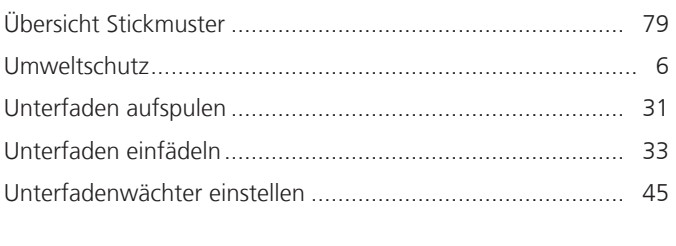

## $\overline{\mathsf{V}}$

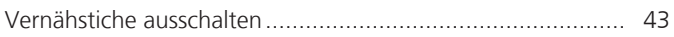

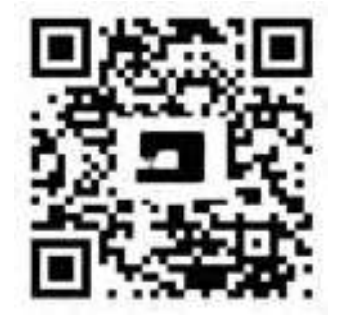

 $\mathcal{E}$ 

 $20$ 

 $\bullet$ <sup>2</sup>

bemette

 $P<sub>o</sub>$ 

 $\frac{1}{2}$ 

 $\bullet$ 

 $\mathcal{L}$ 

 $\frac{1}{2}$ 

 $\ddot{\bm{\epsilon}}$ 

Ń

 $\bullet$ 

 $\frac{1}{2}$ 

₩

www.mybernette.com/b70DECO

© BERNINA International AG Steckborn CH, www.bernina.com

8,

 $\boldsymbol{r}$ 

 $\bullet$ 

 $\frac{1}{2}$ 

 $\lambda$ 

 $\mathcal{A}_{\mathcal{C}}$ 

 $\mathbf{\mathcal{L}}$ 

 $\frac{1}{2}$ 

 $\bullet$ 

•े